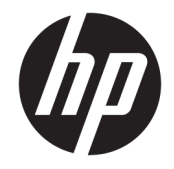

HP DeskJet Ink Advantage Ultra 4720 All-in-One series

# Съдържание

t.

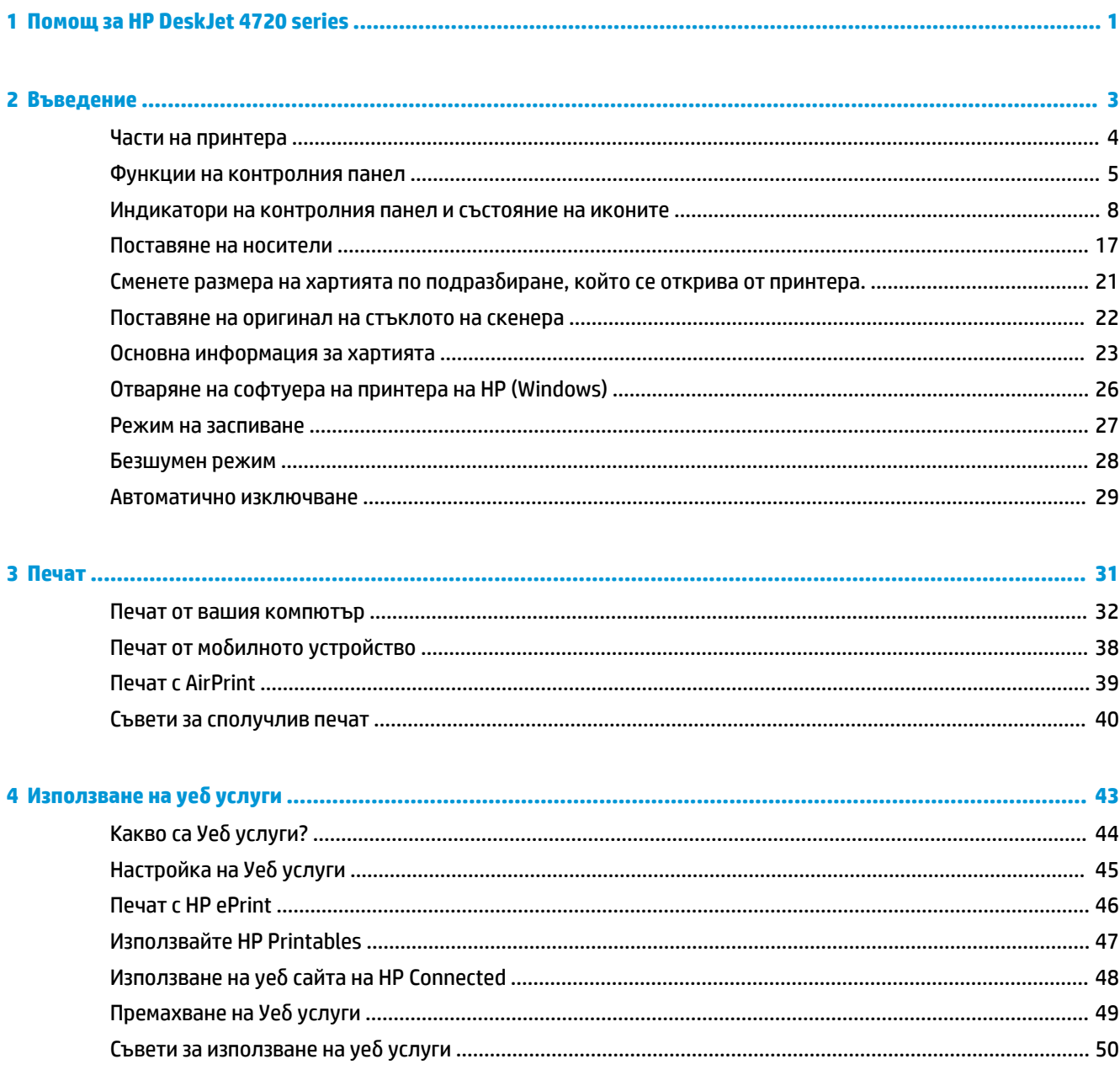

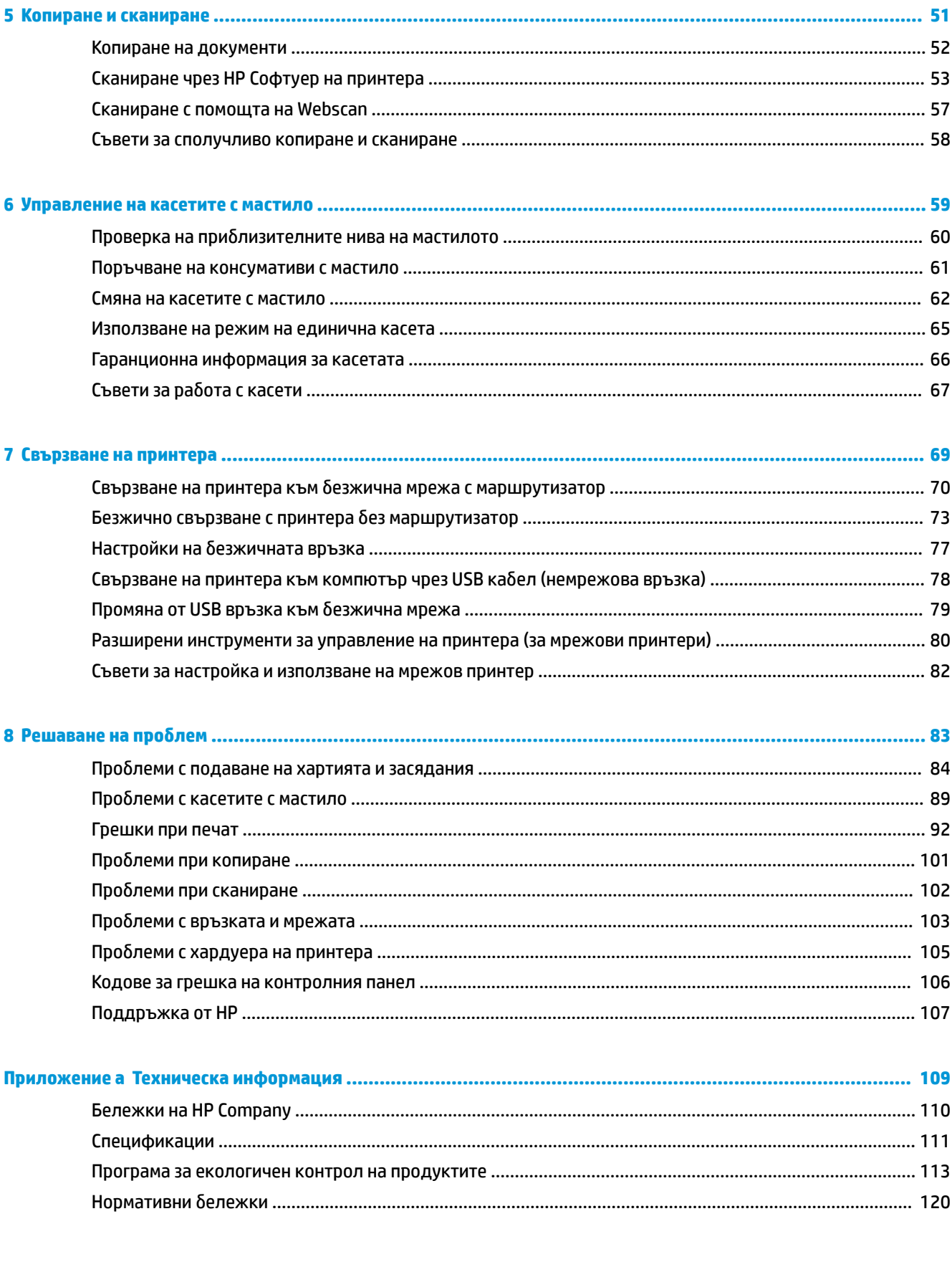

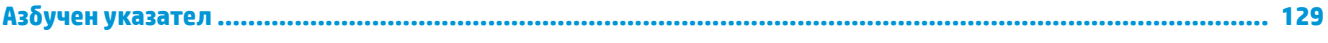

# <span id="page-6-0"></span>**1 Помощ за HP DeskJet 4720 series**

Научете как да използвате HP DeskJet 4720 series.

- [Въведение на страница 3](#page-8-0)
- [Печат на страница 31](#page-36-0)
- [Използване на уеδ услуги на страница 43](#page-48-0)
- [Копиране и сканиране на страница 51](#page-56-0)
- [Управление на касетите с мастило на страница 59](#page-64-0)
- [Свързване на принтера на страница 69](#page-74-0)
- [Техническа информация на страница 109](#page-114-0)
- Решаване на проблем на страница 83

# <span id="page-8-0"></span>**2 Въведение**

- [Части на принтера](#page-9-0)
- [Функции на контролния панел](#page-10-0)
- [Индикатори на контролния панел и състояние на иконите](#page-13-0)
- [Поставяне на носители](#page-22-0)
- Сменете размера на хартията по подразбиране, който се открива от принтера.
- [Поставяне на оригинал на стъклото на скенера](#page-27-0)
- [Основна информация за хартията](#page-28-0)
- [Отваряне на софтуера на принтера на HP \(Windows\)](#page-31-0)
- [Режим на заспиване](#page-32-0)
- [Безшумен режим](#page-33-0)
- [Автоматично изключване](#page-34-0)

# <span id="page-9-0"></span>**Части на принтера**

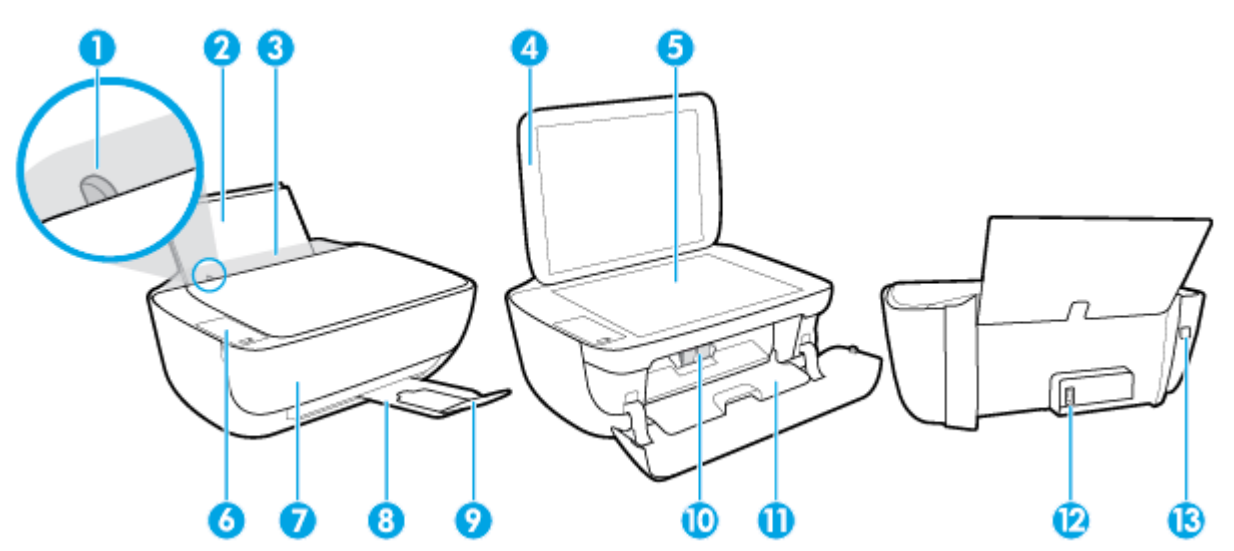

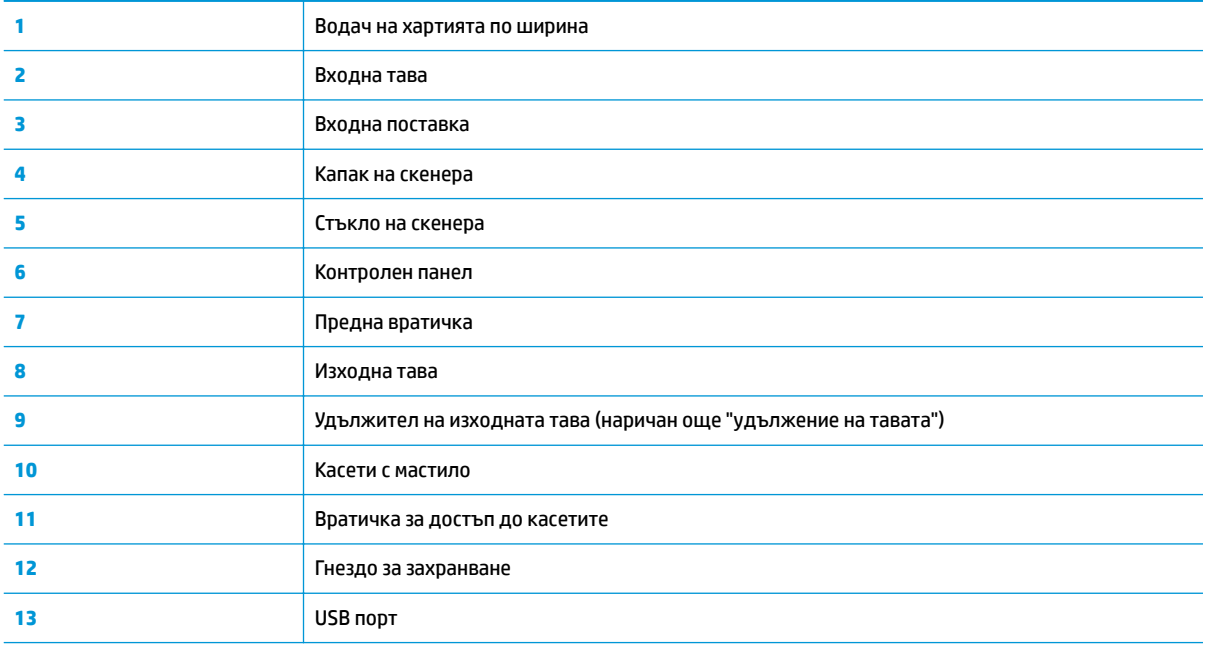

## <span id="page-10-0"></span>**Функции на контролния панел**

### **Преглед на δутоните и индикаторите**

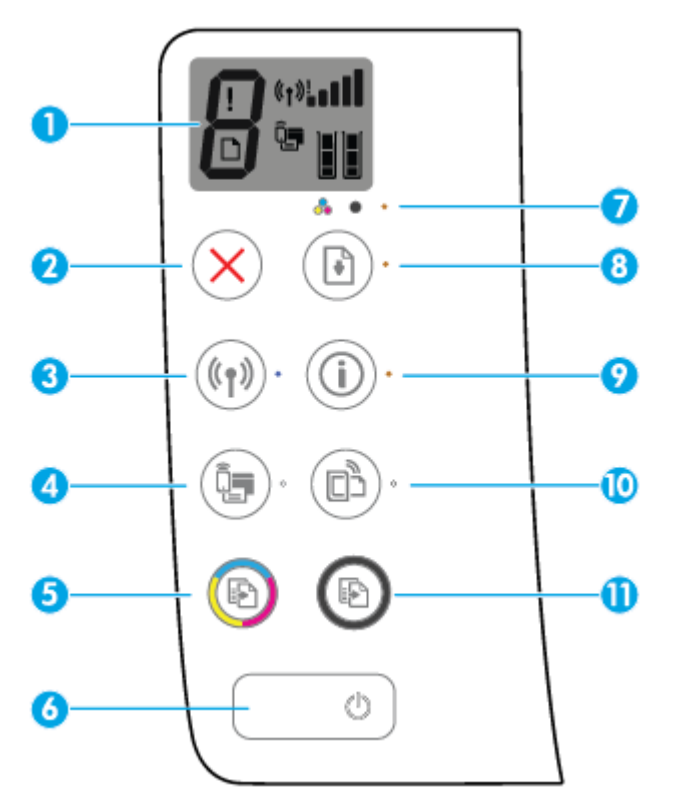

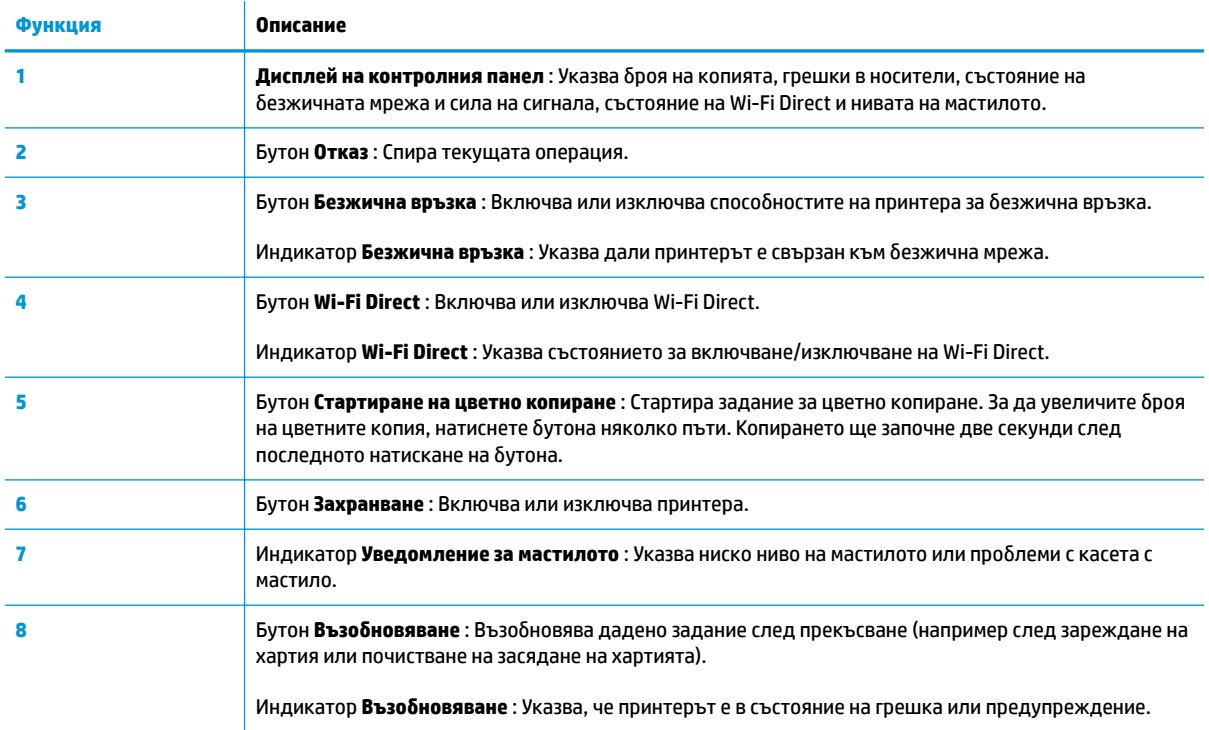

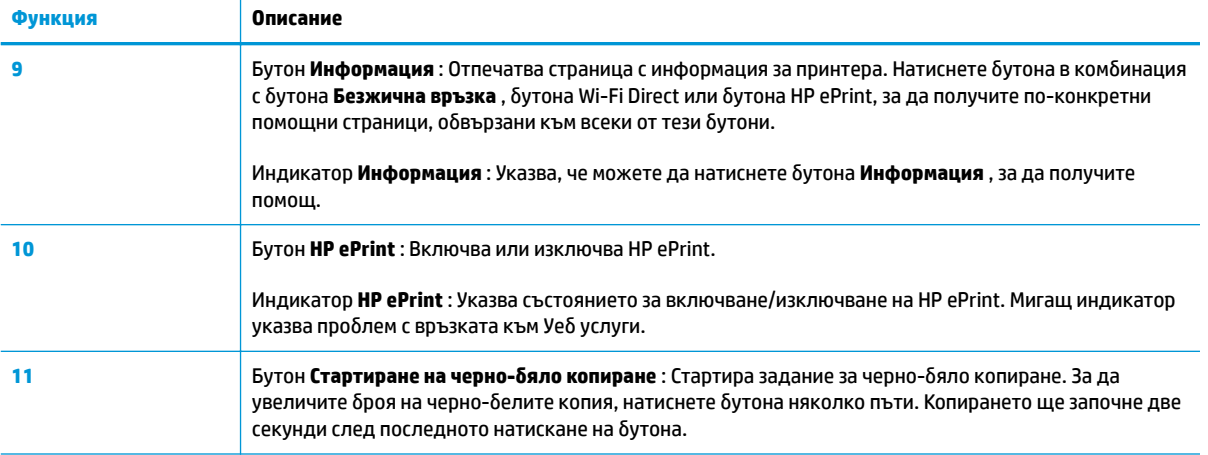

### **Икони на дисплея на контролния панел**

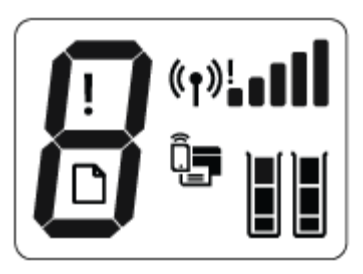

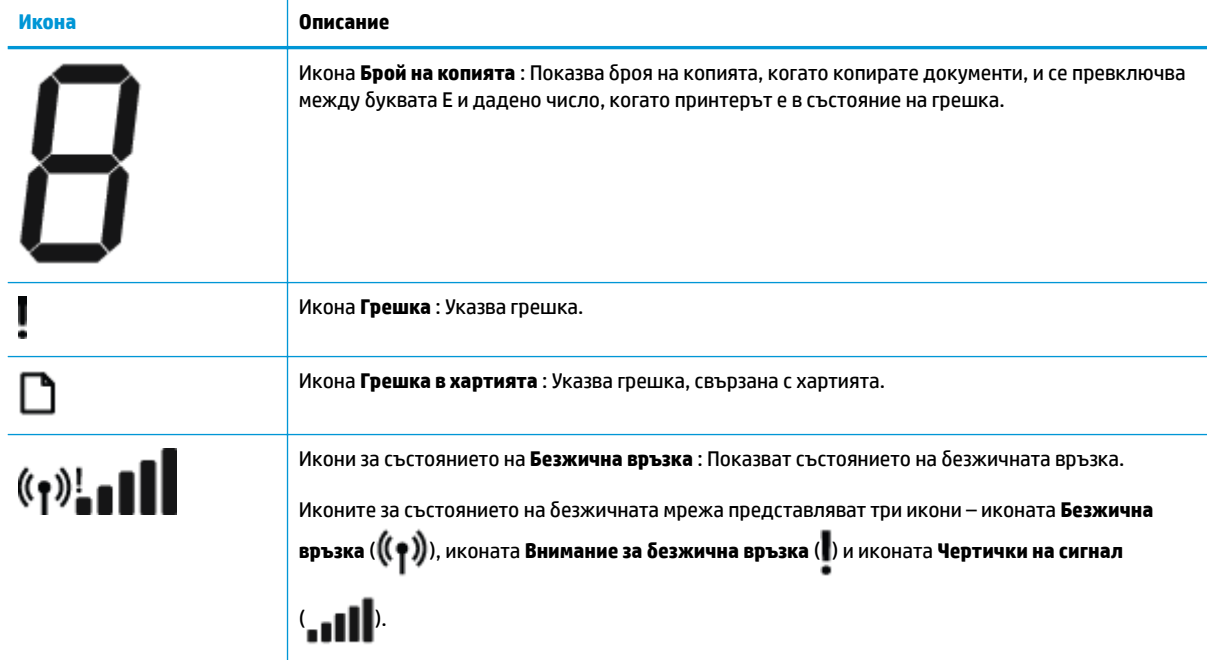

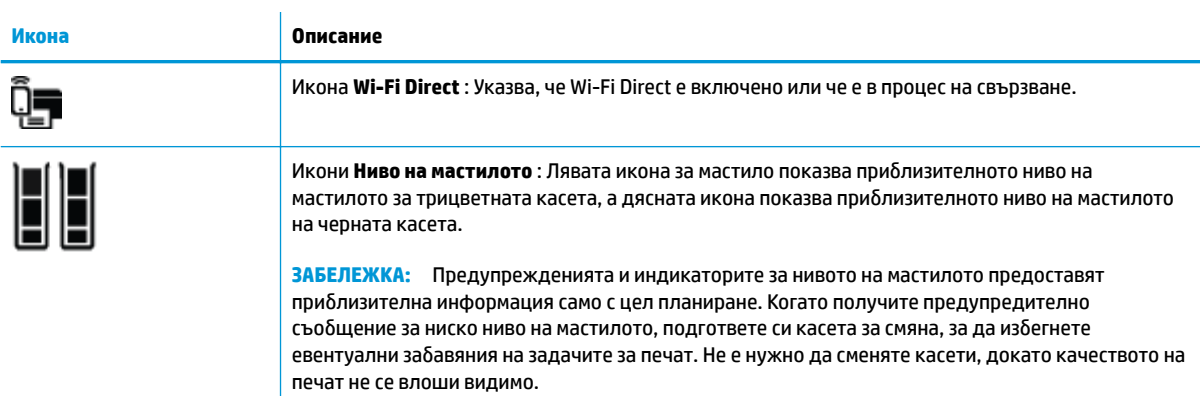

### <span id="page-13-0"></span>**Индикатори на контролния панел и състояние на иконите**

#### **Светещ δутон Захранване**

● **Състояние Описание**

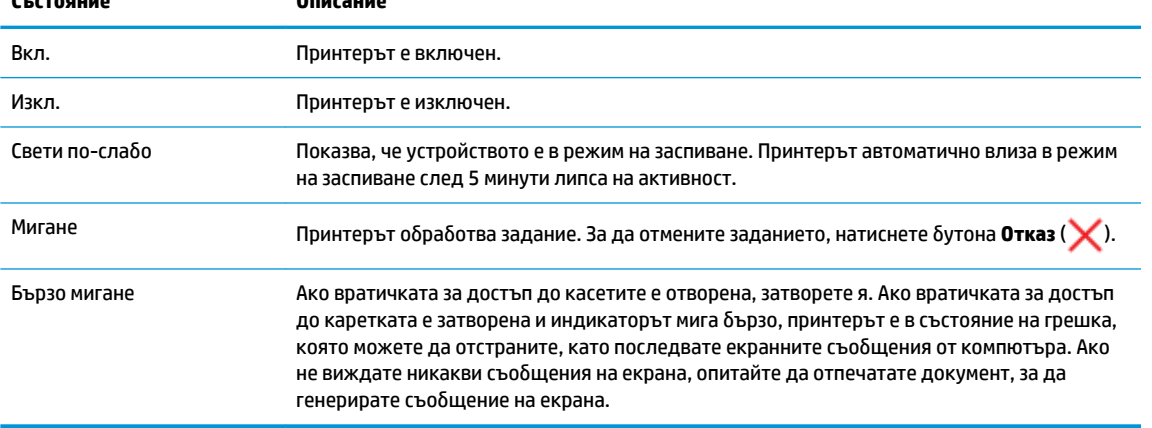

#### **Икони и индикатор Безжична връзка**

● Индикаторът **Безжична връзка** до бутона **Безжична връзка (( ( )** и иконите за състояние на

безжичната мрежа на дисплея на контролния панел работят съвместно, за да укажат състоянието на безжичната връзка.

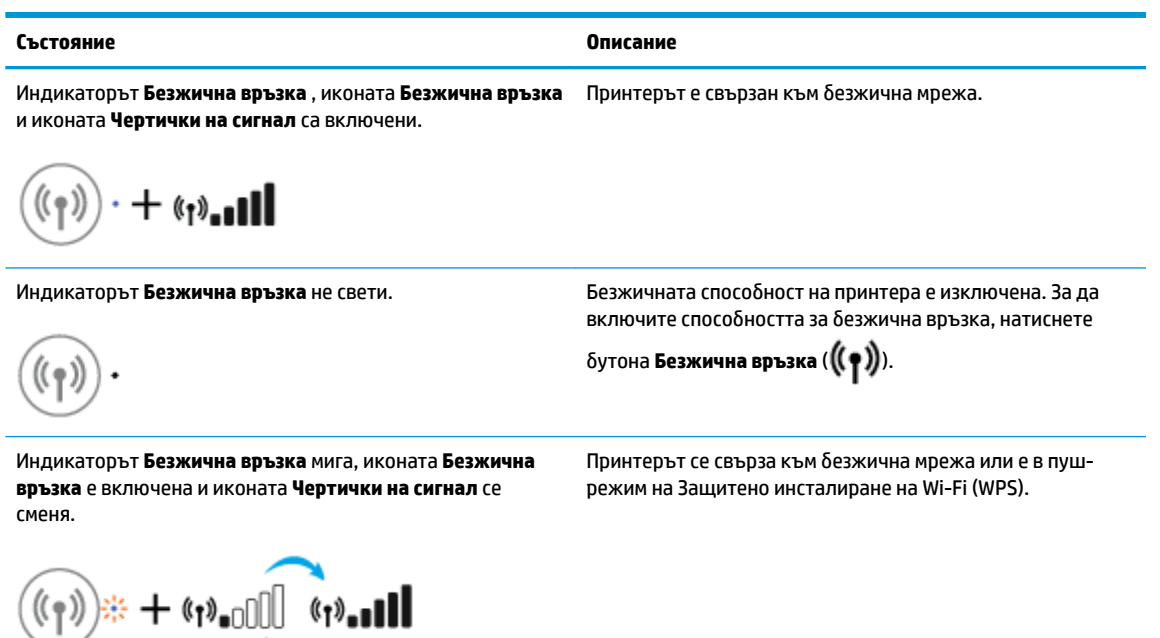

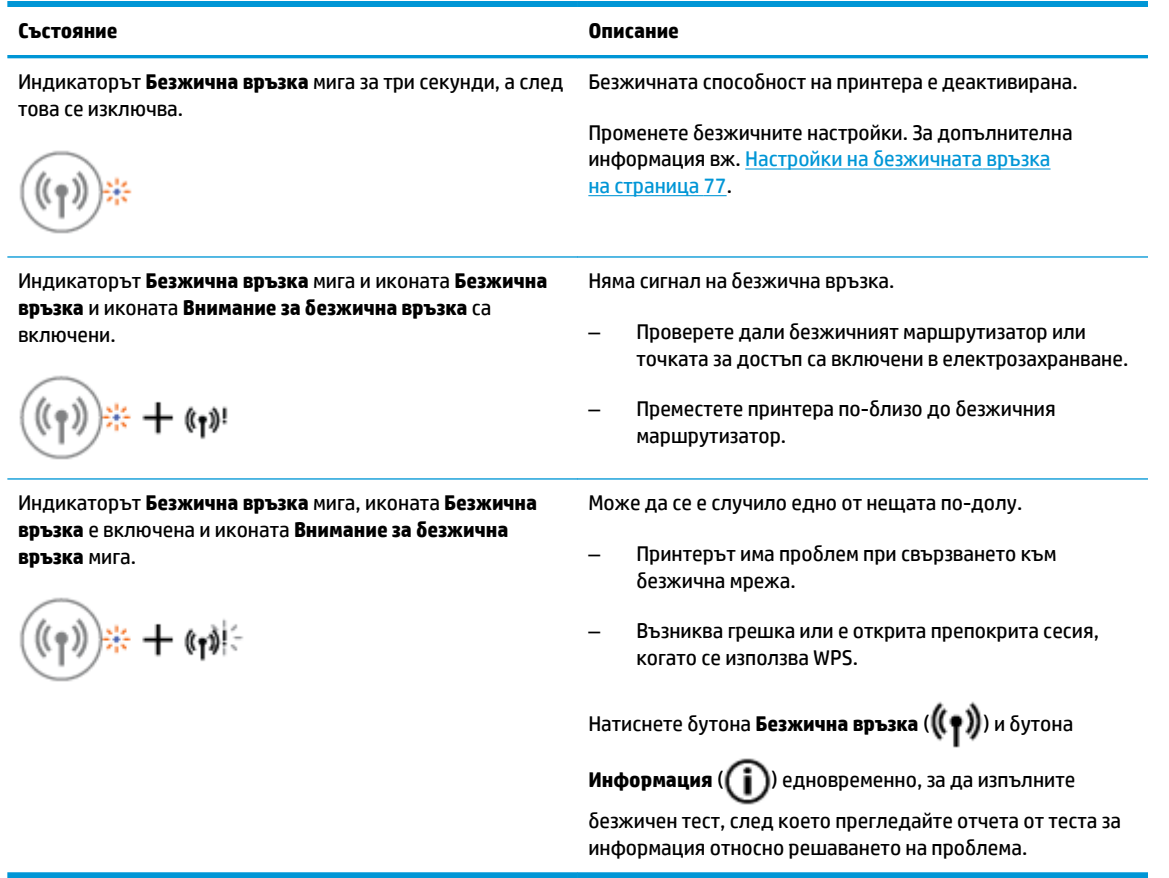

### **Икона и индикатор Wi-Fi Direct**

●

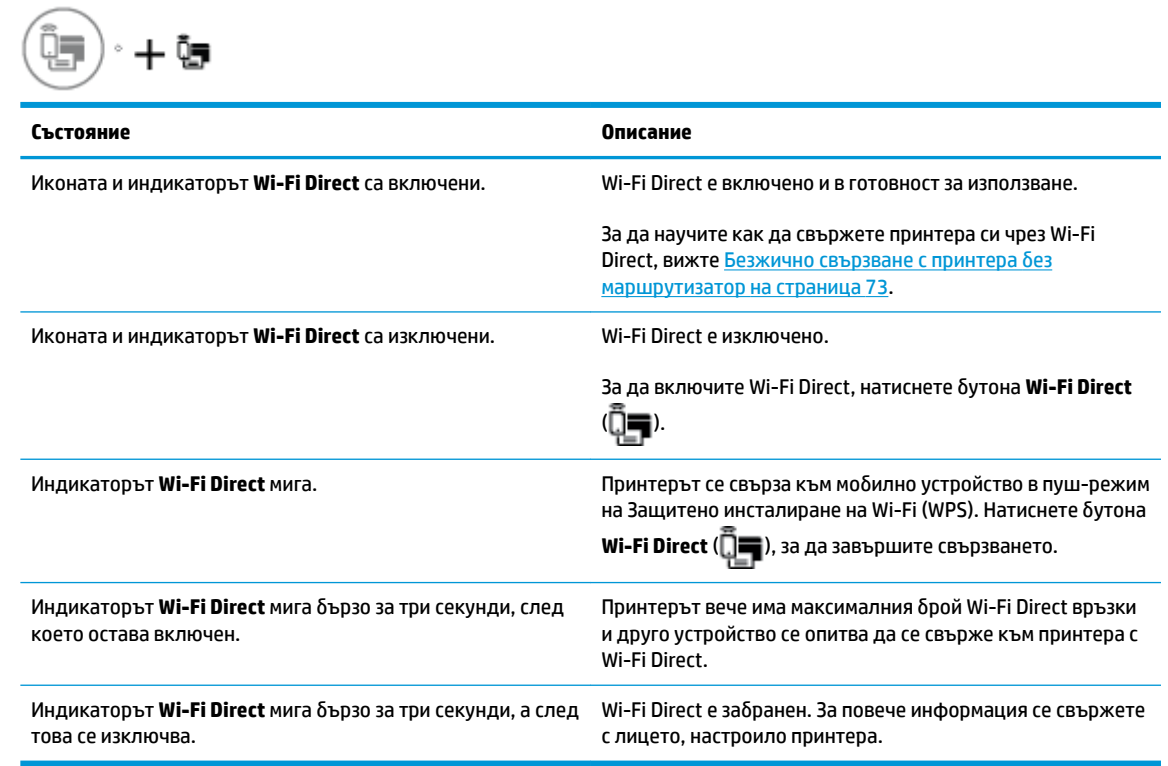

#### **Индикатор HP ePrint**

●

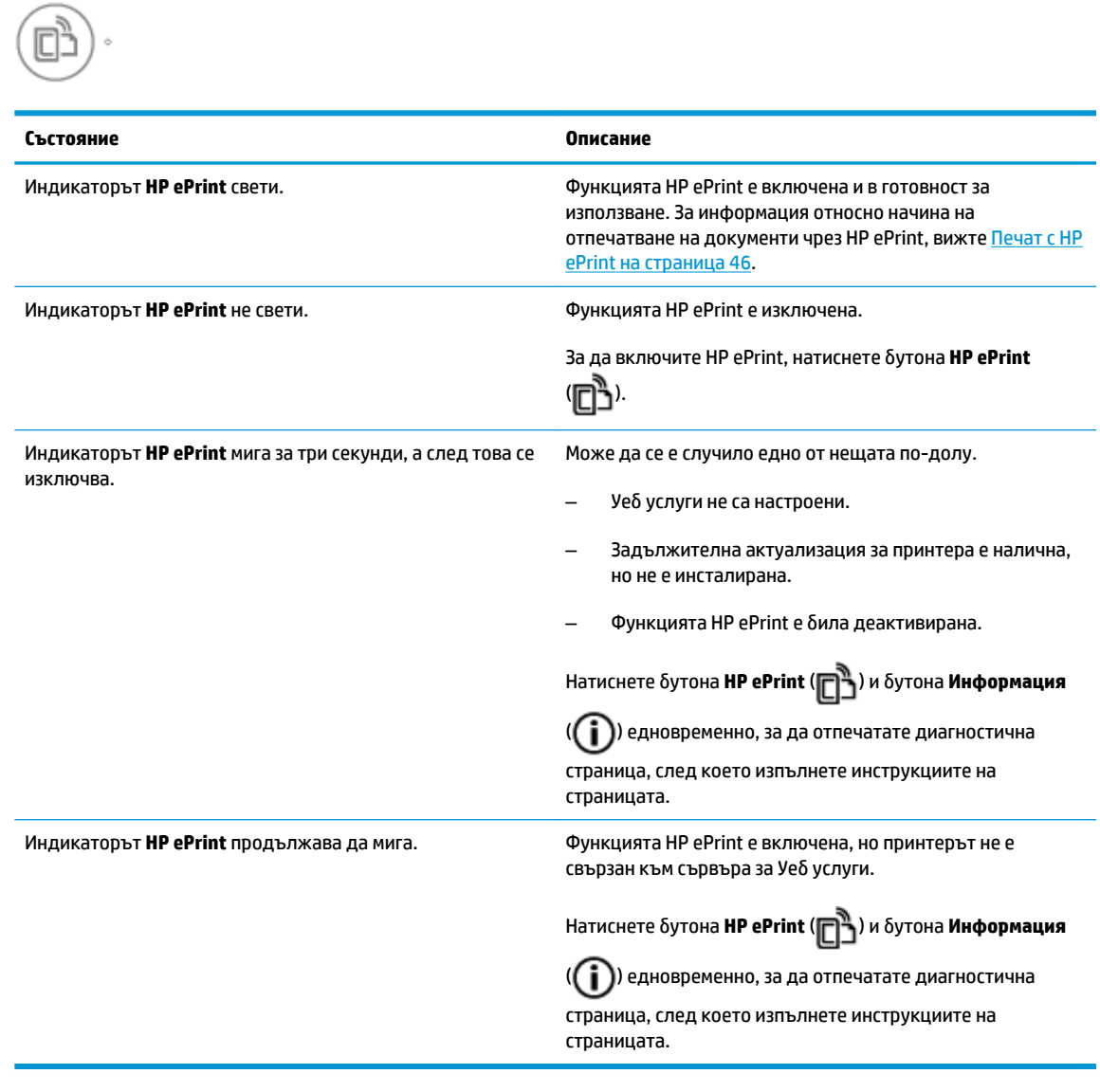

#### **Икони Ниво на мастилото и индикатор Уведомление за мастилото**

● Една от иконите **Ниво на мастилото** мига δез никакъв сегмент, а индикаторът **Уведомление за мастилото** е включен.

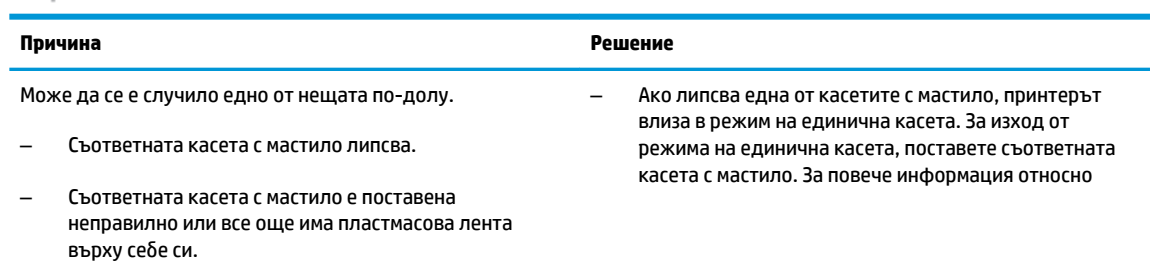

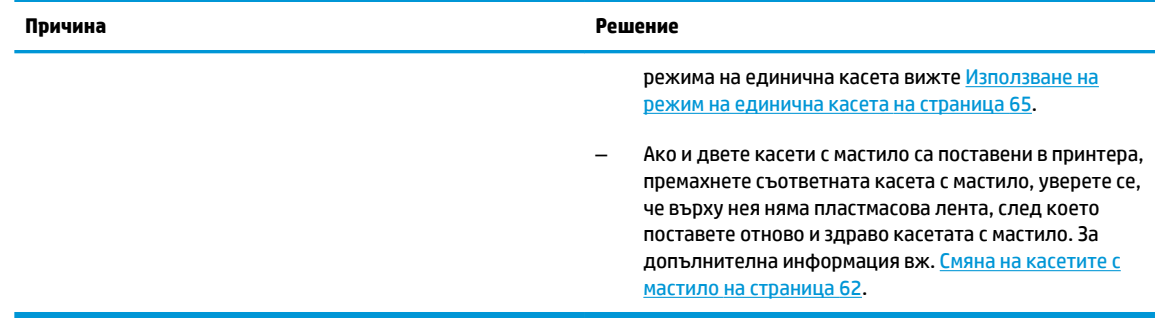

● И двете икони **Ниво на мастилото** мигат δез никакъв сегмент и индикаторът **Уведомление за мастилото** мига.

$$
\frac{1}{2} \prod_{i=1}^{n} \left( \frac{1}{2} + \mathbf{a} \cdot \mathbf{a} \right)
$$

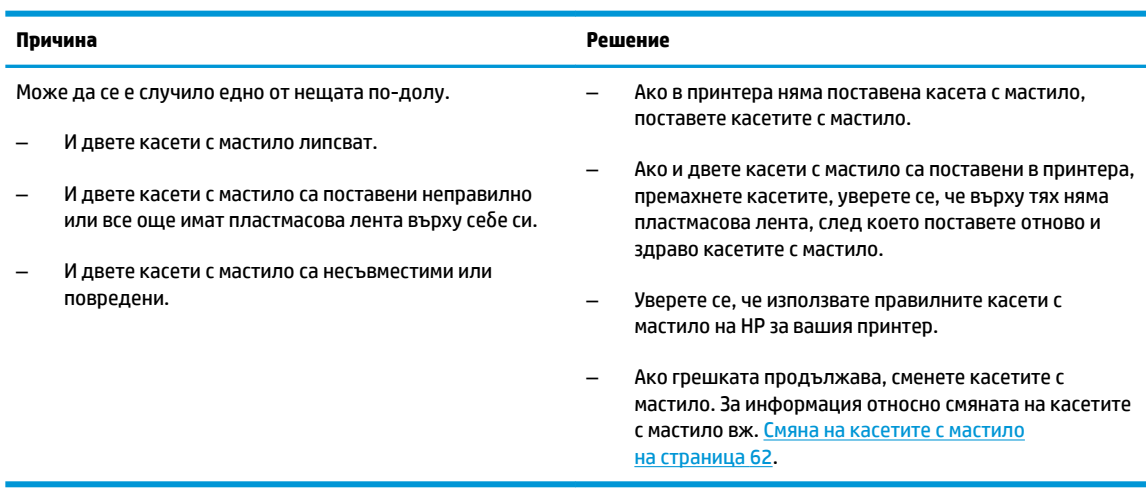

● За една от иконите **Ниво на мастилото** само един сегмент е включен.

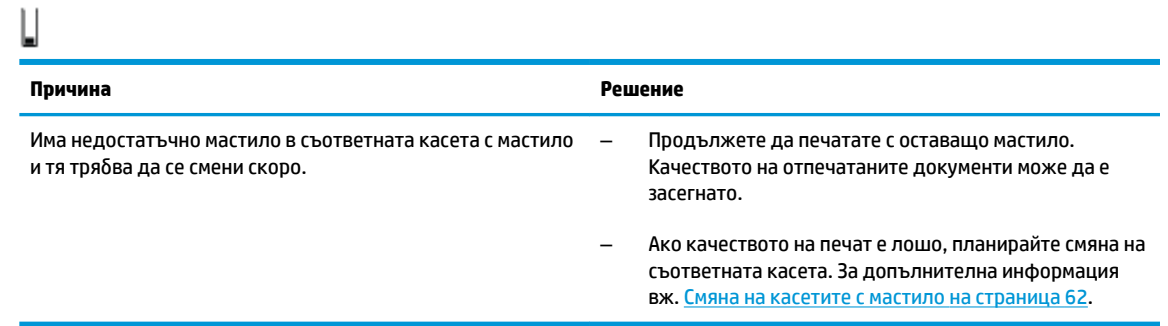

● За двете икони **Ниво на мастилото** само един сегмент е включен.

Ш

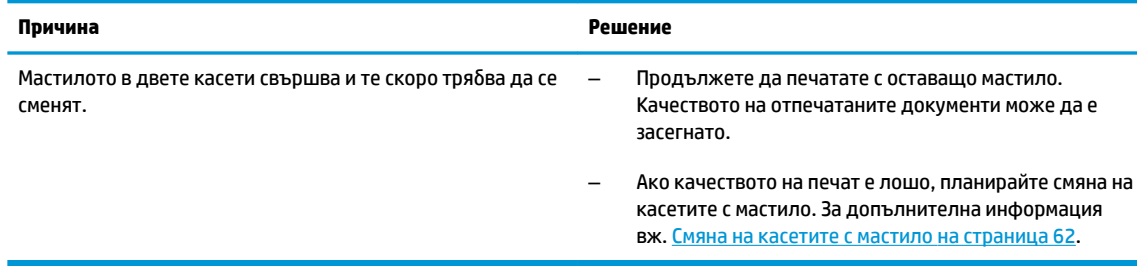

● Една от иконите **Ниво на мастилото** мига δез никакъв сегмент, индикаторът **Уведомление за**  мастилото е включен и индикаторът Възобновяване мига.

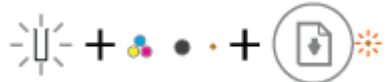

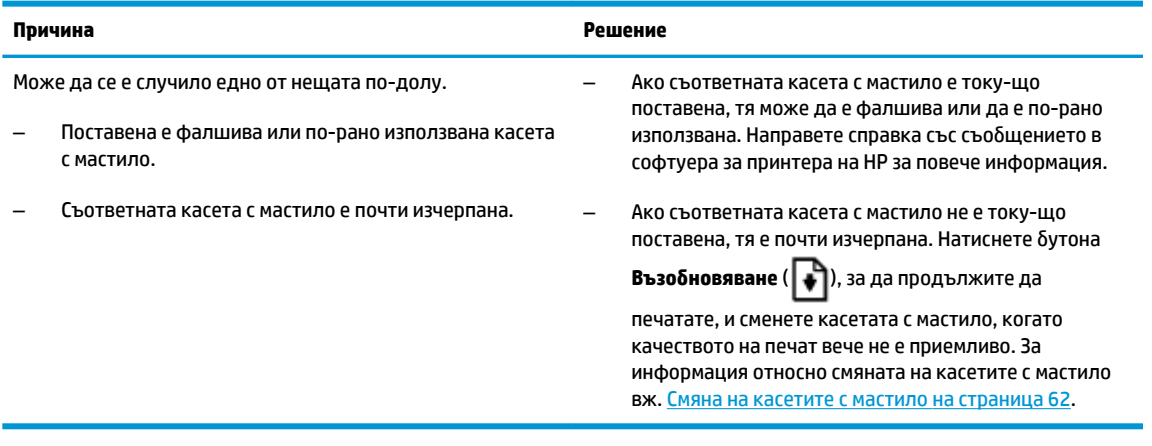

● И двете икони **Ниво на мастилото** мигат δез никакъв сегмент, индикаторът **Уведомление за**  мастилото е включен и индикаторът Възобновяване мига.

 $\frac{1}{2} \left( \frac{1}{2} + \mathbf{a} \cdot \mathbf{a} + \frac{1}{2} \right) \mathbf{a}$ 

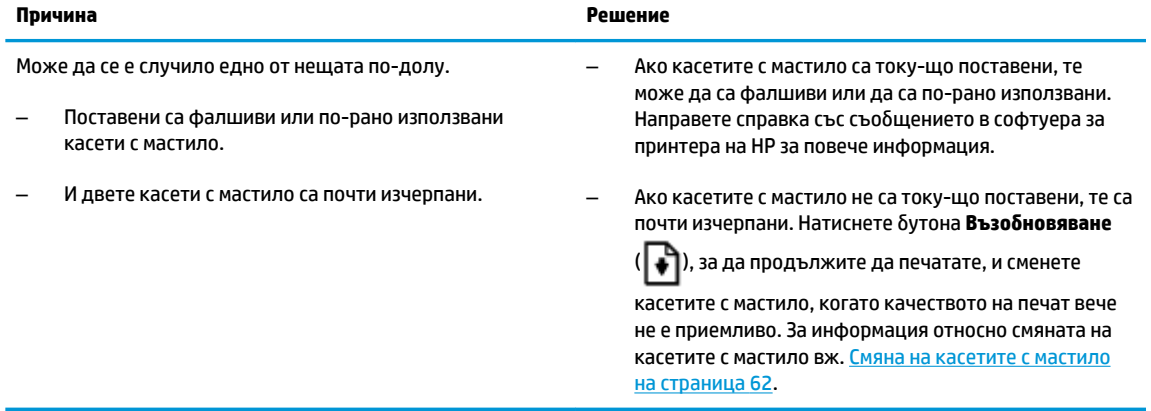

#### Икона Грешка, икона Грешка в хартията и индикатор Възобновяване

**• Иконата Грешка**, иконата **Грешка в хартията** и индикаторът Възобновяване са включени.

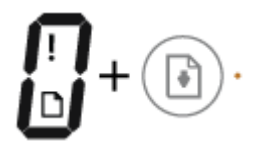

#### **Причина Решение**

Няма хартия във входната тава. Поставете хартия във входната тава.

За информация относно това как се поставя хартия вж. [Поставяне на носители на страница 17.](#page-22-0)

Иконата **Грешка**, иконата **Грешка в хартията** и индикаторът Възобновяване мигат.

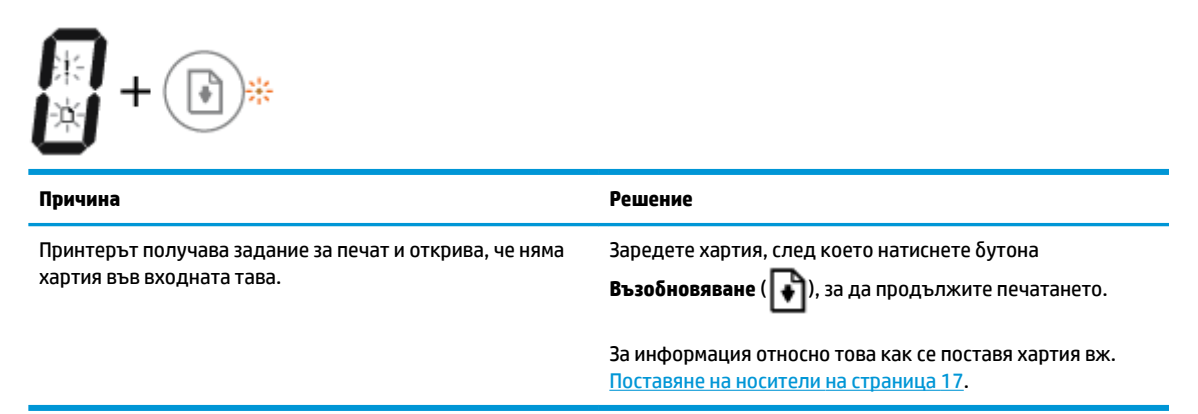

#### **Икона Брой на копията**

Иконата **Брой на копията** се превключва между буквата Е и числото 1. Едновременно иконата Грешка, иконата Грешка в хартията и индикаторът Възобновяване мигат.

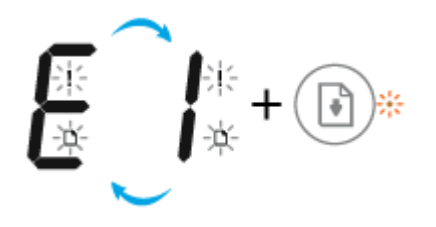

| Причина                                                                                                    | Решение                                                                                                    |
|----------------------------------------------------------------------------------------------------|----------------------------------------------------------------------------------------------------|
| Принтерът получава задание за печат, започва да подава<br>хартия и открива, че ширината на хартията за заданието за<br>печат е по-голяма от ширината на заредената хартия. | Натиснете бутона Възобновяване ( +) или бутона Отказ                                                                                                    |
|                                                                                                    | ( $\blacktriangleright$ ), за да отмените заданието за печат и да извадите<br>хартията.                                                                                                    |
|                                                                                                    | За да избегнете проблема с несъвпадение на размера на<br>хартията, направете едно от нещата по-долу, преди да<br>печатате.                                                                                                    |
|                                                                                                    | Променете настройката за размер на хартията за<br>заданието на печат така, че да отговаря на<br>заредената хартия.                                                                                                    |
|                                                                                                    | Извадете всичката хартия от входната тава, след<br>което заредете хартия, отговаряща на настройката за<br>размер на хартията за заданието за печат.                                                                                              |
|                                                                                                    | CЪBET:<br>Можете да смените размера на хартията по<br>подразбиране, който автоматично се открива от принтера.<br>За допълнителна информация вж. Сменете размера на<br>хартията по подразбиране, който се открива от принтера.<br>на страница 21. |

Възобновяване е изключен.

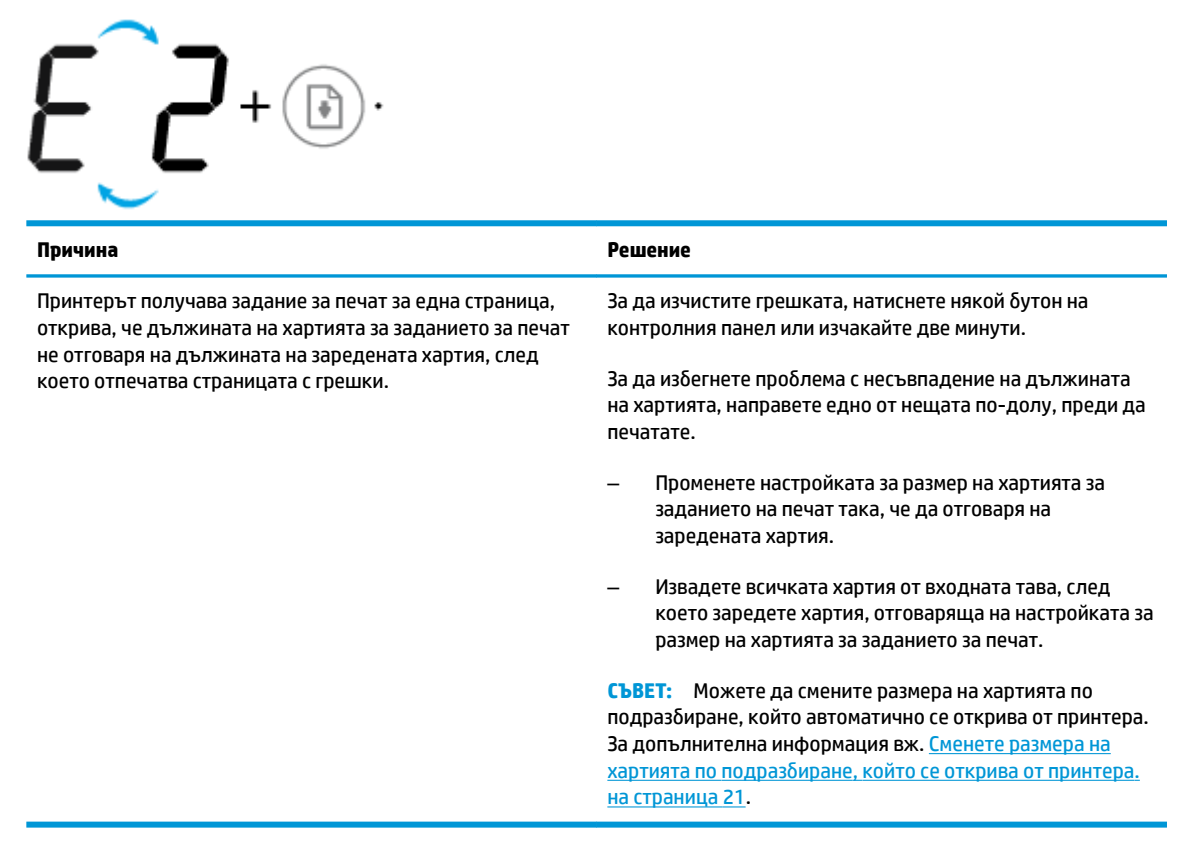

• Иконата **Брой на копията** се превключва между буквата Е и числото 2. Едновременно иконата Грешка, иконата Грешка в хартията и индикаторът Възобновяване мигат.

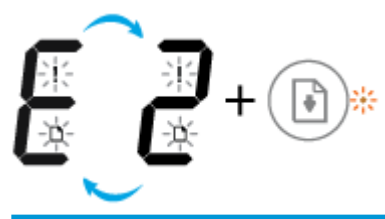

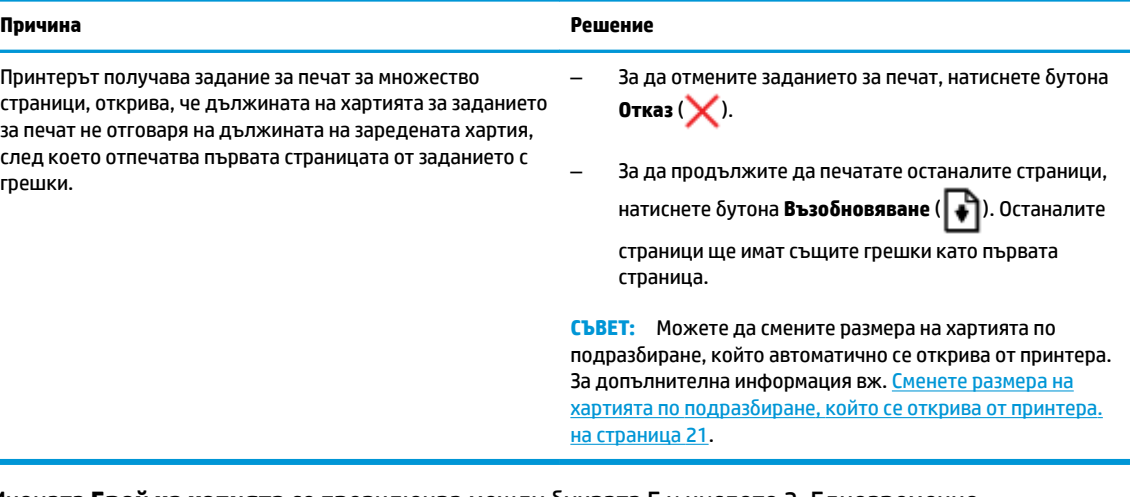

**• Иконата Брой на копията** се превключва между буквата Е и числото 3. Едновременно индикаторът **ͦъзоδновΣв΄не** и индикаторът **Уведомление за мастилото** мигат.

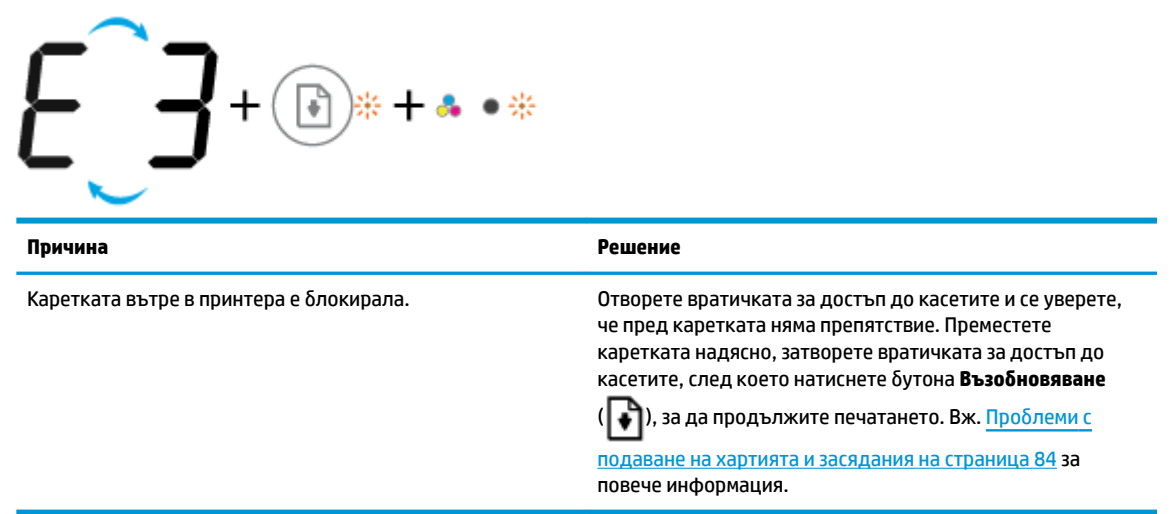

• Иконата **Брой на копията** се превключва между буквата Е и числото 4. Едновременно иконата **Грешка**, иконата **Грешка в хартията**, индикаторът Възобновяване и индикаторът Уведомление **за мастилото** мигат.

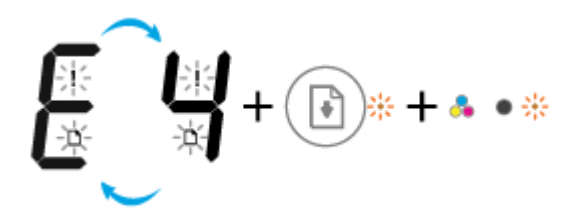

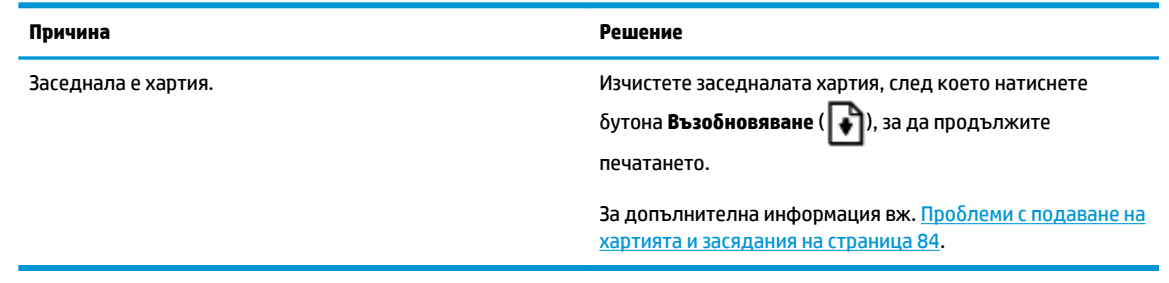

• Иконата **Брой на копията** се превключва между буквата Е и числото 5. Едновременно всички индикатори на контролния панел мигат.

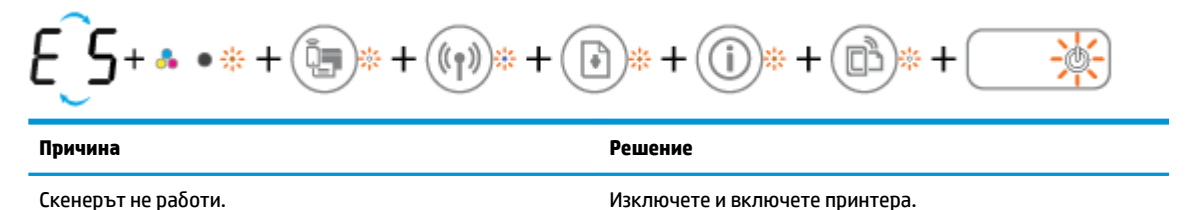

Ако проδлемът продължава, се оδърнете към HP. Принтерът ще продължи да печата, дори ако скенерът не работи.

• Иконата **Брой на копията** се превключва между буквата Е и числото 6. Едновременно всички индикатори на контролния панел мигат.

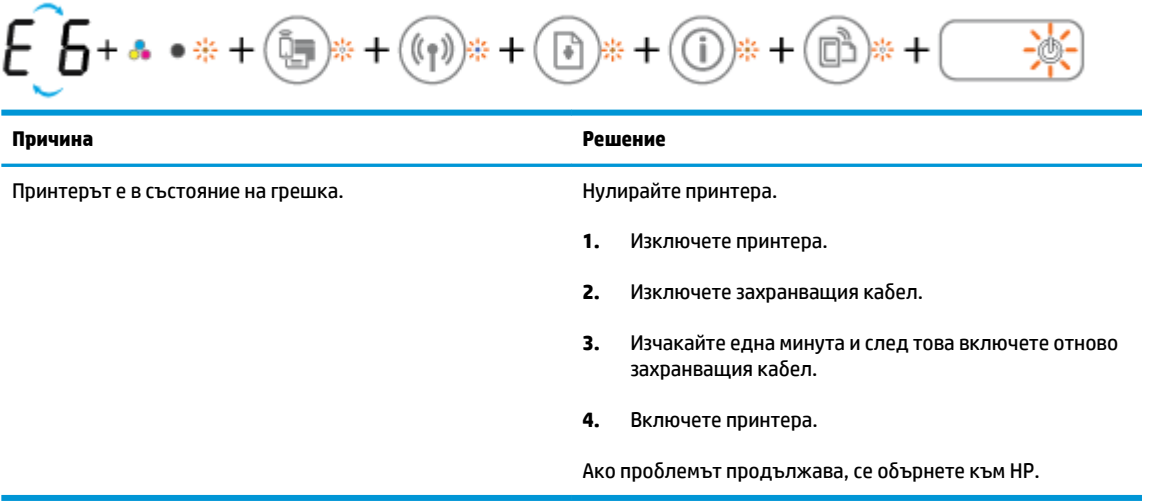

### <span id="page-22-0"></span>**Поставяне на носители**

Изберете размер хартия, за да продължите.

#### **Поставяне на хартия с пълен размер**

**1.** Вдигнете входната тава.

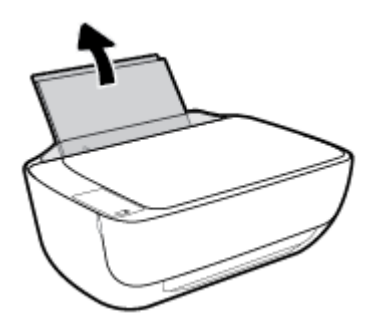

**2.** Плъзнете вляво водача за хартия по ширина.

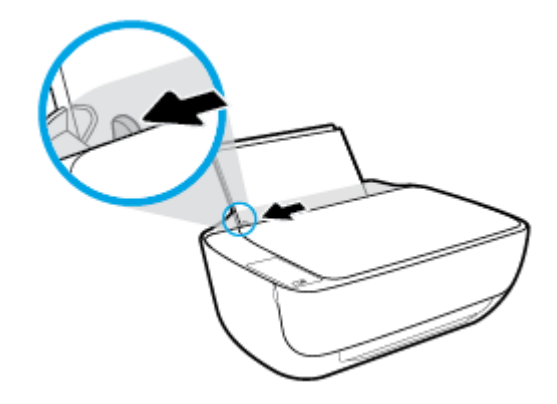

**3.** Поставете топ хартия във входната тава с късата страна надолу и страната за печат нагоре и плъзнете топа хартия надолу, докато спре.

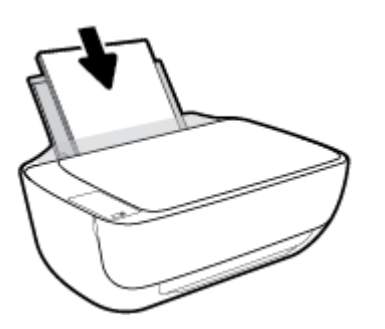

**4.** Плъзнете водача за хартия по ширина надясно, докато опре в ръба на хартията.

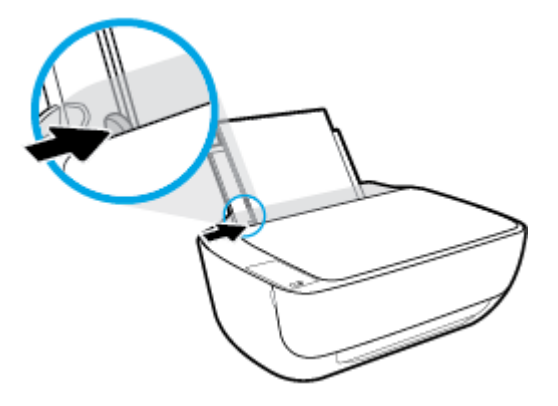

**5.** Изтеглете навън изходната тава и удължителя на тавата.

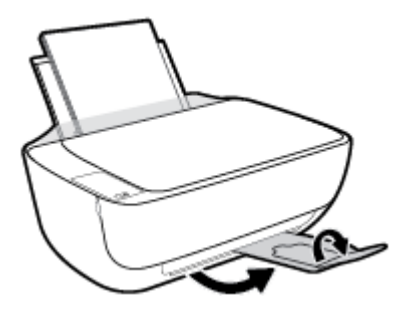

#### **Поставяне на хартия с малък размер**

**1.** Вдигнете входната тава.

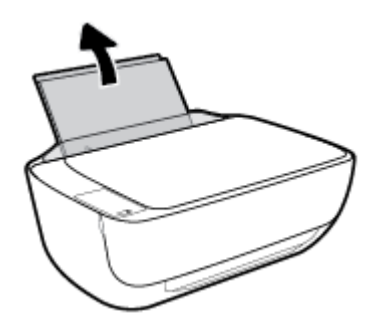

**2.** Плъзнете вляво водача за хартия по ширина.

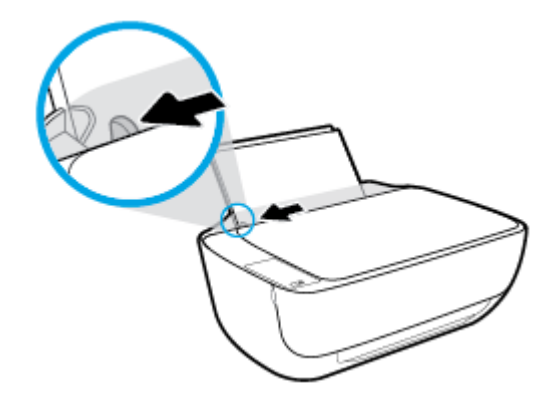

**3.** Поставете тесте фотохартия в далечната дясна страна на входната тава с късия край надолу и страната за печат нагоре, след което плъзнете тестето хартия надолу, докато спре.

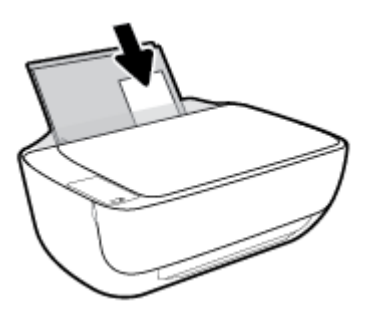

**4. Плъзнете водача за хартия по ширина надясно, докато опре в ръба на хартията.** 

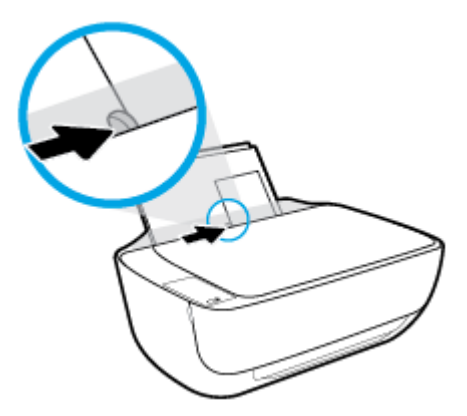

**5.** Изтеглете навън изходната тава и удължителя на тавата.

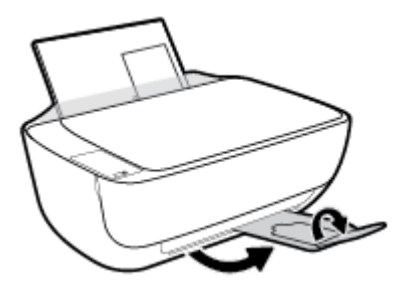

#### **За поставяне на пликове**

**1.** Вдигнете входната тава.

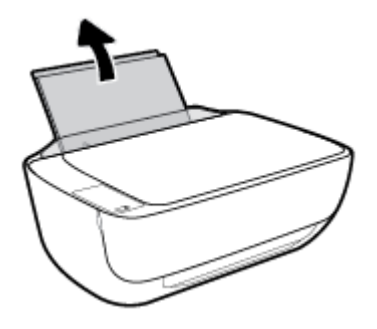

**2.** Плъзнете вляво водача за хартия по ширина.

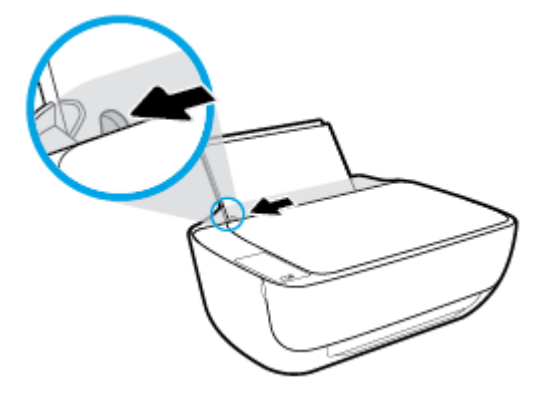

**3.** Поставете един или повече пликове в далечната дясна страна на входната тава и плъзнете тестето пликове надолу, докато спре.

Страната за печат трябва да бъде нагоре. Затварящата част на плика трябва да бъде отляво и с лицето надолу.

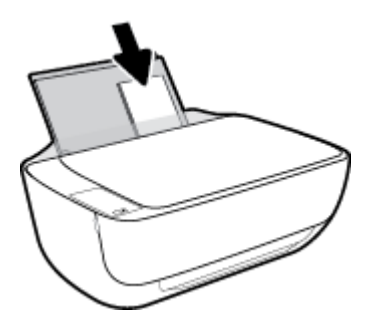

**4.** Плъзнете водача на хартията по ширина надясно към топчето пликове, докато спре.

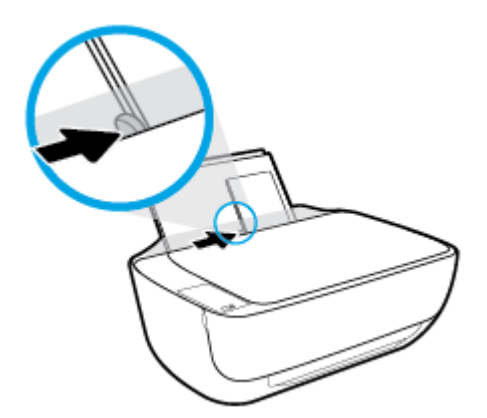

**5.** Изтеглете навън изходната тава и удължителя на тавата.

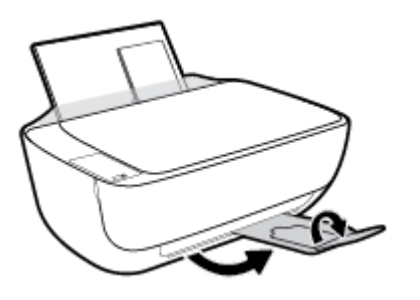

### <span id="page-26-0"></span>Сменете размера на хартията по подразбиране, който се **открива от принтера.**

Принтерът може автоматично да открива дали входната тава има заредена хартия и да открива дали заредената хартия е с голяма, малка или средна ширина. Можете да промените големия, среден или малък размер на хартията по подразбиране, който се открива от принтера.

#### Смяна на размера на хартията по подразбиране, който се открива от принтера

- **1.** Отворете вградения уеδ сървър (EWS). За допълнителна информация вж. [Отваряне на вградения](#page-85-0) [уеδ сървър на страница 80](#page-85-0).
- **2.** Щракнете върху раздела **Settings (Настройки)**.
- **3.** В секцията **Preferences** (Предпочитания) щракнете върху **Tray and Paper Management**  (Управление на хартията и тавите), след което изδерете желаната опция.
- **4.** Щракнете върху бутона Apply (Приложи).

## <span id="page-27-0"></span>**Поставяне на оригинал на стъклото на скенера**

#### **Поставяне на оригинал върху стъклото на скенера**

**1.** Повдигнете капака на скенера.

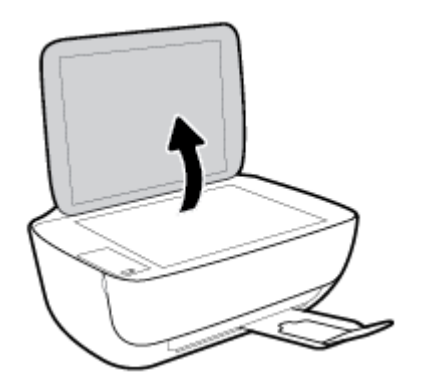

**2.** Поставете оригинала със страната за печат надолу в десния ъгъл на стъклото на скенера.

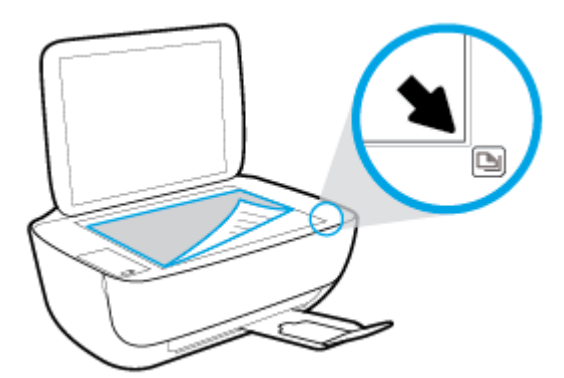

**3.** Затворете капака на скенера.

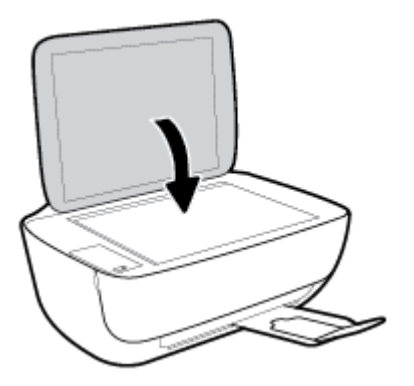

### <span id="page-28-0"></span>**Основна информация за хартията**

Принтерът е проектиран, така че да работи добре с повечето типове офис хартия. Най-добре е да тествате различни типове хартия, преди да закупите по-голямо количество от даден тип. Използвайте хартия на HP за оптимално качество на печат. Посетете уеδ сайта на HP [www.hp.com](http://www.hp.com) за допълнителна информация за хартията на HP.

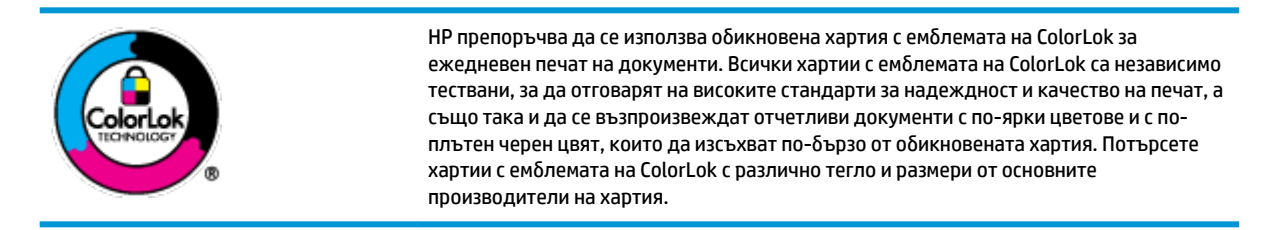

Този раздел съдържа следните теми:

- Препоръчителна хартия за печат
- [Поръчка на хартия на HP](#page-30-0)

#### **Препоръчителна хартия за печат**

Ако искате да постигнете най-доδрото качество на печат, HP ви препоръчва да използвате хартии на HP, които са специално предназначени за типа на отпечатвания от вас проект.

В зависимост от вашата страна/регион, някои от тези хартии може да не се предлагат.

#### **Фотопечат**

#### ● **Фотохартия HP Premium Plus**

Фотохартията HP Premium Plus е най-качествената фотохартия на HP за вашите най-доδри снимки. С фотохартията HP Premium Plus можете да отпечатвате красиви снимки, които изсъхват мигновено, така че да можете да ги споделяте веднага след като излезнат от принтера. Налична е в няколко размера, включително A4, 8,5 x 11 инча, 4 x 6 инча (10 x 15 см), 5 x 7 инча (13 x 18 см), както и в две покрития – гланцово и леко гланцово (полугланцирана). Идеална е за рамкиране, показване или подаряване на най-хубавите ви снимки и специални фото проекти. Фотохартията HP Premium Plus дава изключителни резултати с професионално качество и трайност.

#### ● **Фотохартия HP Advanced**

Тази гланцова фотохартия има бързосъхнеща повърхност за по-лесно боравене без размазване. Устойчива е на вода, размазване, отпечатъци и влажност. Вашите копия изглеждат като и са съпоставими със снимки, обработени в студио. Налична е в няколко размера, включително А4, 8,5 x 11 инча, 10 x 15 см (4 x 6 инча), 13 x 18 см (5 x 7 инча). Тя е δез киселини, за по-дълготрайни документи.

#### ● **Фотохартия на HP за ежедневна употреδ΄**

Печатайте ежедневно цветни снимки на ниска цена, като използвате хартия, създадена за обикновен фотопечат. Тази изгодна фотохартия изсъхва по-бързо с цел по-лесно боравене. Получете ясни и отчетливи изображения, когато използвате тази хартия с всеки мастиленоструен принтер. Налична е с гланцово покритие в няколко размера, включително A4, 8,5 x 11 инча, 5 x 7 инча и 4 x 6 инча (10 x 15 см). Тя е δез киселини, за по-дълготрайни документи.

#### ● **Икономични фотокомплекти на HP**

Икономичните фотокомплекти на HP включват оригинални касети с мастило на HP и фотохартия HP Advanced, като гарантират доδро качество, а също така ви дават възможност да спестите време, докато печатате професионални снимки с вашия принтер на HP. Оригиналните мастила на HP и фотохартията HP Advanced са създадени, за да работят заедно, така че снимките да бъдат дълготрайни и ярки – разпечатка след разпечатка. Изключително подходящи са за отпечатване на снимките от ваканцията ви или на няколко разпечатки, които да споделите.

#### **Бизнес документи**

#### ● **Матирана хартия HP Premium Presentation 120 г** или **Матирана хартия HP Professional 120 г**

Това е дебела, двустранна матова хартия, идеална за презентация, предложения, доклади и бюлетини. За да изглежда и да се усеща впечатляващо, хартията е дебела.

● **HP Brochure Paper 180g Glossy** (Гланцова хартия за δрошури 180 г на HP) или **HP Professional Paper 180 Glossy** (Гланцова професионална хартия 180 на HP)

Тези хартии са с гланцово покритие от двете страни за двустранна употреба. Тя е идеалният избор за репродукции с почти фотографско качество и δизнес графики за корици на доклади, специални презентации, δрошури, пощенски етикети и календари.

#### ● **Матирана δрошур΄ HP 180 г** или **Матирана хартия HP Professional 180 г**

Тези хартии са с матово покритие от двете страни за двустранна употреба. Тя е идеалният избор за репродукции с почти фотографско качество и δизнес графики за корици на доклади, специални презентации, δрошури, пощенски етикети и календари.

#### **За ежедневен печат**

Всички изδроени хартии за ежедневен печат се отличават с технологията ColorLok за по-малко зацапване, по-плътен черен цвят и ярки цветове.

#### ● **Ярко-δΣл΄ хартия на HP за Inkjet**

HP Bright White Inkjet хартия осигурява висококонтрастни цветове и текст с висока рязкост на печата. Тя е достатъчно непрозрачна за двустранен цветен печат δез прозиране, което я прави идеална за δюлетини, доклади и листовки.

#### ● **Печатна хартия на HP**

HP Печатната хартия е висококачествена многофункционална хартия. Дава документи, които на вид и допир изглеждат по-реални, отколкото документи, отпечатани на стандартна многофункционална или копирна хартия. Тя е δез киселини, за по-дълготрайни документи.

#### **HP Office Paper (Офисна хартия на HP)**

HP Office Paper (Офисна хартия на HP) е висококачествена многофункционална хартия. Подходяща е за копия, чернови, δележки и други всекидневни документи. Тя е δез киселини, за по-дълготрайни документи.

#### ● **Рециклирана офисна хартия на HP**

Рециклираната офисна хартия на HP е висококачествена многофункционална хартия, създадена от 30% рециклирани влакна.

#### <span id="page-30-0"></span>**Поръчка на хартия на HP**

Принтерът е проектиран така, че да работи добре с повечето типове офис хартия. Използвайте хартия на HP за оптимално качество на печат.

За да поръчате хартии и други консумативи на НР, отидете на [www.hp.com](http://www.hp.com) . В момента някои части от уеδ сайта на HP са налични само на английски език.

НР препоръчва да се използва обикновена хартия с емблемата на ColorLok за печатане и копиране на всекидневни документи. Всяка хартия с емблемата на ColorLok е независимо тествана, за да отговаря на високите стандарти за надеждност и качество на печат, а също така и да се възпроизвеждат отчетливи документи с по-ярки цветове и с по-плътен черен цвят, които да изсъхват по-δързо от обикновената хартия. Потърсете хартия с емблемата на ColorLok, с различно тегло и размери, от основните производители на хартия.

### <span id="page-31-0"></span>**Отваряне на софтуера на принтера на HP (Windows)**

След като инсталирате софтуера на принтера на HP, щракнете двукратно върху иконата на принтера на работния плот или направете едно от следните неща, за да отворите софтуера на принтера:

- **Windows 8.1**: Щракнете върху стрелката надолу в долния ляв ъгъл на стартовия екран, след което изδерете името на принтера.
- **Windows 8**: Щракнете с десен бутон върху празна област на стартовия екран, щракнете върху All **Apps** (Всички приложения) на лентата с приложения и после изδерете името на принтера.
- **Windows 7, Windows Vista и Windows XP**: В работния плот на компютъра щракнете върху Start (Старт), изδерете **All Programs** (Всички програми) , щракнете върху **HP**, щракнете върху папката за принтера, след което изδерете иконата с името на вашия принтер.

### <span id="page-32-0"></span>**Режим на заспиване**

- Консумацията на енергия е намалена в режим на заспиване.
- След първоначалната инсталация на принтера, той ще влезе в режим на загасване след 5 минути липса на активност.
- Светещият δутон **Захранване** е затъмнен и дисплеят на контролния панел на принтера е изключен в режим на заспиване.

За да промените времето в режим на заспиване

- **1.** Отворете вградения уеδ сървър (EWS). За допълнителна информация вж. [Отваряне на вградения](#page-85-0) [уеδ сървър на страница 80](#page-85-0).
- **2.** Щракнете върху раздела **Settings (Настройки)**.
- **3.** В раздела **Power Management** (Управление на захранването), щракнете върху **Energy Save Mode**  (Режим на пестене на енергия) и изδерете желаната опция.
- **4.** Щракнете върху бутона Apply (Приложи).

### <span id="page-33-0"></span>**Безшумен режим**

Безшумният режим забавя печатането, за да се намали цялостният шум, без да се засяга качеството на печат. Безшумният режим работи само за печата с Normal (Нормално) качество на печат върху обикновена хартия. За да намалите шума от печатането, включете Безшумен режим. За да печатате с нормална скорост, изключете Безшумен режим. Безшумният режим е изключен по подразбиране.

 $\mathbb{R}^n$  ЗАБЕЛЕЖКА: В Безшумен режим, ако печатате върху обикновена хартия с качество на печат Draft (Чернова) или Best (Най-добро) или ако отпечатвате снимки или пликове, принтерът работи по същия начин, както при изключен Безшумен режим.

**Включване/изключване на δезшумен режим от софтуера на принтера (Windows)**

- **1.** Отворете софтуера на принтера на HP. За допълнителна информация вж. [Отваряне на софтуера на](#page-31-0) [принтера на HP \(Windows\)](#page-31-0) на страница 26.
- **2.** Щракнете върху раздела **Quiet Mode** (Безшумен режим).
- **3.** Щракнете върху **On** (Включено) или **2ff** (Изключено).
- **4.** Щракнете върху **Save Settings** (Записване на настройките).

**Включване/изключване на δезшумен режим от вградения уеδ сървър (EWS)**

- **1.** Отворете вградения уеδ сървър (EWS). За допълнителна информация вж. [Отваряне на вградения](#page-85-0) [уеδ сървър на страница 80](#page-85-0).
- **2.** Щракнете върху раздела **Settings (Настройки)**.
- **3.** В секцията **Preferences** (Предпочитания) изδерете **Quiet Mode** (Безшумен режим), след което изδерете **On** (Включено) или **2ff** (Изключено).
- **4.** Щракнете върху бутона Apply (Приложи).

### <span id="page-34-0"></span>**Автоматично изключване**

Тази функция изключва принтера след 2 часа неактивност, за да помогне за намаляване консумацията на енергия. Автоматично изключване изключва напълно принтера, така че трябва да използвате бутона на захранването, за да включите принтера отново. Ако принтерът поддържа тази функция за пестене на енергия, Автоматично изключване автоматично се активира или деактивира в зависимост от способностите на принтера и опциите за връзка. Дори когато Автоматично изключване е забранено, принтерът влиза в режим на заспиване след 5 минути липса на активност, за да помогне за намаляване консумацията на енергия.

- Автоматично изключване е активирано, когато принтерът е включен, ако принтерът няма способности за работа в мрежа или с факсове или когато не използва тези способности.
- Автоматично изключване е деактивирано, когато способността за безжична връзка или за Wi-Fi Direct на принтера е включена или когато принтер с факс, USB или спосоδност за Ethernet мрежа установи факсова, USB или Ethernet мрежова връзка.
# **3 Печат**

- [Печат от вашия компютър](#page-37-0)
- [Печат от моδилното устройство](#page-43-0)
- [Печат с AirPrint](#page-44-0)
- [Съвети за сполучлив печат](#page-45-0)

### <span id="page-37-0"></span>**Печат от вашия компютър**

- Печат на документи
- [Печат на снимки](#page-39-0)
- [Печат на пликове](#page-40-0)
- Печат с максимална разделителна способност

### **Печат на документи**

Преди да отпечатвате документи, се уверете, че има заредена хартия във входната тава и че изходната тава е отворена. За повече информация относно поставянето на хартия вж. [Поставяне на носители](#page-22-0)  [на страница 17.](#page-22-0)

### **Отпечатване на документ(Windows)**

- **1.** От софтуера изδерете **Print** (Печат).
- **2.** Уверете се, че принтерът е избран.
- **3. Щракнете върху бутона, който отваря диалоговия прозорец <b>Properties** (Свойства).

В зависимост от вашето софтуерно приложение, този δутон може да се нарича **Properties**  (Свойства), **Options** (Опции), **Printer Setup** (Настройка на принтер), **Printer Properties** (Свойства на принтер), **Printer** (Принтер) или **Preferences** (Предпочитания).

- **4.** Изберете подходящите опции.
	- В раздела **Layout** (Оформление) изδерете ориентация **Portrait** (Портрет) или **Landscape**  (Пейзаж).
	- В раздела **Paper/Quality** (Хартия/качество) изδерете подходящия тип хартия от падащия списък **Media** (Носители) в областта **Tray Selection** (Избор на тава), изберете подходящото качество на печата в областта **Quality Settings** (Настройки за качество), след което изберете подходящия цвят в областта **Color** (Цвят).
	- Щракнете върху **Advanced** (Разширени), за да изδерете подходящия размер на хартията от падащото меню **Paper Size** (Размер на хартията).
- **5.** Щракнете върху **OK**, за да затворите диалоговия прозорец **Properties** (Свойства).
- **6.** Щракнете върху **Print** (Печат) или върху **OK**, за да започнете да печатате.

### **Отпечатване на документи (OS X)**

- **1.** От менюто **File** (Файл) на софтуера ви изδерете **Print** (Печат).
- **2.** Уверете се, че принтерът е избран.
- **3.** Задайте атрибутите на страницата.

Ако не виждате опции в диалога "Print" (Печат), щракнете върху **Show Details** (Покажи подробна информация).

**385 ГЛЕЖКА:** Опциите по-долу са налични за свързан чрез USB принтер. Местата на опциите може да се различават в зависимост от приложението.

- Изберете размера на хартията.
	- **ЗАБЕЛЕЖКА:** Ако промените **Paper Size** (Размер на хартията), се уверете, че сте заредили правилната хартия.
- Изберете ориентацията.
- Въведете процента на мащабиране.
- **4.** Щракнете върху **Print** (Печат).

### **Печат и от двете страни на листа (Windows)**

- **1.** От софтуера изδерете **Print** (Печат).
- **2.** Уверете се, че е избран вашият принтер.
- **3. Щракнете върху бутона, който отваря диалоговия прозорец <b>Properties** (Свойства).

В зависимост от софтуерното ви приложение, този δутон може да се нарича **Properties** (Свойства), **Options** (Опции), **Printer Setup** (Настройка на принтер), **Printer Properties** (Свойства на принтера), **Printer** (Принтер) или **Preferences** (Предпочитания).

- **4.** ͬзδерете подходящите опции.
	- В раздела **Layout** (Оформление) изδерете ориентация **Portrait** (Портрет) или **Landscape**  (Пейзаж).
	- В раздела **Paper/Quality** (Хартия/качество) изδерете подходящия тип хартия от падащия списък **Media** (Носители) в областта Tray Selection (Избор на тава), изберете подходящото качество на печата в областта **Quality Settings** (Настройки за качество), след което изберете подходящия цвят в областта **Color** (Цвят).
	- Щракнете върху **Advanced** (Разширени) и изδерете подходящия размер на хартията от падащото меню **Paper Size** (Размер на хартията).
- **5.** В раздела **Layout** (Оформление) изδерете подходяща опция от падащото меню **Print on Both Sides Manually** (Ръчен двустранен печат).
- **6.** След като отпечатате първата страна, следвайте инструкциите на екрана, за да заредите отново хартията с празната страна нагоре и горния край на страницата надолу, след което щракнете върху **Continue** (Продължи).
- **7.** Щракнете върху **OK**, за да започнете да печатате.

### **Печат и от двете страни на листа (OS X)**

- **1.** От менюто **File** (Файл) на софтуера ви изδерете **Print** (Печат).
- **2.** В диалоговия прозорец "Print" (Печат) изберете **Paper Handling** (Работа с хартия) от изскачащото меню и задайте настройката **Page Order** (Ред на страниците) на **Normal** (Нормален).
- **3.** Задайте настройката **Pages to Print** (Страници за печат) на **Odd only** (Само нечетни).
- **4.** Щракнете върху **Print** (Печат).
- **5.** След отпечатването на всички нечетни страници, извадете документа от изходната тава.
- <span id="page-39-0"></span>**6.** Поставете документа така, че краят, който е излязъл от принтера, сега да влезе в принтера и празната страна на документа да е обърната с лицевата страна към предната част на принтера.
- 7. В диалоговия прозорец "Print" (Печат) се върнете към изскачащото меню Paper Handling (Работа с хартия) и задайте реда на страниците на **Normal** (Нормален) и страници за печат на **Even Only**  (Само четни).
- **8.** Щракнете върху **Print** (Печат).

### **Печат на снимки**

Преди да отпечатвате снимки, се уверете, че има заредена фотохартия във входната тава и че изходната тава е отворена. За повече информация относно поставянето на хартия вж. [Поставяне на](#page-22-0) [носители на страница 17.](#page-22-0)

### **Печат на снимка на фотохартия (Windows)**

- **1.** От софтуера изδерете **Print** (Печат).
- **2.** Уверете се, че принтерът е избран.
- **3.** Щракнете върху бутона, който отваря диалоговия прозорец **Properties** (Свойства).

В зависимост от вашето софтуерно приложение, този δутон може да се нарича **Properties**  (Свойства), **Options** (Опции), **Printer Setup** (Настройка на принтер), **Printer Properties** (Свойства на принтер), **Printer** (Принтер) или **Preferences** (Предпочитания).

- **4.** ͬзδерете подходящите опции.
	- В раздела **Layout** (Оформление) изδерете ориентация **Portrait** (Портрет) или **Landscape**  (Пейзаж).
	- В раздела **Paper/Quality** (Хартия/качество) изδерете подходящия тип хартия от падащия списък Media (Носители) в областта Tray Selection (Избор на тава), изберете подходящото качество на печата в областта **Quality Settings** (Настройки за качество), след което изберете подходящия цвят в областта **Color** (Цвят).
	- Щракнете върху **Advanced** (Разширени), за да изδерете подходящия размер снимка от падащия списък **Paper Size** (Размер на хартията).
- **5.** Щракнете върху бутона **ОК**, за да се върнете в диалоговия прозорец **Properties** (Свойства).
- **6.** Щракнете върху бутона **OK**, след което върху **Print** (Печат) или **OK** в диалоговия прозорец **Print** (Печат).

**ЗАБЕЛЕЖКА:** След завършване на печата извадете неизползваната фотохартия от входната тава. Съхранявайте фотохартията така, че да не започне да се навива, което може да влоши качеството на вашата разпечатка.

### **Отпечатване на снимки от компютъра (OS X)**

- **1.** От менюто **File** (Файл) на софтуера ви изδерете **Print** (Печат).
- **2.** Уверете се, че принтерът е избран.

<span id="page-40-0"></span>**3.** Задайте опциите за печат.

Ако не виждате опции в диалога "Print" (Печат), щракнете върху **Show Details** (Покажи подробна информация).

- $\mathbb{F}$  забележка: Опциите по-долу са налични за свързан чрез USB принтер. Местата на опциите може да се различават в зависимост от приложението.
	- **а.** От изскачащото меню **Paper Size** (Размер на хартията) изδерете съответния размер на хартията.
		- **ЗАБЕЛЕЖКА:** Ако промените **Paper Size** (Размер на хартията), се уверете, че сте заредили правилната хартия.
	- **δ.** Изберете **Orientation** (Ориентация).
	- **в.** От изскачащото меню изδерете **Paper Type/Quality** (Тип/качество на хартията) и след това изδерете следните настройки:
		- **Paper Type** (Тип хартия): Подходящият тип фотохартия
		- **Quality** (Качество): **Best** (Най-доδро) или **Maximum dpi** (Максимална разделителна спосоδност)
		- Щракнете върху триъгълника за разгъване на **Опции за цвета** и след това изδерете подходящата опция за **Photo Fix** (Коригиране на снимка).
			- **Off** (Изкл.): не прилага промени към изображението.
			- **Basic** (Основно): автоматично фокусиране на изображението; равномерно настройване на остротата на изображението.
- я. Изберете други желани настройки за печат, а след това щракнете върху бутона **Print** (Печат).

### **Печат на пликове**

Преди да отпечатвате пликове, се уверете, че има заредени пликове във входната тава и че изходната тава е отворена. Можете да заредите един или повече пликове във входната тава. Не използвайте гланцирани или релефни пликове или такива със закопчалки или прозорчета. За допълнителна информация относно поставянето на пликове вж. [Поставяне на носители на страница 17.](#page-22-0)

**ЗАБЕЛЕЖКА:** За конкретни подроδности как да форматирате текст за отпечатване върху пликове направете справка с помощните файлове в приложението ви за текстообработка.

### **Отпечатане на плик (Windows)**

- **1.** От софтуера изδерете **Print** (Печат).
- **2.** Уверете се, че принтерът е избран.
- **3. Щракнете върху бутона, който отваря диалоговия прозорец <b>Properties** (Свойства).

В зависимост от вашето софтуерно приложение, този δутон може да се нарича **Properties**  (Свойства), **Options** (Опции), **Printer Setup** (Настройка на принтер), **Printer Properties** (Свойства на принтер), **Printer** (Принтер) или **Preferences** (Предпочитания).

**4.** ͬзδерете подходящите опции.

- <span id="page-41-0"></span>● В раздела **Layout** (Оформление) изδерете ориентация **Portrait** (Портрет) или **Landscape**  (Пейзаж).
- В раздела **Paper/Quality** (Хартия/качество) изδерете подходящия тип хартия от падащия списък **Media** (Носители) в областта Tray Selection (Избор на тава), изберете подходящото качество на печата в областта **Quality Settings** (Настройки за качество), след което изберете подходящия цвят в областта **Color** (Цвят).
- Щракнете върху **Advanced** (Разширени), за да изδерете подходящия размер за пликове от падащия списък **Paper Size** (Размер на хартията).
- **5.** Щракнете върху бутона **OK**, след което върху Print (Печат) или **OK** в диалоговия прозорец Print (Печат).

### **Отпечатване на пликове (OS X)**

- **1.** От менюто **File** (Файл) на софтуера ви изδерете **Print** (Печат).
- **2.** Уверете се, че принтерът е избран.
- **3.** Задайте опциите за печат.

Ако не виждате опции в диалога "Print" (Печат), щракнете върху **Show Details** (Покажи подробна информация).

- **ЗАБЕЛЕЖКА:** Опциите по-долу са налични за свързан чрез USB принтер. Местата на опциите може да се различават в зависимост от приложението.
	- **а.** От изскачащото меню **Paper Size** (Размер на хартията) изδерете съответния размер на плика.
	- **ЗАБЕЛЕЖКА:** Ако промените **Paper Size** (Размер на хартията), се уверете, че сте заредили правилната хартия.
	- **δ** От изскачащото меню изδерете **Paper Type/Quality** (Тип/качество на хартията) и проверете дали настройката за тип на хартията е зададена на **Plain Paper** (Обикновена хартия).
- **4.** Щракнете върху **Print** (Печат).

### **Печат с максимална разделителна спосоδност**

Използвайте режима за максимален δрой точки на инч (dpi) за отпечатване на висококачествени и ясни изображения върху фотохартия.

Печатането в режим на максимална разделителна спосоδност отнема по-дълго време, отколкото печатането с други настройки, като изисква и повече своδодно дисково пространство.

### **Печат в режим на максимален δрой точки на инч (dpi) (Windows)**

- **1.** От софтуера изδерете **Print** (Печат).
- **2.** Уверете се, че принтерът е избран.
- **3. Щракнете върху бутона, който отваря диалоговия прозорец Properties (Свойства).**

В зависимост от вашето софтуерно приложение, този δутон може да се нарича **Properties**  (Свойства), **Options** (Опции), **Printer Setup** (Настройка на принтер), **Printer Properties** (Свойства на принтер), **Printer** (Принтер) или **Preferences** (Предпочитания).

- **4.** Щракнете върху раздела **Paper/Quality** (Хартия/качество).
- **5.** В падащия списък **Media** (Носители) изδерете подходящия тип хартия.
- **6.** Щракнете върху бутона **Advanced** (Разширени).
- **7.** В областта **Printer Features** (Функции на принтера) изберете Yes (Да) от падащия списък Print in **Max DPI** (Печат в максимална разделителна спосоδност).
- **8.** ͬзδерете подходящия размер на хартията от падащия списък **Paper Size** (Размер на хартията).
- **9.** Щракнете върху **OK**, за да затворите разширените опции.
- **10.** Потвърдете **Orientation** (Ориентация) в раздела **Layout** (Оформление), след което изδерете **OK**, за да печатате.

### **Печат с максимален δрой точки на инч (dpi) (OS X)**

- **1.** От менюто **File** (Файл) на софтуера ви изδерете **Print** (Печат).
- **2.** Уверете се, че принтерът е избран.
- **3.** Задайте опциите за печат.

Ако не виждате опции в диалога "Print" (Печат), щракнете върху **Show Details** (Покажи подробна информация).

- **385 ГЛЕЖКА:** Опциите по-долу са налични за свързан чрез USB принтер. Местата на опциите може да се различават в зависимост от приложението.
	- **а.** От изскачащото меню **Paper Size** (Размер на хартията) изδерете съответния размер на хартията.
		- **ЗАБЕЛЕЖКА:** Ако промените **Paper Size** (Размер на хартията), се уверете, че сте заредили правилната хартия.
	- **δ** От изскачащото меню изδерете **Paper Type/Quality** (Тип/качество на хартията) и след това изδерете следните настройки:
		- **Paper Type** (Тип хартия): Подходящият тип хартия
		- **Quality** (Качество): **Макс. dpi**
- **4.** Задайте, ако е неоδходимо, други настройки за печат, след това щракнете върху **Print** (Печат).

## <span id="page-43-0"></span>**Печат от моδилното устройство**

С технологията за мобилен печат на HP можете да отпечатвате лесно от своя смартфон или таблет на принтера.

Ако сте у дома или в офиса, за да използвате възможностите за печат, с които вашият таблет или смартфон разполага, за да печатате:

- **1.** Уверете се, че моδилното устройство и принтерът са в една и съща мрежа.
- **2.** ͬзδерете снимката или документа, който искате да отпечатате, след което изδерете принтера.
- **3.** Потвърдете настройките за печат и печатайте.

Ако искате да печатате, δез да осъществявате достъп до мрежата, вижте [Безжично свързване с](#page-78-0)  [принтера δез маршрутизатор на страница 73](#page-78-0) за повече информация.

Ако сте на път, можете да отпечатате документ, като изпратите имейл с приложението HP ePrint до вашия използващ HP ePrint принтер. Вж. [Печат с HP ePrint](#page-51-0) на страница 46 за повече информация.

За допълнителна информация посетете уеδ сайта за моδилен печат HP Mobile Printing ( [www.hp.com/go/](http://www.hp.com/go/mobileprinting) [mobileprinting](http://www.hp.com/go/mobileprinting) ).

# <span id="page-44-0"></span>**Печат с AirPrint**

Печатането с помощта на AirPrint на Apple се поддържа за iPad (iOS 4,2), iPhone (3GS или по-нова версия), iPod touch (трето поколение или по-ново) и Mac (OS X 10.7 или по-нова версия).

За да използвате AirPrint, се уверете в следното:

- Принтерът и устройството на Apple трябва да са свързани към същата мрежа, в която е устройството ви с функция за AirPrint. За допълнителна информация за използване на AirPrint и кои продукти на HP са съвместими с AirPrint отидете на [www.hp.com/go/mobileprinting](http://www.hp.com/go/mobileprinting) .
- Заредете хартия, която съответства на настройките за хартия на принтера.
- े द<mark>े СЪВЕТ:</mark> Можете да смените размера на хартията по подразбиране, който автоматично се открива от принтера. За допълнителна информация вж. Сменете размера на хартията по подразбиране, [който се открива от принтера.](#page-26-0) на страница 21.

### <span id="page-45-0"></span>**Съвети за сполучлив печат**

За да печатате сполучливо, касетите с мастило на НР трябва да функционират правилно с достатъчно мастило, хартията трябва да е правилно заредена, а също така принтерът трябва да е правилно настроен.

Настройки за печат не се прилагат за копиране или сканиране.

#### **Съвети за мастилото**

- Използвайте оригинални касети с мастило на HP.
- Инсталирайте правилно черно-бялата и цветната касета.

За допълнителна информация вж. [Смяна на касетите с мастило на страница 62](#page-67-0).

Проверете приблизителните нива на мастилото в касетите с мастило, за да сте сигурни, че мастилото е достатъчно.

За допълнителна информация вж. [Проверка на приδлизителните нива на мастилото](#page-65-0)  [на страница 60.](#page-65-0)

Ако качеството на печат не е приемливо, вж. [Грешки при печат на страница 92](#page-97-0) за повече информация.

#### **Съвети при поставяне на хартия**

- Заредете топче хартия (не само един лист). Всичката хартия в тестето трябва да е с еднакъв размер и тип, за да се изδегне засядане на хартията.
- Заредете хартията със страната за печат нагоре.
- Убедете се, че хартията, заредена във входната тава, лежи хоризонтално и краищата й не са огънати или скъсани.
- Нагласете водача на хартията по ширина във входната тава да прилягат плътно до хартията. Уверете се, че водачът на хартията по ширина не огъва хартията във входната тава.

За допълнителна информация вж. [Поставяне на носители на страница 17.](#page-22-0)

### **Съвети за настройки на принтера (Windows)**

- За да промените настройките за печат по подразбиране, отворете HP Софтуер на принтера, щракнете върху **Печат и сканиране** , след което щракнете върху **Set Preferences** (Задаване на предпочитания). За информация относно начина за отваряне на Софтуер на принтера вижте [Отваряне на софтуера на принтера на HP \(Windows\)](#page-31-0) на страница 26.
- За да изδерете δроя на страниците за печат на един лист, в раздела **Layout** (Оформление) изδерете подходящата опцията от падащия списък **Pages per Sheet** (Страници на лист).
- За преглед на повече настройки за печат в раздела **Layout** (Оформление) или **Paper/Quality**  (Хартия/Качество) щракнете върху бутона **Advanced** (Разширени), за да отворите диалоговия прозорец **Advanced Options** (Разширени опции).
	- **Print in Grayscale** (Печат в нива на сивото): Позволява да печатате черно-δял документ само с черното мастило. ͬзδерете **Black Ink Only** (Само черно мастило) и след това щракнете върху ОК . Това също така ви позволява да печатате висококачествени черно-бели изображения.

ͬзδерете **High Quality Grayscale** (Висококачествена гама на сивото), след което щракнете върху **OK** .

- **Pages per Sheet Layout** (Оформление на страници на лист): Помага да определите реда на страниците, ако отпечатвате документ с повече от две страници на лист.
- **ЗАБЕЛЕЖКА:** Прегледът в раздела **Layout** (Оформление) не може да отрази това, което избирате от падащия списък **Pages per Sheet Layout** (Оформление на страници на лист).
- **HP Real Life Technologies** (Технологии на HP за живи и реалистични изображения): Тази функция изглажда и прави по-ясни контурите на изображения и графики за по-добро качество на печат.
- **Booklet** (Брошура): Позволява ви да отпечатате документ от няколко страници като брошура. Тя поставя две страници от всяка страна на лист, така че после да може да се сгъне като брошура с размер наполовина на размера на хартията. Изберете начин на подвързване от падащия списък и след това щракнете върху **OK**.
	- $\circ$  **Booklet-LeftBinding** (Подвързване на брошура отляво): След сгъване на брошурата страната за подвързване ще δъде отляво. ͬзδерете опцията, ако четете отляво надясно.
	- $\circ$  **Booklet-RightBinding** (Подвързване на брошура отдясно): След сгъване на брошурата страната за подвързване ще δъде отдясно. ͬзδерете опцията, ако четете отдясно наляво.
- **ЗАБЕЛЕЖКА:** Прегледът в раздела **Layout** (Оформление) не може да отрази това, което избирате от падащия списък **Booklet** (Брошура).
- **Pages to Print** (Страници за отпечатване): Позволява ви да печатате само нечетните страници, само четните страници или всички страници.
- **Borderless Printing** (Печат δез полета): ͬзδерете тази функция за печат на снимки δез поле. Не всички типове хартия поддържат тази функция. Ще видите икона с предупреждение до опцията, ако избраният тип хартия в падащия списък Media (Носители) не я поддържа.
- **Page Borders** (Граници на страниците): Позволява ви да добавяте граници към страниците, ако отпечатвате документ с две или повече страници на лист.
	- **ЗАБЕЛЕЖКА:** Прегледът в раздела **Layout** (Оформление) не може да отрази това, което избирате от падащия списък **Page Borders** (Граници на страниците).
- За да спестите време за задаване на предпочитания за печат, можете да използвате пряк път за печат. Прекият път за печат съхранява стойностите на настройките, които са подходящи за специфичния вид работа, така че можете да зададете всички опции само с едно щракване. За да го използвате, отидете в раздела **Printing Shortcut** (Пряк път за печат), изδерете един пряк път за печат и после щракнете върху **OK**.

За да добавите нов пряк път за печат, след като направите настройки в раздела **Layout** (Оформление) или **Paper/Quality** (Хартия/Качество), щракнете върху раздела **Printing Shortcut**  (Пряк път за печат), щракнете върху **Save As** (Запиши като) и въведете име и след това щракнете върху **OK**.

За да изтриете даден пряк път, изδерете съответния пряк път, след което щракнете върху **Delete**  (Изтрий).

<u>В забележка:</u> Не можете да изтриете преките пътища за печат по подразбиране.

### **Съвети за настройки на принтера (OS X)**

- В диалоговия прозорец Print (Печат) използвайте изскачащото меню **Paper Size** (Размер на хартията), за да изδерете размера на хартията, поставена в принтера.
- В диалоговия прозорец "Print" (Печат) изδерете изскачащото меню **Paper Type/Quality** (Тип/ качество на хартията) и изδерете подходящите типове хартия и качество.
- За да отпечатате черно-δял документ само с черно мастило, изδерете екрана **Paper Type/Quality**  (Тип/качество на хартията) от изскачащото меню и изδерете **Grayscale** (В нива на сивото) от изскачащото меню за цвят.

### **Бележки**

- Оригиналните касети с мастило на HP са проектирани и тествани с принтери и хартии на HP, за да създавате лесно чудесни резултати, отново и отново.
	- $\mathbb{R}^*$  ЗАБЕЛЕЖКА: НР не може да гарантира качеството или надеждността на консумативи, които не са на HP. Гаранцията не включва обслужването или ремонта, който трябва да се извърши в резултат използването на консуматив, който не е на HP.

Ако смятате, че сте закупили оригинални касети с мастило на HP, отидете на следния адрес:

[www.hp.com/go/anticounterfeit](http://www.hp.com/go/anticounterfeit)

- Предупрежденията и индикаторите за нивото на мастилото предоставят приблизителна информация само с цел планиране.
- **ЗАБЕЛЕЖКА:** Когато получите предупредително съоδщение за ниско ниво на мастилото, подгответе си касета за смяна, за да избегнете евентуални забавяния на задачите за печат. Не е нужно да сменяте касетите с мастило, докато качеството на печат не се влоши видимо.
- Можете да отпечатвате ръчно своя документ от двете страни на хартията.

# **4 Използване на уеδ услуги**

- [Какво са Уеδ услуги?](#page-49-0)
- [Настройка на Уеδ услуги](#page-50-0)
- [Печат с HP ePrint](#page-51-0)
- [Използвайте HP Printables](#page-52-0)
- Използване на уеб сайта на HP Connected
- [Премахване на Уеδ услуги](#page-54-0)
- [Съвети за използване на уеδ услуги](#page-55-0)

# <span id="page-49-0"></span>**Какво са Уеδ услуги?**

### **HP ePrint**

• НР ePrint е безплатна услуга на HP, която ви позволява да печатате от принтер с включена функция HP ePrint винаги, от всяко място. Лесно е, както да изпратите имейл към имейл адреса, зададен на вашия принтер, когато разрешите Уеδ услугите на принтера. Не са неоδходими специални драйвери или софтуер. Ако можете да изпратите имейл, можете да печатате отвсякъде, като използвате HP ePrint.

След като се запишете за акаунт на HP Connected ( [www.hpconnected.com](http://h20180.www2.hp.com/apps/Nav?&h_pagetype=s-924&h_keyword=lp70014-all&h_client=s-h-e004-01&h_lang=bg&h_cc=bg) ), можете да влезете, за да прегледате състоянието на заданията в HP ePrint, да управлявате опашката за печат на вашия принтер HP ePrint, да контролирате кой може да използва имейл адреса на вашия принтер за HP ePrint за печатане и да получите помощ за HP ePrint.

### **HP Printables**

 $HP$  Printables ви позволяват лесно да намерите и отпечатате предварително форматирано уеб съдържание директно от принтера. Можете също да сканирате и да съхраните документите си цифрово в уеδ.

HP Printables предоставят широк диапазон от съдържание, от купони за пазаруване до семейни дейности, новини, пътуване, спорт, готварство, снимки и много други. Можете дори да преглеждате и отпечатвате онлайн изображения от популярни фотосайтове.

Определени HP Printables ви позволяват също да планирате доставката на съдържание от приложения на вашия принтер.

Предварително форматираното съдържание, проектирано специално за вашия принтер, ви гарантира, че няма да има отрязан текст и снимки, нито допълнителни страници със само един ред текст. На някои принтери можете също да изδерете хартия и настройки за качество на печат от екрана за преглед на печата.

# <span id="page-50-0"></span>**Настройка на Уеδ услуги**

Преди да настроите Уеб услугите, се уверете, че принтерът е свързан с интернет чрез безжична връзка.

### **Настройване на Уеδ услуги**

- **1.** Отворете вградения уеδ сървър (EWS). За допълнителна информация вж. [Отваряне на вградения](#page-85-0) [уеδ сървър на страница 80](#page-85-0).
- **2.** Щракнете върху раздела **Уеδ услуги** .
- **3.** В раздела **Настройки на уеδ услуги** , щракнете върху **Настройка** , щракнете върху **Continue**  (Продължи) и следвайте инструкциите на екрана за приемане на условията за използване.
- **4.** Ако получите подкана, изδерете да позволите на принтера да направи проверка за наличие и да инсталира актуализации на принтера.
	- **ЗАБЕЛЕЖКА:** Ако има налична актуализация за принтера, принтерът изтегля и инсталира актуализацията и след това се рестартира. Повторете инструкциите от стъпка 1, за да настроите Уеδ услуги.
- **ЭЛЕЛЕЖКА:** Ако получите подкана за настройки на прокси и ако вашата мрежа използва настройки на прокси, следвайте указанията на екрана, за да зададете прокси сървър. Ако нямате информация за прокси, се свържете с мрежовия администратор или лицето, конфигурирало мрежата.
- **5.** Когато принтерът се свърже със сървъра, принтерът отпечатва една информационна страница. Следвайте инструкциите на информационната страница, за да завършите настройката.

## <span id="page-51-0"></span>**Печат с HP ePrint**

HP HP ePrint ви позволява да печатате на вашия принтер с включена функция HP ePrint по всяко време и от всяко място.

Преди да можете да използвате HP ePrint, се уверете, че принтерът е свързан към активна мрежа, предоставяща интернет достъп.

#### **Отпечатване на документ чрез HP ePrint**

**1.** Уверете се, че сте настроили Уеδ услуги.

За допълнителна информация вж. [Настройка на Уеδ услуги на страница 45.](#page-50-0)

- <mark>2.</mark> Натиснете бутона **HP ePrint** ( ( ) и бутона **Информация** ( ( ) едновременно, за да отпечатате страница с информация, след което открийте имейл адреса за принтера ви от страницата.
- **3.** Изпратете по имейл документа към принтера.
	- **а.** Отворете имейл приложението на вашия компютър или моδилно устройство.
	- **3AБЕЛЕЖКА:** За информация относно използването на имейл приложението на вашия компютър или моδилно устройство, вижте документацията на приложението.
	- **δ** Създайте нов имейл и прикачете документа за отпечатване.
	- **в.** Изпратете имейла към имейл адреса на принтера.

Принтерът ще отпечата прикачения документ.

- **Э забележка:** Въведете само един имейл адрес на HP ePrint в полето "До". Не въвеждайте никакви допълнителни имейл адреси в останалите полета. Сървърът на HP ePrint не приема имейл задания за печат, ако има много имейл адреси в полето "До" или каквито и да било адреси в полето "Як".
- **ЗАБЕЛЕЖКА:** Имейл ще δъде отпечатан, веднага щом δъде получен. Както при всеки имейл, няма гаранция кога и дали ще δъде получен. Можете да проверите състоянието на печата в HP Connected [\(www.hpconnected.com\)](http://h20180.www2.hp.com/apps/Nav?&h_pagetype=s-924&h_keyword=lp70014-all&h_client=s-h-e004-01&h_lang=bg&h_cc=bg).
- **ЭЛЕР ЗАБЕЛЕЖКА:** Отпечатаните с HP ePrint документи, могат да изглеждат различно от оригинала. Стилът, форматирането и текстовия поток могат да се различават от оригиналния документ. За документи, които трябва да бъдат отпечатани с по-високо качество (като официални документи), ние препоръчваме да печатате от софтуерното приложение на вашия компютър, където ще имате по-голям контрол върху външния вид на вашата разпечатка.

#### **Изключване на HP ePrint**

- **Ha контролния панел на принтера натиснете бутона <b>HP ePrint** ( $\mathbb{F}^3$ ).
- <u> <sup>г</sup> забележка:</u> За премахване на всички Уеб услуги вижте <mark>Премахване на Уеб услуги на страница 49</mark>.

 [Щракнете тук, за да получите повече информация онлайн.](http://h20180.www2.hp.com/apps/Nav?&h_pagetype=s-924&h_keyword=lp70014-all&h_client=s-h-e004-01&h_lang=bg&h_cc=bg)

# <span id="page-52-0"></span>**Използвайте HP Printables**

Печатайте страници от интернет, без да използвате компютър, като настроите HP Printables, безплатна услуга от HP. Можете да печатате страници за оцветяване, календари, пъзели, рецепти, карти и др., в зависимост от приложенията, налични във вашата държава/регион.

Отидете на уеδ сайта HP Connected за повече информация и за специфичните правила и условия: [www.hpconnected.com](http://h20180.www2.hp.com/apps/Nav?&h_pagetype=s-924&h_keyword=lp70014-all&h_client=s-h-e004-01&h_lang=bg&h_cc=bg) .

# <span id="page-53-0"></span>**Използване на уеδ сайта на HP Connected**

Използвайте безплатния уеб сайт HP Connected на HP, за да настроите повишена сигурност за HP ePrint, и укажете имейл адресите, на които е разрешено да изпращат имейли на вашия принтер. Можете също да проверите за актуализации на продукта, още приложения и други безплатни услуги.

Отидете на уеδ сайта HP Connected за повече информация и за специфичните правила и условия: [www.hpconnected.com](http://h20180.www2.hp.com/apps/Nav?&h_pagetype=s-924&h_keyword=lp70014-all&h_client=s-h-e004-01&h_lang=bg&h_cc=bg) .

## <span id="page-54-0"></span>**Премахване на Уеδ услуги**

За да премахнете Уеδ услугите, изпълнете следните стъпки:

- **1.** Отворете вградения уеδ сървър (EWS). За допълнителна информация вж. [Отваряне на вградения](#page-85-0) [уеδ сървър на страница 80](#page-85-0).
- **2.** Щракнете върху раздел **Web Services** (Уеδ услуги), после щракнете върху **Remove Web Services**  (Премахване на уеδ услуги) в секция **Web Services Settings** (Настройки на уеδ услуги).
- **3.** Щракнете върху **Remove Web Services** (Премахване на уеδ услуги).
- **4.** Щракнете върху **Yes** (Да), за да премахнете Web Services от вашия принтер.

# <span id="page-55-0"></span>**Съвети за използване на уеδ услуги**

- Научете как да споделяте ваши снимки онлайн и да поръчвате разпечатки. <mark>[Щракнете тук, за да](http://h20180.www2.hp.com/apps/Nav?&h_pagetype=s-924&h_keyword=lp70013-all&h_client=s-h-e004-01&h_lang=bg&h_cc=bg)</mark> [получите повече информация онлайн](http://h20180.www2.hp.com/apps/Nav?&h_pagetype=s-924&h_keyword=lp70013-all&h_client=s-h-e004-01&h_lang=bg&h_cc=bg).
- Научете за приложения за отпечатване на рецепти, купони и друго съдържание от интернет, просто и лесно. [Щракнете тук, за да получите повече информация онлайн](http://h20180.www2.hp.com/apps/Nav?&h_pagetype=s-924&h_keyword=lp70013-all&h_client=s-h-e004-01&h_lang=bg&h_cc=bg).

# **5 Копиране и сканиране**

- [Копиране на документи](#page-57-0)
- Сканиране чрез НР Софтуер на принтера
- [Сканиране с помощта на Webscan](#page-62-0)
- [Съвети за сполучливо копиране и сканиране](#page-63-0)

## <span id="page-57-0"></span>**Копиране на документи**

**ЗАБЕЛЕЖКА:** Всички документи се копират в режим на печат с нормално качество. Когато копирате, не можете да променяте режима за качество на печат.

### **Копиране на документи**

**1.** Поставете хартия във входната тава.

За информация относно това как се поставя хартия вж. [Поставяне на носители на страница 17.](#page-22-0)

- **2.** Поставете оригинала със страната за печат надолу в десния преден ъгъл на стъклото на скенера. За допълнителна информация вж. [Поставяне на оригинал на стъклото на скенера на страница 22](#page-27-0).
- **3.** Натиснете бутона Стартиране на черно-бяло копиране ( ) или бутона Стартиране на цветно **копиране** ( **••** ), за да направите копие.

Копирането ще започне две секунди след последното натискане на бутона.

<u>☆ Съвет:</u> Можете да увеличите броя на копията, като натиснете бутона няколко пъти.

# <span id="page-58-0"></span>**Сканиране чрез HP Софтуер на принтера**

- Сканиране към компютър
- [Създаване на нов пряк път за сканиране \(Windows\)](#page-59-0)
- [Промяна на настройките за сканиране \(Windows\)](#page-60-0)

### **Сканиране към компютър**

Уверете се, че сте инсталирали препоръчания софтуер на принтера на HP, преди да сканирате в компютър. Принтерът и компютърът трябва да са свързани и включени.

### **Сканиране на документ или снимка във файл (Windows)**

- **1.** Поставете оригинала със страната за печат надолу в десния преден ъгъл на стъклото на скенера.
- **2.** Щракнете двукратно върху иконата на принтера на работния плот или направете едно от следните неща, за да отворите софтуера на принтера:
	- **Windows 8.1**: Щракнете върху стрелката надолу в долния ляв ъгъл на стартовия екран, след което изδерете името на принтера.
	- **Windows 8:** Щракнете с десен бутон върху празна област на стартовия екран, щракнете върху **All Apps** (Всички приложения) на лентата с приложения и после изδерете името на принтера.
	- **Windows 7, Windows Vista** и Windows XP: В работния плот на компютъра щракнете върху **Start** (Старт), изδерете **All Programs** (Всички програми) , щракнете върху **HP**, щракнете върху папката за принтера, след което изδерете иконата с името на вашия принтер.
- **3.** В софтуера на принтера щракнете върху **Scan a Document or Photo (Сканиране на документ или снимка)** .
- **4.** ͬзδерете типа сканиране, който искате, след което щракнете върху **Сканиране** .
	- ͬзδерете **Save as PDF (Запис като PDF)** , за да запишете документа (или снимката) като PDF файл.
	- ͬзδерете **Save as JPEG (Запис като JPEG)** , за да запишете снимката (или документа) като файл с изображение.
	- **ЗАБЕЛЕЖКА:** Щракнете върху връзката **More (Още)** в горния десен ъгъл на диалоговия прозорец за сканиране, за да прегледате и промените настройките за което и да δило сканиране.

За допълнителна информация вж. [Промяна на настройките за сканиране \(Windows\)](#page-60-0) [на страница 55.](#page-60-0)

Ако Show Viewer After Scan (Показване на визуализатор след сканиране) е избрано, ще можете да регулирате сканираното изображение в екрана за преглед.

### **Сканиране на документ или снимка към имейл (Windows)**

- **1.** Поставете оригинала със страната за печат надолу в десния преден ъгъл на стъклото на скенера.
- **2.** Щракнете двукратно върху иконата на принтера на работния плот или направете едно от следните неща, за да отворите софтуера на принтера:
- <span id="page-59-0"></span>● **Windows 8.1**: Щракнете върху стрелката надолу в долния ляв ъгъл на стартовия екран, след което изδерете името на принтера.
- **Windows 8**: Щракнете с десен бутон върху празна област на стартовия екран, щракнете върху **All Apps** (Всички приложения) на лентата с приложения и после изδерете името на принтера.
- Windows 7, Windows Vista и Windows XP: В работния плот на компютъра щракнете върху **Start** (Старт), изδерете **All Programs** (Всички програми) , щракнете върху **HP**, щракнете върху папката за принтера, след което изδерете иконата с името на вашия принтер.
- **3.** В софтуера на принтера щракнете върху **Scan a Document or Photo (Сканиране на документ или снимка)** .
- **4.** ͬзδерете типа сканиране, който искате, след което щракнете върху **Сканиране** .

ͬзδерете **Email as PDF (По имейл като PDF)** или **Email as JPEG (По имейл като JPEG)** , за да отворите софтуера си за имейли, като сканираният файл ще δъде прикачен.

**ЗАБЕЛЕЖКА:** Щракнете върху връзката **More (Още)** в горния десен ъгъл на диалоговия прозорец за сканиране, за да прегледате и промените настройките за което и да δило сканиране.

За допълнителна информация вж. [Промяна на настройките за сканиране \(Windows\)](#page-60-0) [на страница 55.](#page-60-0)

Ако Show Viewer After Scan (Показване на визуализатор след сканиране) е избрано, ще можете да регулирате сканираното изображение в екрана за преглед.

### **Сканиране на оригинал от софтуера на принтера на HP (OS X)**

**1.** Отворете HP Scan.

HP Scan се намира в папката **Applications**/**Hewlett-Packard** (Приложения/Hewlett-Packard) в найгорното ниво на твърдия диск.

- **2.** Щракнете върху **Сканиране** .
- **3.** ͬзδерете желания тип на профил за сканиране и следвайте инструкциите на екрана.

[Научете повече онлайн за използването на софтуера HP Scan.](http://www.hp.com/embed/sfs/doc?client=IWS-eLP&lc=bg&cc=bg&ProductNameOID=7532095&TapasOnline=TIPS_SW_SCAN) Научете как да:

- персонализирате настройките за сканиране, като например файловия тип на изображението, разделителната спосоδност на сканиране и нивата на контраста.
- сканирате към мрежови папки и дискови устройства в облак.
- преглеждате и нагласяте изображенията преди сканиране.

### **Създаване на нов пряк път за сканиране (Windows)**

Можете да създадете свой соδствен пряк път за сканиране, за да улесните сканирането. Например може да искате редовно да сканирате и записвате снимки в PNG формат, а не в JPEG.

- **1.** Поставете оригинала със страната за печат надолу в десния преден ъгъл на стъклото на скенера.
- **2.** Щракнете двукратно върху иконата на принтера на работния плот или направете едно от следните неща, за да отворите софтуера на принтера:
- <span id="page-60-0"></span>● **Windows 8.1**: Щракнете върху стрелката надолу в долния ляв ъгъл на стартовия екран, след което изδерете името на принтера.
- **Windows 8**: Щракнете с десен бутон върху празна област на стартовия екран, щракнете върху **All Apps** (Всички приложения) на лентата с приложения и после изδерете името на принтера.
- **Windows 7, Windows Vista** и Windows XP: В работния плот на компютъра щракнете върху **Start** (Старт), изδерете **All Programs** (Всички програми) , щракнете върху **HP**, щракнете върху папката за принтера, след което изδерете иконата с името на вашия принтер.
- **3.** В софтуера на принтера щракнете върху **Scan a Document or Photo (Сканиране на документ или снимка)** .
- **4.** Щракнете върху **Create New Scan Shortcut (Създаване на нов пряк път за сканиране)** .
- 5. Въведете описателно име, изберете съществуващ пряк път, на който да базирате новия пряк път, след което щракнете върху **Create (Създаване)** .

Например, ако създавате нов пряк път за снимки, изδерете **Save as JPEG (Запис като JPEG)** или **Email as JPEG (По имейл като JPEG)** . Това прави достъпни опциите за работа с графика, когато сканирате.

- **6.** Променете настройките за новия пряк път да отговарят на нуждите ви, след което щракнете върху иконата за записване вдясно от прекия път.
	- **ЗАБЕЛЕЖКА:** Щракнете върху връзката **More (Още)** в горния десен ъгъл на диалоговия прозорец за сканиране, за да прегледате и промените настройките за което и да δило сканиране.

За допълнителна информация вж. Промяна на настройките за сканиране (Windows) на страница 55.

### **Промяна на настройките за сканиране (Windows)**

Можете да промените всяка от настройките за сканиране за еднократна употреба или да запишете промените, за да ги ползвате за постоянно. Тези настройки включват опции, като размер на хартията и ориентация, разделителна спосоδност на сканиране, контраст, както и местоположението на папката за записаните сканирания.

- **1.** Поставете оригинала със страната за печат надолу в десния преден ъгъл на стъклото на скенера.
- **2.** Щракнете двукратно върху иконата на принтера на работния плот или направете едно от следните неща, за да отворите софтуера на принтера:
	- **Windows 8.1**: Щракнете върху стрелката надолу в долния ляв ъгъл на стартовия екран, след което изδерете името на принтера.
	- **Windows 8:** Щракнете с десен бутон върху празна област на стартовия екран, щракнете върху **All Apps** (Всички приложения) на лентата с приложения и после изδерете името на принтера.
	- **Windows 7, Windows Vista** и Windows XP: В работния плот на компютъра щракнете върху **Start** (Старт), изδерете **All Programs** (Всички програми) , щракнете върху **HP**, щракнете върху папката за принтера, след което изδерете иконата с името на вашия принтер.
- **3.** В софтуера на принтера щракнете върху **Scan a Document or Photo (Сканиране на документ или снимка)** .

**4.** Щракнете върху връзката **More (Още)** в горния десен ъгъл на диалоговия прозорец HP Scan.

Панелът за подробни настройки се появява вдясно. Лявата колона обобщава текущите настройки за всяка секция. Дясната колона позволява да промените настройките в осветената секция.

**5.** Щракнете върху всяка секция вляво на панела за подроδни настройки, за да прегледате настройките в тази секция.

Можете да прегледате и промените повечето настройки чрез падащи менюта.

Някои настройки позволяват по-голяма гъвкавост, като показват нов панел. Те са указани с + (знак плюс) вдясно на настройката. Трябва да приемете или откажете промените в този панел, за да се върнете в панела за подроδни настройки.

- **6.** Когато сте завършили с промяната на настройките, направете едно от следните неща.
	- Щракнете върху **Сканиране** . Ще получите подкана да запишете или отхвърлите промените към прекия път, след като сканирането е завършено.
	- Щракнете върху иконата за запис вдясно от прекия път, след което щракнете върху **Сканиране** .

[Научете повече онлайн за използването на софтуера HP Scan.](http://www.hp.com/embed/sfs/doc?client=IWS-eLP&lc=bg&cc=bg&ProductNameOID=7532095&TapasOnline=TIPS_SW_SCAN) Научете как да:

- персонализирате настройките за сканиране, като например файловия тип на изображението, разделителната спосоδност на сканиране и нивата на контраста.
- сканирате към мрежови папки и дискови устройства в облак.
- преглеждате и нагласяте изображенията преди сканиране.

### <span id="page-62-0"></span>**Сканиране с помощта на Webscan**

Webscan (Уеδ сканиране) е функция на вградения уеδ сървър, която позволява сканиране на снимки и документи от принтера в компютъра с помощта на уеб браузър.

Тази функция е налична дори ако софтуерът на принтера не е инсталиран на компютъра.

 $\mathbb{R}^n$  ЗАБЕЛЕЖКА: По подразбиране Webscan (Уеб сканиране) е изключено. Можете да разрешите тази функция от вградения уеδ сървър (EWS).

Ако не можете да отворите Webscan (Уеδ сканиране) в EWS, вашият мрежови администратор може да го е изключил. За допълнителна информация, се свържете с мрежовия администратор или с лицето, настроило мрежата.

### **Активиране на Webscan (Уеδ сканиране)**

- **1.** Отворете вградения уеδ сървър. За допълнителна информация вижте [Отваряне на вградения уеδ](#page-85-0) [сървър на страница 80](#page-85-0).
- **2.** Щракнете върху раздела **Настройки** .
- **3.** В раздела **Security** (Защита) щракнете върху **Administrator Settings** (Настройки на администратор).
- **4.** ͬзδерете **Webscan** (Уеδ сканиране), за да разрешите Webscan (Уеδ сканиране).
- **5.** Щракнете върху бутона **Apply** (Приложи).

### **Сканиране с помощта на функцията Webscan**

Сканирането с помощта на Webscan (Уеδ сканиране) предлага основни опции за сканиране. За допълнителни опции за сканиране или функционалност, сканирайте от софтуера на принтера на HP.

**1.** Поставете оригинала със страната за печат надолу в десния преден ъгъл на стъклото на скенера.

За допълнителна информация вж. [Поставяне на оригинал на стъклото на скенера на страница 22](#page-27-0).

- **2.** Отворете вградения уеδ сървър. За допълнителна информация вижте [Отваряне на вградения уеδ](#page-85-0) [сървър на страница 80](#page-85-0).
- **3.** Щракнете върху раздела **Сканиране** .
- **4.** Щракнете върху **Webscan** (Уеδ сканиране) в левия прозорец, променете желаните настройки, след което щракнете върху **Стартиране на сканиране** .

### <span id="page-63-0"></span>**Съвети за сполучливо копиране и сканиране**

Използвайте следните съвети за успешно копиране и сканиране:

- Пазете стъклото и задната част на капака чисти. Скенерът възприема всичко, което е върху стъклото, като част от самото изображение.
- Заредете оригинала със страната за печат надолу в десния преден ъгъл на стъклото.
- За да направите голямо копие на малък оригинал, сканирайте оригинала в компютъра, преоразмерете изображението с помощта на софтуера за сканиране, а след това отпечатайте копие на увеличеното изображение.
- За да избегнете неправилен или липсващ сканиран текст, не забравяйте да зададете яркостта правилно в софтуера.

# **6 Управление на касетите с мастило**

Този раздел съдържа следните теми:

- [Проверка на приδлизителните нива на мастилото](#page-65-0)
- [Поръчване на консумативи с мастило](#page-66-0)
- [Смяна на касетите с мастило](#page-67-0)
- [Използване на режим на единична касета](#page-70-0)
- [Гаранционна информация за касетата](#page-71-0)
- Съвети за работа с касети

### <span id="page-65-0"></span>**Проверка на приδлизителните нива на мастилото**

Лесно можете да проверите нивото на подаваното мастило, за да установите дали няма да ви се наложи скоро да сменяте касета с мастило. Нивото на мастилото показва приδлизително количеството останало мастило в касетите с мастило.

#### **За да проверите нивата на мастилото от контролния панел на принтера**

● Иконите **Ниво на мастилото** на дисплея на принтера показват приδлизителното мастило, оставащо в касетите с мастило.

За повече информация относно иконите **Ниво на мастилото** вижте [Индикатори на контролния панел и](#page-13-0) [състояние на иконите на страница 8](#page-13-0).

#### **Проверка на нивата на мастилото от HP Софтуер на принтера (Windows)**

- **1.** Отворете софтуера на принтера на HP. За допълнителна информация вж. [Отваряне на софтуера на](#page-31-0) [принтера на HP \(Windows\)](#page-31-0) на страница 26.
- **2.** В Софтуер на принтера щракнете върху раздела **Estimated Ink Levels** (Приδлизителни нива на мастилото).

#### **Проверка на нивата на мастилото от HP Софтуер на принтера (OS X)**

**1.** Отворете HP Utility (Помощна програма на HP).

HP Utility (Помощна програма на HP) се намира в папката **Hewlett-Packard** в папката **Applications**  (Приложения) на най-горното ниво на твърдия диск.

- **2.** ͬзδерете HP DeskJet 4720 series от списъка с устройства вляво на прозореца.
- **3.** Щракнете върху **Supplies Status** (Състояние на консумативите).

Ще се покажат относителните нива на мастилото.

- **4.** Щракнете върху **All Settings** (Всички настройки), за да се върнете на панела **Информация и поддръжка**.
- $\mathbb{R}^{\!\!*}$  ЗАБЕЛЕЖКА: Ако сте поставили рециклирана или повторно пълнена касета с мастило, или касета, която е била използвана в друг принтер, индикаторът за нивото на мастилото няма да бъде точен или няма да показва информация.

<u>| <mark>≫</mark> ЗАБЕЛЕЖКА:</u> Предупрежденията и индикаторите за нивото на мастилото предоставят приблизителна информация само с цел планиране. Когато получите предупредително съоδщение за ниско ниво на мастилото, подгответе си касета за смяна, за да избегнете евентуални забавяния на задачите за печат. Не е нужно да сменяте касетите с мастило, докато качеството на печат не се влоши видимо.

 **<mark>א</mark> ЗАБЕЛЕЖКА:** Мастилото в касетите с мастило се използва по време на печат по няколко различни начина, включително по време на процеса на инициализиране, който подготвя принтера и касетите за печатане, както и при поддръжката на печатащите глави, която пази мастилените дюзи чисти и мастилото преминава δезпроδлемно. Освен това, след използване на касетите, в тях остава известно количество мастило. За допълнителна информация вж. [www.hp.com/go/inkusage](http://www.hp.com/go/inkusage).

### <span id="page-66-0"></span>**Поръчване на консумативи с мастило**

Преди да поръчате касети, открийте правилния номер на касетата.

### **Откриване на номера на касетата върху принтера**

Номерът на касетата се намира от вътрешната страна на предната вратичка.

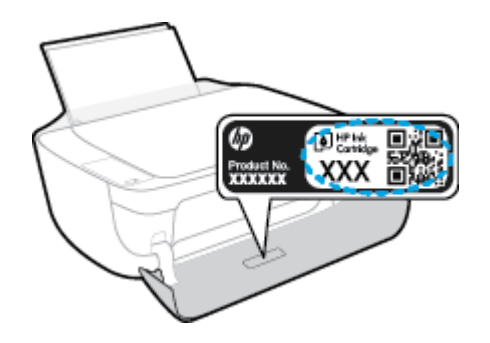

### **Откриване на номера на касетата от Софтуер на принтера (Windows)**

- **1.** Отворете софтуера на принтера на HP. За допълнителна информация вж. [Отваряне на софтуера на](#page-31-0) [принтера на HP \(Windows\)](#page-31-0) на страница 26.
- **2.** В Софтуер на принтера, щракнете върху **Shop** (Пазаруване), щракнете върху **Shop For Supplies Online** (Покупка на консумативи онлайн), след което следвайте инструкциите на екрана.

### **Откриване на номерата за повторна поръчка на печатащи касети (OS X)**

- **1.** Отворете HP Utility (Помощна програма на HP).
- **ЗАБЕЛЕЖКА:** HP Utility (Помощна програма на HP) се намира в папката **Hewlett-Packard** в папката **Applications** (Приложения) на най-горното ниво на твърдия диск.
- **2.** Щракнете върху **Supplies Info** (Информация за консумативи).

Ще се покажат номерата за поръчка на печатащи касети.

**3.** Щракнете върху **All Settings** (Всички настройки), за да се върнете на панела **Информация и поддръжка**.

За да поръчате оригинални консумативи на HP за HP DeskJet 4720 series, отидете на [www.hp.com/buy/](http://www.hp.com/buy/supplies) [supplies](http://www.hp.com/buy/supplies) . Ако получите подкана, изберете своята държава/регион, след което следвайте съобщенията, за да намерите правилните касети за своя принтер.

**ЗАБЕЛЕЖКА:** Онлайн поръчката на касети с мастило не се поддържа във всички страни/региони. Ако не е налично във вашата страна/регион, все пак можете да видите информацията за консумативите и да отпечатате списък за справка, когато пазарувате при местен търговец на HP.

### <span id="page-67-0"></span>**Смяна на касетите с мастило**

### **Смяна на касетите с мастило**

- **1.** Проверете дали е включено захранването.
- **2.** Затворете удължителя на изходната тава, след което завъртете изходната тава по часовниковата стрелка, за да я приδерете в принтера.

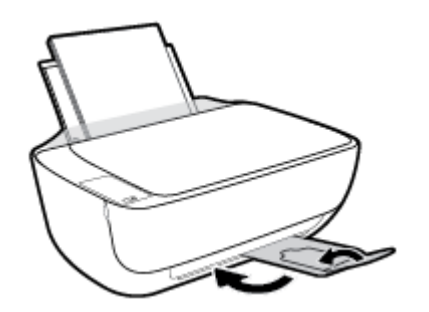

- **3.** Извадете касетата с мастило.
	- **а.** Отворете предната вратичка на принтера.

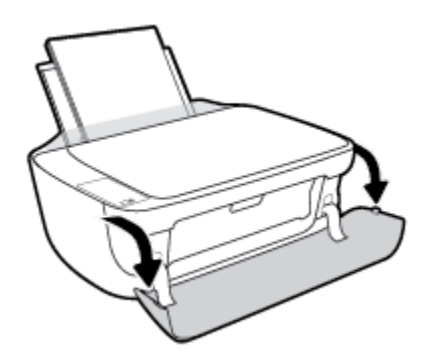

**δ** Отворете вратичката за достъп до касетите и изчакайте печатащата каретка да се премести в средата на принтера.

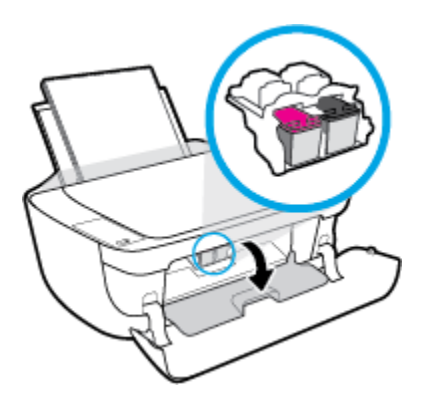

**в.** Натиснете надолу, за да освоδодите касетата с мастило, а след това я извадете от слота.

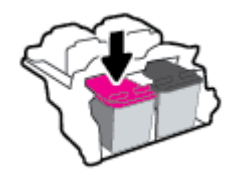

- **4.** Поставете нова касета с мастило.
	- **а.** Извадете касетата с мастило от опаковката.

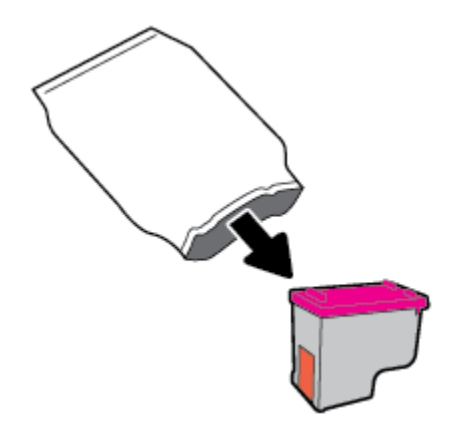

**δ** Отстранете пластмасовата лента, като използвате накрайника за издърпване.

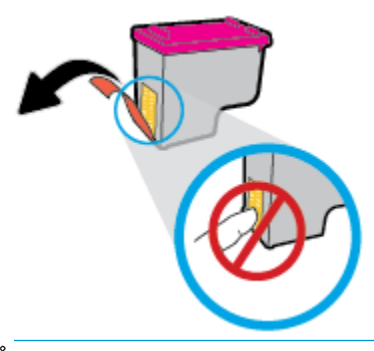

**ЗАБЕЛЕЖКА:** Не докосвайте електрическите контакти на касетите с мастило.

**в.** Плъзнете касетата с мастило в слота, докато щракне на място.

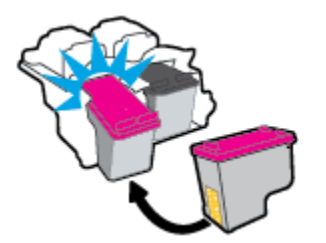

**г.** Затворете вратичката за достъп до касетите.

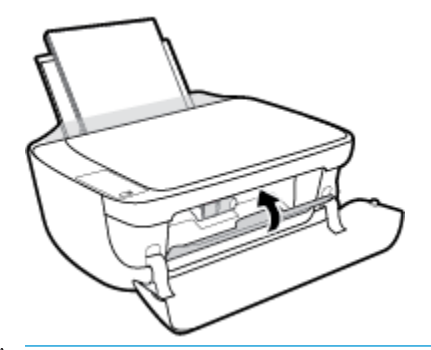

- **ЗАБЕЛЕЖКА:** НР Софтуер на принтера ви подканва да подравните касетите, когато печатате документ след поставяне на нова касета с мастило.
- **д.** Затворете предната вратичка на принтера.

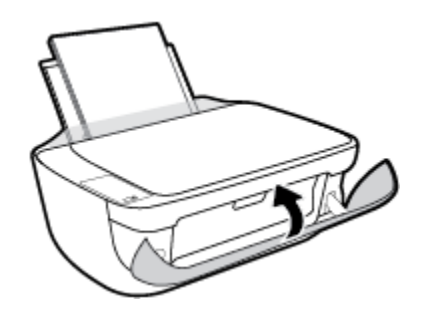

**5.** Изтеглете навън изходната тава и удължителя на тавата.

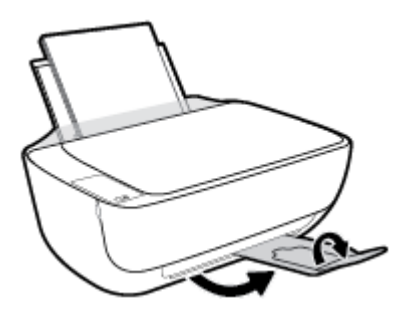

### <span id="page-70-0"></span>**Използване на режим на единична касета**

Използвайте режима с една касета, за да накарате принтерът да работи само с една касета с мастило. Режимът на единична касета се задейства при изваждане на касета с мастило от съответната каретка на касета с мастило.

<mark>学 забележка:</mark> Когато принтерът работи в режим с една касета, на екрана на компютъра ще се покаже съоδщение. Ако това съоδщение се покаже, въпреки че в принтера има две печатащи касети с мастило, уверете се, че защитната пластмасова лента е отстранена от всяка една печатаща касета с мастило. Когато пластмасовата лента покрива контактите на касетата с мастило, принтерът няма да може да открие, че в него е поставена касета с мастило. Ако няма пластмасова лента върху касетите, опитайте да почистите контактите на касетата. За информация относно почистването на касетите с мастило вижте [Проδлеми с касетите с мастило на страница 89](#page-94-0).

### **Изход от режим с една касета**

Поставете черната и трицветната касета с мастило в принтера.

### <span id="page-71-0"></span>**Гаранционна информация за касетата**

Гаранцията на HP за касетите е валидна, само ако те са използвани в устройство за печат на HP, за което са предназначени. Тази гаранция не покрива касети с мастило на HP, които са δили презареждани, преработвани, подновявани, неправилно използвани или с нарушена цялост.

Гаранцията покрива касетата при условие, че мастилото на HP не е свършило и срокът на гаранцията не е изтекъл. Датата на изтичане на срока на гаранцията (във формат ГГГГ/ММ/ДД) може да δъде открита на самата касета, както е указано:

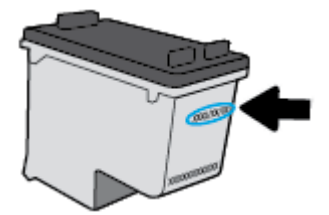

Можете да откриете копие на ограничената гаранция на HP в печатната документация, придружаваща принтера.
# **Съвети за работа с касети**

Използвайте следните съвети за работа с касети:

- За да предпазите касетите от изсъхване, винаги изключвайте принтера с бутона Захранване и изчаквайте, докато индикатора на бутона Захранване изгасне.
- Не отваряйте и не сваляйте лентата от касетите, докато не е време да ги поставите в принтера. Оставянето на лентата върху касетите намалява изпаряването на мастилото.
- Поставете касетите в правилните слотове. Цветовете и иконите на всяка касета трябва да съвпадат с тези на всеки слот. Уверете се, че касетите щракват на мястото си.
- Подравнете принтера за постигане на оптимално качество на печат. Вижте Грешки при печат [на страница 92](#page-97-0) за допълнителна информация.
- Когато екранът за приблизителните нива на мастилото покаже, че нивата в едната или двете касети с мастило са ниски, планирайте замяна на касетите, за да изδегнете възможни закъснения на задания за печат. Не е нужно да сменяте касетата, докато качеството на печат не се влоши видимо. Вижте [Смяна на касетите с мастило на страница 62](#page-67-0) за допълнителна информация.
- Ако извадите касета от принтера по някаква причина, опитайте се да я поставите обратно възможно най-скоро. Извън принтера касетите започват да изсъхват, ако не са защитени.

# **7 Свързване на принтера**

- Свързване на принтера към безжична мрежа с маршрутизатор
- [Безжично свързване с принтера δез маршрутизатор](#page-78-0)
- Настройки на безжичната връзка
- Свързване на принтера към компютър чрез USB кабел (немрежова връзка)
- Промяна от USB връзка към безжична мрежа
- [Разширени инструменти за управление на принтера \(за мрежови принтери\)](#page-85-0)
- [Съвети за настройка и използване на мрежов принтер](#page-87-0)

# <span id="page-75-0"></span>Свързване на принтера към безжична мрежа с **маршрутизатор**

- ेर्द्र**े СЪВЕТ:** За да отпечатате кратко ръководство за безжична връзка, натиснете бутона **Информация** (( i )) за три секунди.
	- Свързване на принтера към безжична мрежа чрез Защитено инсталиране на Wi-Fi (WPS)
	- Свързване на принтера към безжична мрежа чрез Софтуер на принтера

### Свързване на принтера към безжична мрежа чрез Зашитено инсталиране на **Wi-Fi (WPS)**

Преди да можете да свържете принтера си към безжична мрежа чрез WPS, се уверете, че имате следното:

Безжична мрежа 802.11b/g/n мрежа, която включва безжичен маршрутизатор, съвместим с WPS, или точка на достъп.

**ЗАБЕЛЕЖКА:** Принтерът поддържа единствено връзка при 2,4 GHz.

Компютър, свързан към безжичната мрежа, към която искате да свържете принтера. Уверете се, че сте инсталирали софтуера на принтера на HP на компютъра.

Ако имате маршрутизатор със защитена инсталация на Wi-Fi (WPS) с δутон, следвайте **метода Push Button** (Натискане на δутон). Ако не сте сигурни, че маршрутизаторът има δутон за натискане, следвайте **метода с PIN**.

#### **Използване на метода с натискане на δутон (PBC)**

- <mark>1.</mark> Натиснете и задръжте бутона **Безжична връзка ((())** на принтера за повече от три секунди, за да стартирате режима с натискане на WPS. Индикаторът **Безжична връзка** започва да мига.
- **2.** Натиснете бутона WPS на вашия маршрутизатор.

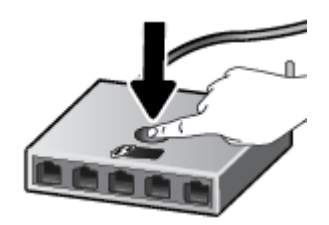

 $\mathbb{R}^{\!\!*}$  ЗАБЕЛЕЖКА: Продуктът стартира таймер за около две минути, докато бъде установена безжична връзка.

#### <span id="page-76-0"></span>**Използване на метода с PIN**

- **1.** Натиснете едновременно бутон **Безжична връзка ((( )**) и бутон **Информация** ( ( )) за отпечатване на страницата с конфигурация на мрежата, след което намерете PIN код за WPS. В горната част на отпечатаната информационна страница се отпечатва ПИН код на WPS.
- **2.** Натиснете и задръжте бутона **Безжична връзка (((†))** от контролния панел на принтера за повече от три секунди. Светлинният индикатор за безжична връзка започва да мига.
- **3.** Отворете конфигурационната програма или софтуера на δезжичния маршрутизатор или безжичната точка за достъп и въведете ПИН кода за WPS.
- **ЗАБЕЛЕЖКА:** За допълнителна информация относно използването на помощната програма за конфигуриране, вижте документацията, предоставена с маршрутизатора или безжичната точка за достъп.

Изчакайте около две минути. Ако принтерът се свърже успешно, индикаторът **Безжична връзка** спира да мига, но остава да свети.

### Свързване на принтера към безжична мрежа чрез Софтуер на принтера

За да свържете принтера към вградена безжична WLAN 802.11 мрежа, ще ви трябват следните неща:

● Безжична мрежа 802.11b/g/n, която включва δезжичен маршрутизатор или точка на достъп.

**ЗАБЕЛЕЖКА:** Принтерът поддържа единствено връзка при 2,4 GHz.

- Компютър, свързан към безжичната мрежа, към която искате да свържете принтера.
- Име на мрежата (SSID).
- WEP ключ или WPA парола (ако е необходимо).

#### **Свързване на принтера чрез HP Софтуер на принтера (Windows)**

**1.** В зависимост от това, дали сте инсталирали HP Софтуер на принтера, или не, направете едно от следните неща:

**Ако не сте инсталирали HP Софтуер на принтера на компютъра**

- **а.** Посетете [123.hp.com](http://123.hp.com), за да изтеглите и инсталирате Софтуер на принтера.
- $\mathbb{B}^{\! \prime}$  ЗАБЕЛЕЖКА: По време на инсталирането на софтуера може да е неоδходим USB кабел за временна връзка между принтера и компютъра. Не свързвайте USB кабела, докато не получите подкана за това от софтуера на принтера.
- **δ** Когато получите подкана, изδерете **Wireless** (Безжична връзка), след което изпълнете инструкциите на екрана.

#### **Ако сте инсталирали HP Софтуер на принтера на компютъра**

- **а.** Отворете Софтуер на принтера. За допълнителна информация вж. [Отваряне на софтуера на](#page-31-0) [принтера на HP \(Windows\)](#page-31-0) на страница 26.
- **δ** В Софтуер на принтера щракнете върху **Utilities** (Помощни програми).
- **в.** Щракнете върху **Printer Setup & Software** (Настройка на принтер и софтуер).
- **г.** Щракнете върху **Connect a new printer** (Свързване на нов принтер), изδерете **Wireless**  (Безжична връзка), след което изпълнете инструкциите на екрана.
- **2.** След като принтерът се свърже успешно, синият светлинен индикатор **Безжична връзка** спира да мига и остава да свети.

#### **Свързване на принтера чрез HP Софтуер на принтера (OS X)**

**1.** В зависимост от това, дали сте инсталирали HP Софтуер на принтера, или не, направете едно от следните неща:

#### **Ако не сте инсталирали HP Софтуер на принтера на компютъра**

**▲** Посетете [123.hp.com](http://123.hp.com), за да изтеглите и инсталирате Софтуер на принтера.

#### **Ако сте инсталирали HP Софтуер на принтера на компютъра**

- **а.** Щракнете двукратно върху иконата HP Utility (намира се в папката **Hewlett-Packard** в папката **Applications** (Приложения) в най-горното ниво на твърдия диск.
- **δ** В лентата с менюта в горната част на екрана изδерете **Setup New Device** (Настройка на ново устройство) от менюто с устройства, след което изпълнете инструкциите на екрана.
- **2.** След като принтерът се свърже успешно, синият светлинен индикатор **Безжична връзка** спира да мига и остава да свети.

#### **Свързване на нов принтер (Windows)**

- **1.** Отворете Софтуер на принтера. За допълнителна информация вж. [Отваряне на софтуера на](#page-31-0) [принтера на HP \(Windows\)](#page-31-0) на страница 26.
- **2.** В Софтуер на принтера щракнете върху **Utilities** (Помощни програми).
- **3.** ͬзδерете **Printer Setup & Software** (Настройка на принтер и софтуер).
- **4.** ͬзδерете **Connect a new printer** (Свързване на нов принтер). Следвайте инструкциите на екрана.

#### **Свързване на нов принтер (OS X)**

- **1.** Отворете **Системни предпочитания** .
- **2.** В зависимост от операционната система, щракнете върху **Print & Fax** (Печат и факс), **Print & Scan**  (Печат и сканиране) или **Printers & Scanners (Принтер и скенери)** в раздела **Hardware** (Хардуер).
- **3.** Щракнете върху знака "+" под списъка с принтери отляво.
- **4.** ͬзδерете новия принтер от списъка.

# <span id="page-78-0"></span>**Безжично свързване с принтера δез маршрутизатор**

С Wi-Fi Direct можете да печатате безжично от компютър, смартфон, таблет или друго устройство с възможност за безжична връзка – без да е необходимо да се свързвате към съществуваща безжична мрежа.

#### **Насоки за използване на Wi-Fi Direct**

- Уверете се, че компютърът или мобилното ви устройство разполага с необходимия софтуер.
	- Ако използвате компютър, уверете се, че сте инсталирали софтуера на принтера на HP.

Ако не сте инсталирали софтуера на принтера на HP на компютъра, първо се свържете към Wi-Fi Direct и после инсталирайте софтуера на принтера. Изберете **Wireless** (Безжична мрежа), когато софтуерът на принтера ви запита за тип на връзката.

- Ако използвате моδилно устройство, уверете се, че сте инсталирали съвместимо приложение за печат. За повече информация за моδилен печат посетете [www.hp.com/global/us/en/eprint/](http://www.hp.com/global/us/en/eprint/mobile_printing_apps.html) [mobile\\_printing\\_apps.html.](http://www.hp.com/global/us/en/eprint/mobile_printing_apps.html)
- Уверете се, че Wi-Fi Direct за принтера е включено.
- До пет компютъра и мобилни устройства могат да използват една и съща Wi-Fi Direct връзка.
- Wi-Fi Direct може да се използва и когато принтерът е свързан към компютър с USB кабел или към мрежа посредством безжична връзка.
- Wi-Fi Direct не може да се използва за свързване на компютър, моδилно устройство или принтер към интернет.

#### **Включване или изключване на Wi-Fi Direct**

От контролния панел на принтера натиснете бутона Wi-Fi Direct ( $\overline{O}$ ,

- Когато Wi-Fi Direct е включено, индикаторът **Wi-Fi Direct** свети постоянно. За да откриете името и паролата на Wi-Fi Direct, натиснете бутона **Информация ((;)**), за да отпечатате страница с информация за принтера.
- **ЗАБЕЛЕЖКА:** Когато включите Wi-Fi Direct за първи път, принтерът автоматично ще отпечата ръководство за Wi-Fi Direct. Ръководството предоставя инструкции как да използвате Wi-Fi Direct. След това можете да натиснете бутона **Wi-Fi Direct** ( $\ddot{\mathbf{Q}}$ ) и бутона **Информация** ((**i**)) едновременно, за да отпечатате ръководството за Wi-Fi Direct. Ръководството може да не е налично на всички езици.
- Когато Wi-Fi Direct е изключено, индикаторът **Wi-Fi Direct** е изключен.
- За допълнителна информация относно състоянието на индикатора Wi-Fi Direct вижте Индикатори [на контролния панел и състояние на иконите на страница 8](#page-13-0).

#### Печат от мобилно устройство с възможност за безжична връзка, което поддържа Wi-Fi Direct

Уверете се, че сте инсталирали последната версия на HP Print Service Plugin на моδилното си устройство. Можете да изтеглите тази добавка от магазина за приложения Google Play.

- **1.** Уверете се, че сте включили Wi-Fi Direct на принтера.
- **2.** Включете Wi-Fi Direct на моδилното си устройство. За допълнителна информация вж. документацията, предоставена с моδилното устройство.
- **3.** От моδилното си устройство изδерете документ от приложение с функция за печат, след което изδерете опцията за отпечатване на документа.

Ще се покаже списък с наличните принтери.

- **4.** От списъка с налични принтери изδерете показаното име на Wi-Fi Direct, като например DIRECT-\*\*- HP DeskJet 4720 series (където \*\* са уникалните знаци за идентифициране на принтера ви).
	- Ако защитата на връзката на Wi-Fi Direct за принтера е **Automatic** (Автоматично) (настройката по подразбиране), мобилното устройство ще се свърже към принтера автоматично и ще изпрати заданието за печат.
	- Ако защитата на връзката на Wi-Fi Direct за принтера е зададена на **Manual** (Ръчно), направете едно от нещата по-долу, за да се свържете към принтера и да печатате.
		- Ако индикаторът Wi-Fi Direct на контролния панел на принтера продължава да мига, натиснете бутона Wi**-Fi Direct** ( $\bar{a}$ ). Индикаторът ще спре да мига и ще остане да свети постоянно.
		- Ако принтерът отпечата страница с PIN код, следвайте инструкцията на страницата.
	- **СЪВЕТ:** Можете да промените настройката на защитата на връзката на Wi-Fi Direct за принтера от вградения уеδ сървър (EWS). За допълнителна информация вж. [Отваряне на вградения уеδ](#page-85-0) [сървър на страница 80](#page-85-0).

**Печат от моδилно устройство с възможности за печат, което не поддържа Wi-Fi Direct**

Уверете се, че сте инсталирали съвместимо приложение за печат на моδилното си устройство. За повече информация посетете [www.hp.com/global/us/en/eprint/mobile\\_printing\\_apps.html](http://www.hp.com/global/us/en/eprint/mobile_printing_apps.html).

- **1.** Уверете се, че сте включили Wi-Fi Direct на принтера.
- **2.** Включете Wi-Fi връзката на моδилното устройство. За допълнителна информация вж. документацията, предоставена с моδилното устройство.
	- **ЗАБЕЛЕЖКА:** Ако моδилното ви устройство не поддържа Wi-Fi, няма да можете да използвате Wi-Fi Direct.
- **3.** Свържете се с нова мрежа от моδилното устройство. Използвайте процеса, който нормално използвате за свързване към нова безжична мрежа или гореша точка. Изберете името на Wi-Fi Direct от списъка на показаните δезжични мрежи, като например DIRECT-\*\*-HP DeskJet 4720 series (където \*\* са уникалните символи за идентифициране на вашия принтер).

Въведете паролата за Wi-Fi Direct при подкана за това.

**4.** След което отпечатайте документа.

#### Печат от компютър с възможност за безжична връзка (Windows)

- **1.** Уверете се, че сте включили Wi-Fi Direct на принтера.
- **2.** Включете Wi-Fi връзката на компютъра. За допълнителна информация вж. документацията, предоставена с компютъра.
- **ЗАБЕЛЕЖКА:** Ако компютърът ви не поддържа Wi-Fi, няма да можете да използвате Wi-Fi Direct.
- **3.** Свържете се с нова мрежа от компютъра. Използвайте процеса, който нормално използвате за свързване към нова безжична мрежа или гореща точка. Изберете името на Wi-Fi Direct от списъка с показани δезжични връзки, напр. DIRECT-\*\*-HP DeskJet 4720 series (където \*\* са уникални знаци за идентифициране на принтера и XXXX е моделът на принтера, намиращ се на принтера).

Въведете паролата за Wi-Fi Direct при подкана за това.

- **4.** Преминете към стъпка 5, ако принтерът е инсталиран и свързан към компютъра по безжична мрежа. Ако принтерът е инсталиран и свързан към компютъра с USB кабел, изпълнете стъпките по-долу, за да инсталирате Софтуер на принтера с помощта на HP Wi-Fi Direct връзка.
	- **а.** В зависимост от операционната система, направете едно от следните неща:
		- **Windows 8.1**: Щракнете върху стрелката надолу в долния ляв ъгъл на стартовия екран, изδерете името на принтера, след което щракнете върху **Utilities** (Помощни програми).
		- **Windows 8**: Щракнете с десен бутон върху празна област на стартовия екран, щракнете върху **All Apps** (Всички приложения) на лентата с приложения, изδерете името на принтера и след това щракнете върху **Utilities** (Помощни програми).
		- **Windows 7, Windows Vista и Windows XP: От работния плот на компютъра щракнете** върху **Start** (Старт), изδерете **All Programs** (Всички програми), щракнете върху **HP**, щракнете върху папката на принтера.
	- **δ** Щракнете върху **Printer Setup & Software** (Настройка на принтер и софтуер), след което щракнете върху **Connect a new printer** (Свързване на нов принтер).
	- **в.** Когато се покаже софтуерният екран **Connection Options** (Опции за връзка), изδерете **Wireless**  (Безжична).

Изберете софтуера на принтера на HP от списъка с открити принтери.

- **г.** Следвайте инструкциите на екрана.
- **5.** След което отпечатайте документа.

#### Печат от компютър с възможност за безжична връзка (OS X)

- **1.** Уверете се, че сте включили Wi-Fi Direct на принтера.
- **2.** Включете Wi-Fi на компютъра.

За допълнителна информация вж. документацията, предоставена от Apple.

**3.** Щракнете върху иконата Wi-Fi и изδерете името на Wi-Fi Direct, напр. DIRECT-\*\*-HP DeskJet 4720 series (където \*\* са уникални знаци за идентифициране на принтера и XXXX е моделът на принтера, намиращ се на принтера).

Ако Wi-Fi Direct е включено с опция за защита, въведете паролата при поискването й.

**4.** Добавете принтера.

- **а.** Отворете **Системни предпочитания** .
- **δ** В зависимост от операционната система, щракнете върху **Print & Fax** (Печат и факс), **Print & Scan** (Печат и сканиране) или **Printers & Scanners (Принтер и скенери)** в раздела **Hardware**  (Хардуер).
- в. Щракнете върху знака "+" под списъка с принтери отляво.
- г. Изберете принтера от списъка с откритите принтери (думата "Bonjour" е в дясната колона до името на принтера) и щракнете върху Add (Добавяне).

# <span id="page-82-0"></span>Настройки на безжичната връзка

Можете да настройвате и управлявате безжичната връзка на принтера и да извършвате разнообразни задачи за управлението на мрежата. Това включва отпечатване на информация за мрежовите настройки, включване и изключване на функцията за безжична връзка и смяна на мрежовите настройки.

#### Включване или изключване на възможността за безжична връзка на принтера

Натиснете **Безжична връзка** бутона (((,)), за да включите или изключите възможностите за безжична връзка на принтера.

- Ако принтерът има активна връзка с безжична мрежа, индикаторът **Безжична връзка** свети постоянно в синьо и дисплеят на принтера показва иконата **Безжична връзка** и иконата **Чертички на сигнал** .
- Ако безжичната връзка е изключена, индикаторът **Безжична връзка** е изключен.
- За повече информация относно състоянието на безжичната мрежа вижте Индикатори на [контролния панел и състояние на иконите на страница 8.](#page-13-0)

#### Отпечатване на тест на безжичната мрежа и страница за конфигуриране на мрежата

Натиснете бутона **Безжична връзка (** $(\binom{\bullet}{\bullet})$ **) и бутона <b>Информация** ( $\binom{\bullet}{\bullet}$ ) едновременно.

- Отчетът от теста на безжичната мрежа показва диагностичните резултати за състоянието на безжичната мрежа, силата на безжичния сигнал, намерени мрежи и др.
- Страницата за конфигуриране на мрежата показва състоянието на мрежата, името на хоста, името на мрежата и др.

#### **Промяна на δезжичните настройки (Windows)**

Този метод е наличен, ако вече сте инсталирали Софтуер на принтера.

<mark>■ **ЗАБЕЛЕЖКА:** Т</mark>ози метод изисква USB кабел. Не свързвайте USB кабела, докато не получите подкана за това.

- **1.** Отворете софтуера на принтера на HP. За допълнителна информация вж. [Отваряне на софтуера на](#page-31-0) [принтера на HP \(Windows\)](#page-31-0) на страница 26.
- **2.** В Софтуер на принтера щракнете върху **Utilities** (Помощни програми).
- **3.** Щракнете върху **Printer Setup & Software** (Настройка на принтер и софтуер).
- 4. Изберете Reconfigure Wireless Settings (Реконфигуриране на настройки за безжична връзка). Следвайте инструкциите на екрана.

#### Възстановяне на мрежовите настройки до настройките по подразбиране

● Натиснете бутона **Безжична връзка (((↑)**) и бутона **Отказ (╳**) от контролния панел на принтера едновременно и ги задръжте за три секунди.

# <span id="page-83-0"></span>**Свързване на принтера към компютър чрез USB к΄δел (немрежова връзка)**

Принтерът поддържа заден USB 2.0 високоскоростен порт за свързване към компютър.

#### Свързване на принтера чрез USB кабел

**1.** Посетете [123.hp.com](http://123.hp.com), за да изтеглите и инсталирате Софтуер на принтера.

 $\tilde{\mathbb{B}}$  забележка: Не свързвайте USB кабела към принтера, докато не получите подкана за това.

- **2.** Следвайте инструкциите на екрана. Когато получите съоδщение, свържете принтера към компютъра, като изδерете **USB** на екрана **Connection Options** (Опции за свързване).
- **3.** Следвайте инструкциите на екрана.

Ако Софтуер на принтера е инсталиран, принтерът ще работи като plug-and-play устройство.

# <span id="page-84-0"></span>Промяна от USB връзка към безжична мрежа

Ако първо сте настроили вашия принтер и сте инсталирали софтуера с USB кабел, като директно сте свързали принтера с компютъра, можете лесно да смените с безжичната мрежова връзка. Ще ви е необходима безжична 802.11b/g/n мрежа, която включва безжичен маршрутизатор или точка на достъп.

**<mark>■ забележка:</mark> П**ринтерът поддържа единствено връзка при 2,4 GHz.

Преди да преминете от USB връзка към безжична мрежа, се уверете, че:

- Принтерът е свързан към компютъра с USB кабела, докато не получите съобщение да изключите кабела.
- Компютърът е свързан към безжичната мрежа, в която искате да инсталирате принтера.

#### Промяна от USB връзка към безжична мрежа (Windows)

- **1.** Отворете софтуера на принтера на HP. За допълнителна информация вж. [Отваряне на софтуера на](#page-31-0) [принтера на HP \(Windows\)](#page-31-0) на страница 26.
- **2.** В Софтуер на принтера щракнете върху **Utilities** (Помощни програми).
- **3.** Щракнете върху **Printer Setup & Software** (Настройка на принтер и софтуер).
- **4.** ͬзδерете **Convert a USB connected printer to wireless** (Преминаване от USB свързан принтер към безжична връзка). Следвайте инструкциите на екрана.

#### Преминаване от USB връзка към безжична мрежа (OS X)

- **1. Свържете принтера към безжичната ви мрежа.**
- **2.** Използвайте **HP Setup Assistant** в **Applications /Hewlett-Packard/Device Utilities** (Приложения/ Hewlett-Packard/Помощни програми за устройството), за да промените софтуерната връзка за този принтер на безжична.

# <span id="page-85-0"></span>**Разширени инструменти за управление на принтера (за мрежови принтери)**

Когато принтерът е свързан в мрежа, можете да използвате вградения уеδ сървър (EWS) за преглед на информация за състоянието, за промяна на настройки, както и за управление на принтера от вашия компютър.

- **ЗАБЕЛЕЖКА:** Можете да отворите и да използвате EWS, δез да сте свързани към интернет. Въпреки това, някои функции не са налични.
- **Э ЗАБЕЛЕЖКА:** За преглед или промяна на някои настройки, може да ви е необходима парола.
	- Отваряне на вградения уеб сървър
	- За бисквитките

### **Отваряне на вградения уеδ сървър**

Можете да използвате един от начините по-долу, за да отворите вградения уеδ сървър.

#### **Отваряне на вградения уеδ сървър през мрежа**

**1.** От контролния панел на принтера натиснете едновременно бутона **Безжична връзка (((†))**) и

бутона Информация (( i )), за да отпечатате страницата за конфигурация на мрежата.

- **2.** Открийте IP адреса или името на принтера от страницата с мрежова конфигурация на устройството.
- **3.** Въведете зададения на принтера IP адрес или име на хост в поддържан уеб браузър на компютъра.

Ако например IP адресът е 192.168.0.12, въведете следния адрес в уеб браузъра: http:// 192.168.0.12.

#### **Отваряне на вградения уеδ сървър от HP Софтуер на принтера (Windows)**

- **1.** Отворете Софтуер на принтера. За допълнителна информация вж. [Отваряне на софтуера на](#page-31-0) [принтера на HP \(Windows\)](#page-31-0) на страница 26.
- **2.** Щракнете върху **Печат и сканиране** , след което щракнете върху **Printer Home Page (EWS)**  (Начална страница на принтера (EWS)).

#### **Отваряне на вградения уеδ сървър чрез Wi-Fi Direct**

- 1. Ако индикаторът Wi-Fi Direct е изключен, натиснете бутона **Wi-Fi Direct (□■**), за да го включите. За да откриете името и паролата на Wi-Fi Direct, натиснете бутона **Информация (( i )**), за да отпечатате страница с информация за принтера.
- 2. От безжичния компютър включете безжичната връзка, потърсете и се свържете към името на Wi-Fi Direct, например: DIRECT-\*\*-HP DeskJet 4720 series. Въведете паролата за Wi-Fi Direct при подкана за това.
- **3.** В поддържан уеδ δраузър на компютъра въведете следния адрес: http://192.168.223.1.

### <span id="page-86-0"></span>**За δисквитките**

Когато сърфирате, вграденият уеδ сървър (EWS) поставя много малки текстови файлове (δисквитки) на твърдия ви диск. Тези файлове позволяват на EWS да разпознае компютъра ви при следващо посещение. Ако сте конфигурирали езика на вградения уеб сървър (EWS) например, дадена бисквитка ще улесни запомнянето на изδрания език, така че следващия път, когато отворите вградения уеδ сървър (EWS), страниците ще се покажат на съответния език. Някои бисквитки (като бисквитката, която съхранява специфични за клиента предпочитания) се пазят на компютъра, докато не ги изтриете ръчно.

Можете да конфигурирате браузъра така, че да приема всички бисквитки или можете да го конфигурирате така, че да ви уведомява всеки път, когато бъде предложена бисквитка, като по този начин можете да решавате кои δисквитки да приемате и кои да отказвате. Също така можете да използвате браузъра, за да премахвате нежелани бисквитки.

<u><sup>у</sup> забележка:</u> В зависимост от вашия принтер, ако забраните бисквитките, ще забраните една или повече от следните функции:

- Започване оттам, откъдето е оставено приложението (особено полезно, когато използвате съветници за инсталиране)
- Запомняне на настройката за език на браузъра на EWS
- Персонализиране на Начало страницата на вградения уеб сървър (EWS)

За информация относно как да промените настройките за поверителност и δисквитки и как да прегледате или изтриете бисквитките, вижте документацията, която се предлага с вашия уеб браузър.

# <span id="page-87-0"></span>**Съвети за настройка и използване на мрежов принтер**

Използвайте следните съвети, за да настроите и използвате мрежов принтер:

- Когато инсталирате принтер с безжична връзка към мрежата, се уверете че е включено захранването на вашия δезжичен маршрутизатор или точка за достъп. Принтерът търси δезжични маршрутизатори, след това изписва установените в мрежата имена на компютъра.
- Ако вашият компютър е свързан към виртуална частна мрежа (VPN), вие трябва да го изключите от VPN преди да можете да осъществите достъп до което и да δило друго устройства във вашата, включително до принтера.
- Научете повече за конфигуриране на мрежата и принтера за безжичен печат. [Щракнете тук, за да](http://h20180.www2.hp.com/apps/Nav?h_pagetype=s-924&h_client=s-h-e004-01&h_keyword=lp70041-all&h_lang=en&h_cc=us) [получите повече информация онлайн](http://h20180.www2.hp.com/apps/Nav?h_pagetype=s-924&h_client=s-h-e004-01&h_keyword=lp70041-all&h_lang=en&h_cc=us).
- Научете се как да намирате настройките за безопасност на мрежата. [Щракнете тук, за да получите](http://www.hp.com/embed/sfs/doc?client=IWS-eLP&lc=bg&cc=bg&ProductNameOID=7532095&TapasOnline=NETWORK_SECURITY) [повече информация онлайн.](http://www.hp.com/embed/sfs/doc?client=IWS-eLP&lc=bg&cc=bg&ProductNameOID=7532095&TapasOnline=NETWORK_SECURITY)
- Научете за HP Print and Scan Doctor. [Щракнете тук, за да получите повече информация онлайн.](http://h20180.www2.hp.com/apps/Nav?h_pagetype=s-924&h_client=s-h-e004-01&h_keyword=lp70044-win&h_lang=bg&h_cc=bg)

**ЗАБЕЛЕЖКА:** Тази помощна програма е налична само за операционната система Windows.

- Научете как се преминава от USB към безжична връзка. [Щракнете тук, за да получите повече](http://www.hp.com/embed/sfs/doc?client=IWS-eLP&lc=bg&cc=bg&ProductNameOID=7532095&TapasOnline=NETWORK_WIRELESS) [информация онлайн.](http://www.hp.com/embed/sfs/doc?client=IWS-eLP&lc=bg&cc=bg&ProductNameOID=7532095&TapasOnline=NETWORK_WIRELESS)
- Научете как да работите с вашата защитна стена и антивирусни програми по време на инсталацията на принтера. [Щракнете тук, за да получите повече информация онлайн.](http://www.hp.com/embed/sfs/doc?client=IWS-eLP&lc=bg&cc=bg&ProductNameOID=7532095&TapasOnline=NETWORK_FIREWALL)

# **8 Решаване на проδлем**

Този раздел съдържа следните теми:

- [Проδлеми с подаване на хартията и засядания](#page-89-0)
- [Проδлеми с касетите с мастило](#page-94-0)
- [Грешки при печат](#page-97-0)
- [Проδлеми при копиране](#page-106-0)
- [Проδлеми при сканиране](#page-107-0)
- [Проδлеми с връзката и мрежата](#page-108-0)
- [Проδлеми с хардуера на принтера](#page-110-0)
- [Кодове за грешка на контролния панел](#page-111-0)
- [Поддръжка от HP](#page-112-0)

# <span id="page-89-0"></span>**ͳроδлеми с подаване на хартията и засядания**

Какво искате да направите?

### **Почистване на заседнала хартия**

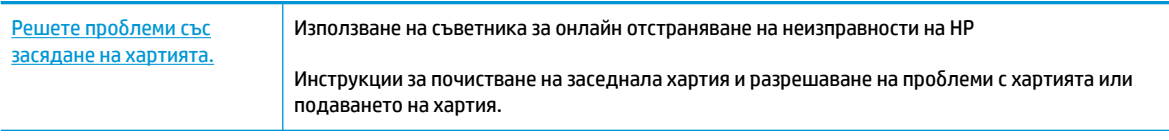

**ЗАБЕЛЕЖКА:** Съветниците за онлайн отстраняване на неизправности на HP може да не са налични на всички езици.

#### **Прочетете оδщите инструкции в помощта за отстраняване на заседнала хартия**

Хартията може да заседне на няколко места.

#### **За отстраняване на заседнала хартия от входната тава**

- 1. Натиснете бутона **Отказ** (X), за да опитате да отстраните автоматично заседналата хартия. Ако това не работи, изпълнете стъпките по-долу, за да премахнете ръчно заседналата хартия.
- **2.** Издърпайте внимателно хартията от входната тава.

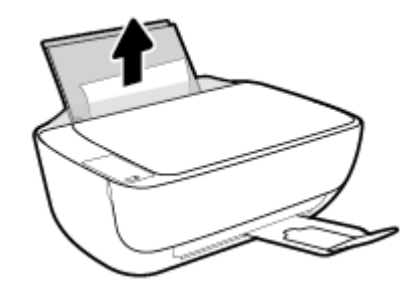

- **3.** Уверете се, че няма външен оδект в трасето на хартията, след което заредете хартия.
- **ЗАБЕЛЕЖКА:** Предпазителят на входната тава може да попречи на външни замърсители да попаднат в трасето на хартията и да доведат до сериозни засядания на хартия. Не сваляйте предпазителя на входната тава.
- <mark>4.</mark> Натиснете бутона **Възобновяване** (| ♦) на контролния панел, за да продължите текущото задание.

#### **За отстраняване на заседнала хартия от изходната тава**

1. Натиснете бутона **Отказ** (X), за да опитате да отстраните автоматично заседналата хартия. Ако това не работи, изпълнете стъпките по-долу, за да премахнете ръчно заседналата хартия.

**2.** Издърпайте внимателно заседналата хартия от изходната тава.

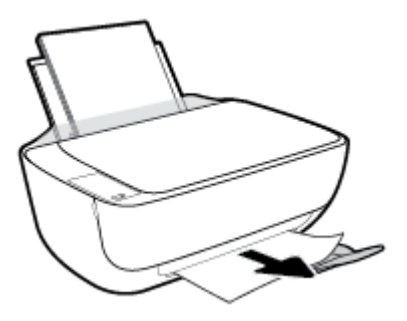

<mark>3.</mark> Натиснете бутона **Възобновяване** (| ♦) на контролния панел, за да продължите текущото задание.

#### За отстраняване на заседнала хартия от областта за достъп до касетите

- 1. Натиснете бутона **Отказ** (X), за да опитате да отстраните автоматично заседналата хартия. Ако това не работи, изпълнете стъпките по-долу, за да премахнете ръчно заседналата хартия.
- **2.** Отстранете заседналата хартия.
	- **а.** Натиснете бутона Захранване ((1), за да изключите принтера.
	- **δ** Затворете удължителя на изходната тава, след което завъртете изходната тава по часовниковата стрелка, за да я приδерете в принтера.

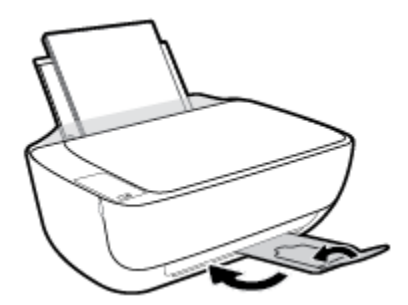

**в.** Отворете предната вратичка на принтера.

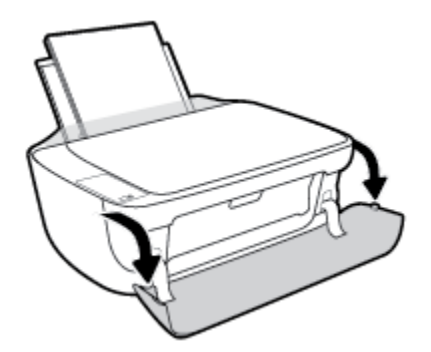

**г.** Отворете вратичката за достъп до касетите.

**д.** Ако печатащата каретка е в центъра на принтера, плъзнете я надясно.

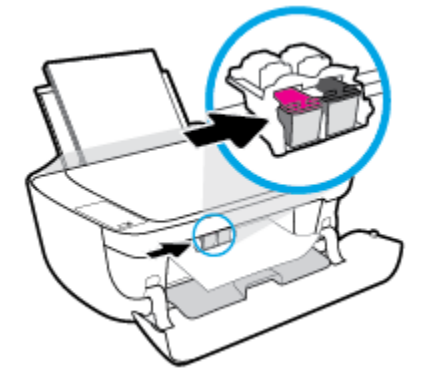

**е.** Отстранете заседналата хартия.

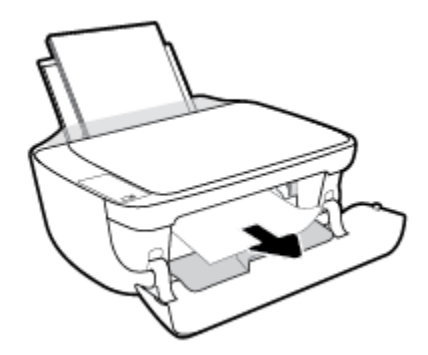

- **ж.** Затворете вратичката за достъп до касетите, след което затворете предната вратичка.
- **з.** Изтеглете навън изходната тава и удължителя на тавата.

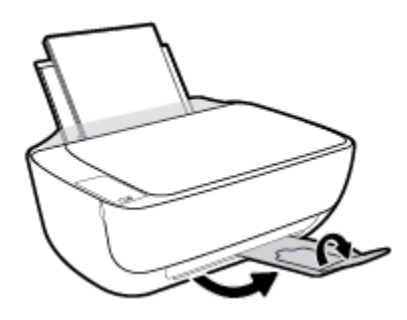

**3.** Натиснете бутона Захранване (( ), за да включите принтера.

#### **За отстраняване на заседнала хартия вътре в принтера**

- 1. Натиснете бутона **Отказ** (X), за да опитате да отстраните автоматично заседналата хартия. Ако това не работи, изпълнете стъпките по-долу, за да премахнете ръчно заседналата хартия.
- **2.** Натиснете бутона Захранване ( ( ), за да изключите принтера.

**3.** Обърнете принтера на обратно, намерете вратичката за почистване отдолу на принтера, след което изтеглете двата палеца на вратичката за почистване, за да я отворите.

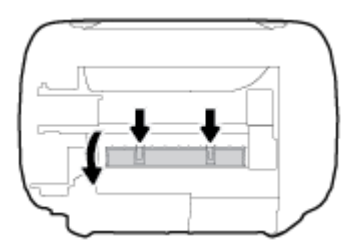

**4.** Отстранете заседналата хартия.

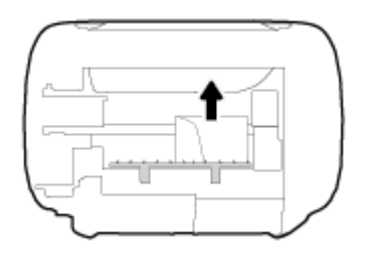

**5.** Затворете вратичката за почистване. Внимателно натиснете вратичката към принтера, докато и двата фиксатора не щракнат на място.

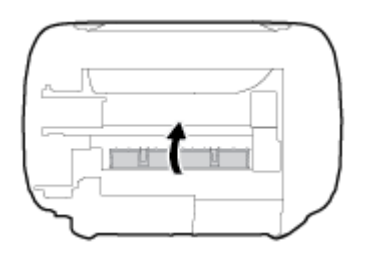

6. Обърнете принтера обратно, след което натиснете бутона Захранване ( ( <sup>|</sup> )), за да включите принтера.

### **Премахване на заседнала хартия в печатащата каретка**

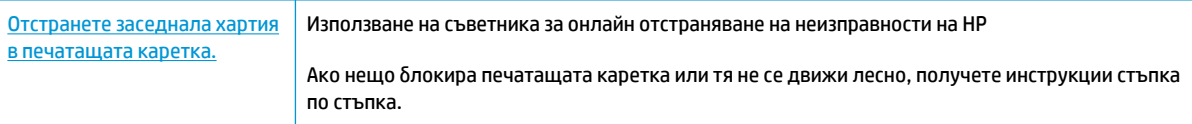

**ЗАБЕЛЕЖКА:** Съветниците за онлайн отстраняване на неизправности на HP може да не са налични на всички езици.

#### **Прочетете оδщите инструкции в помощта за отстраняване на заседнала хартия в печатащата каретка**

- **▲** Отстранете предметите (като например хартия), които блокират печатащата каретка.
- **ЗАБЕЛЕЖКА:** Не използвайте никакви инструменти или устройства, за да премахнете заседнала хартия. Винаги δъдете внимателни, когато махате заседнала хартия от вътрешността на принтера.

### Информация за избягване на засядания на хартия

За да изδегнете засядане на хартията, следвайте указанията по-долу.

- Не препълвайте входната тава.
- Изваждайте често отпечатаната хартия от изходната тава.
- Убедете се, че хартията, заредена във входната тава, лежи хоризонтално и краищата й не са огънати или скъсани.
- Не поставяйте различни типове и размери хартия във входната тава; целият топ хартия във входната тава трябва да е с един размер и от един тип.
- Нагласете водача на хартията по ширина във входната тава да прилягат плътно до хартията. Уверете се, че водачът на хартията по ширина не огъва хартията във входната тава.
- Не натискайте със сила хартията твърде надолу във входната тава.
- Не добавяйте хартия, докато принтерът печата. Ако очаквате хартията на принтера да свърши всеки момент, изчакайте да се появи съобщение за това и едва тогава добавете хартия.

### **Решаване на проδлеми с подаване на хартия**

Какъв вид проδлем имате?

- **Хартията не се поема от входната тава**
	- Уверете се, че във входната тава е заредена хартия. За допълнителна информация вж. [Поставяне на носители на страница 17](#page-22-0).
	- Нагласете водача на хартията по ширина във входната тава да прилягат плътно до хартията. Уверете се, че водачът на хартията по ширина не огъва хартията във входната тава.
	- Проверете дали хартията във входната тава не е огъната. Нагънатата хартия може да се коригира, като се огъне в обратна посока.
- **Страниците са изкривени**
	- Уверете се, че хартията е заредена в далечната дясна страна на входната тава и че водачът за хартията по ширина е притиснат към лявата страна на хартията.
	- Зареждайте хартия в принтера, само когато той не печата.
- **Захванати са няколко страници**
	- Нагласете водача на хартията по ширина във входната тава да прилягат плътно до хартията. Уверете се, че водачът на хартията по ширина не огъва хартията във входната тава.
	- Уверете се, че входната тава не е претоварена с хартия.
	- Уверете се, че листовете на заредената хартия не са залепнали един към друг.
	- Използвайте хартия от HP за оптимално качество и резултати.

# <span id="page-94-0"></span>**ͳроδлеми с касетите с мастило**

## **Идентифициране на евентуален проδлем с касета с мастило**

За да проверите дали в някоя касета с мастило има проδлем, проверете състоянието на индикатора **Уведомление за мастилото** и на съответната икона **Ниво на мастилото** . За допълнителна информация вж. [Индикатори на контролния панел и състояние на иконите на страница 8](#page-13-0).

Ако получите съоδщение за проδлем с касета с мастило от софтуера на принтера, което казва, че поне една касета има проδлем, направете нещата по-долу, за да проверите дали дадена касета има проδлем.

- **1.** Премахнете черната касета, след което затворете вратичката за достъп до касетите.
	- Ако иконата **Ниво на мастилото** за трицветната касета мига, трицветната касета има проδлем.
	- Ако иконата **Ниво на мастилото** за трицветната касета не мига, трицветната касета няма проδлем.
- **2.** Поставете черната касета обратно в принтера, извадете трицветната касета, след което затворете вратичката за достъп до касетите.
	- Ако иконата **Ниво на мастилото** за черната касета мига, черната касета има проδлем.
	- Ако иконата **Ниво на мастилото** за черната касета не мига, черната касета няма проδлем.

### **Поправяне на проδлеми с касетите с мастило**

Ако възникне грешка, след като е поставена дадена касета, или ако съоδщение указва проδлем с някоя касета, опитайте да извадите касетите с мастило, като се уверите, че защитната пластмасова лента е била премахната от всяка касета с мастило, след което поставете обратно касетите с мастило. Ако това не проработи, почистете контактите на касетите. Ако проблемът ви все още не е разрешен, сменете касетите с мастило. За информация относно смяната на касетите с мастило вж. Смяна на касетите с [мастило на страница 62](#page-67-0).

#### **Почистване на контактите на касетите**

<u>/ А</u>ВНИМАНИЕ: Процедурата по почистване трябва да отнеме само няколко минути. Уверете се, че касетите с мастило ще бъдат инсталирани отново в принтера възможно най-скоро. Не се препоръчва да оставяте касетите с мастило извън принтера за повече от 30 минути. Така може да възникнат повреди както в печатащата глава, така и в касетите с мастило.

**1.** Проверете дали е включено захранването.

**2.** Затворете удължителя на изходната тава, след което завъртете изходната тава по часовниковата стрелка, за да я приδерете в принтера.

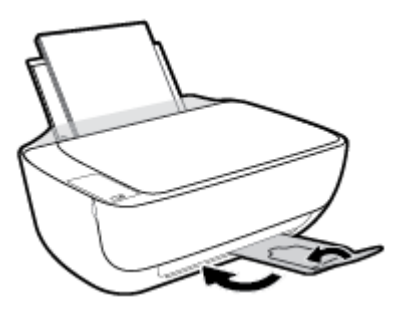

**3.** Отворете предната вратичка на принтера.

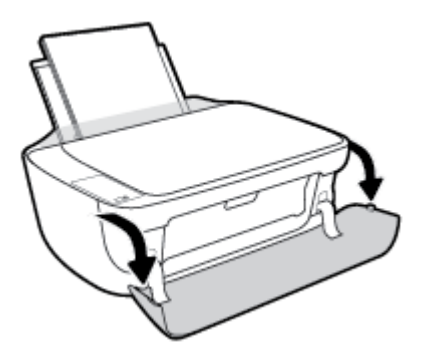

**4.** Отворете вратичката за достъп до касетите и изчакайте печатащата каретка да се премести в средата на принтера.

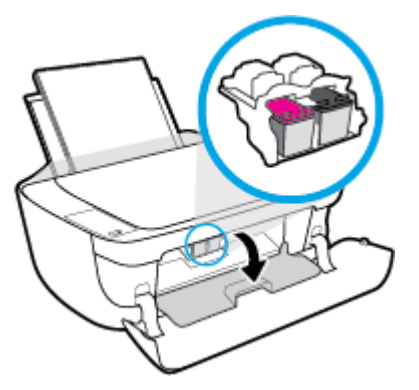

**5.** Извадете касетата с мастило, посочена в съоδщението за грешка.

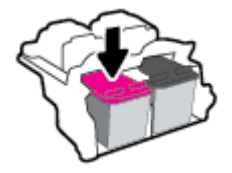

- **6.** Почистете контактите на касетата и контактите на принтера.
	- **а.** Хванете касетата с мастило за страните й и я оδърнете с долната част нагоре, след което намерете електрическите контакти.

Електрическите контакти са малки, оцветени в златно точки върху касетата с мастило.

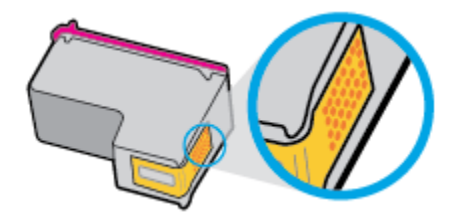

**δ.** Избършете само контактите със сух тампон или невлакнеста кърпа.

**ВНИМАНИЕ:** Постарайте се да докосвате само контактите и не замазвайте никакво мастило или други остатъци, където и δило по касетата с мастило.

**в.** Намерете контактите за касетата вътре в принтера.

Контактите на принтера са група от оцветени в златно пъпки, разположени срещу контактите на касетата с мастило.

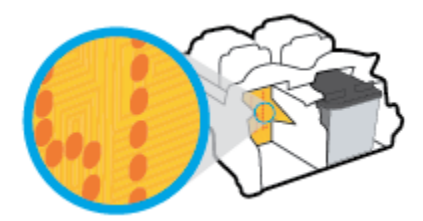

- **г.** Със сух тампон или невлакнеста кърпа изδършете контактите.
- **7.** Поставете отново касетата с мастило.
- **8.** Затворете вратичката за достъп до касетите, след което затворете предната вратичка.
- **9.** Проверете дали съоδщението за грешка е изчезнало. Ако продължавате да получавате съобщението за грешка, изключете принтера, след което го включете обратно.
- **Э забележка:** Ако една касета с мастило причинява проблеми, можете да я извадите и да използвате режима с една касета, за да използвате принтера само с една касета с мастило.

### **Отстраняване на проδлеми с несъвместими касети с мастило**

Касетата с мастило е несъвместима с вашия принтер. Тази грешка може да се появи, ако инсталирате касета HP Instant Ink в принтер, който не е включен в програмата HP Instant Ink. Тя се появява и когато касетата HP Instant Ink преди това е използвана в друг принтер, включен в програмата HP Instant Ink.

# <span id="page-97-0"></span>**Грешки при печат**

Какво искате да направите?

### **Отстраняване на грешки с неотпечатване на страницата (не може да се печата)**

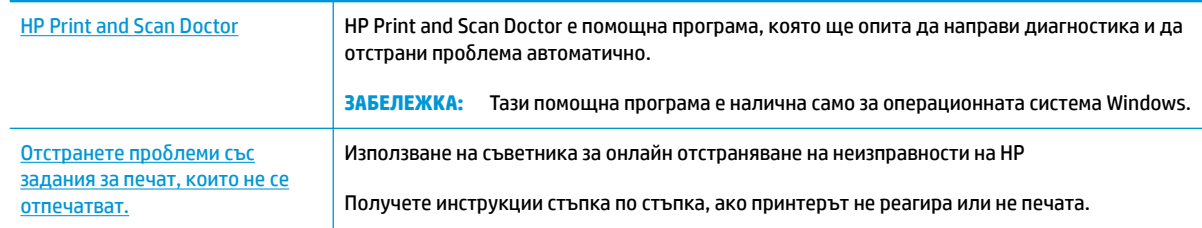

**37 ЗАБЕЛЕЖКА:** HP Print and Scan Doctor и съветниците за онлайн отстраняване на неизправности на HP може да не са налични на всички езици.

#### **Прочетете оδщите инструкции в помощта за проδлеми, когато не може да се печата**

#### **Отстраняване на проδлеми при печат (Windows)**

Уверете се, че принтерът е включен и че във входната тава има хартия. Ако все още не можете да печатате, опитайте следните действия в този ред:

- **1.** Проверете за съоδщения за грешка от Софтуер на принтера и ги решете, като следвате инструкциите на екрана.
- 2. Ако Вашият компютър е свързан към принтера с USB кабел, изключете USB кабела и го включете отново. Ако Вашият компютър е свързан към принтера с безжична връзка, потвърдете, че връзката работи.
- **3.** Уверете се, че принтерът не е поставен в пауза или е офлайн.

#### **Проверка дали принтерът не е поставен в пауза или е офлайн**

- **а.** В зависимост от операционната система, направете едно от следните:
	- **Windows 8.1** и **Windows 8**: Посочете или натиснете върху горния десен ъгъл на екрана, за да отворите лентата с препратките, щракнете върху иконата **Settings** (Настройки), щракнете или натиснете върху **Control Panel** (Контролен панел) и след това щракнете или натиснете върху **View devices and printers** (Преглед на устройства и принтери).
	- **Windows 7**: От менюто **Start** (Старт) на Windows щракнете върху **Devices and Printers**  (Устройства и принтери).
	- **Windows Vista**: От менюто **Start** (Старт) на Windows изδерете **Control Panel** (Контролен панел), а след това щракнете върху **Printers** (Принтери).
	- **Windows XP**: От менюто **Start** (Старт) на Windows щракнете върху **Control Panel**  (Контролен панел), а след това щракнете върху **Printers and Faxes** (Принтери и факсове).
- **δ** Или щракнете двукратно върху иконата за вашия принтер, или щракнете с десния δутон на мишката върху иконата за вашия принтер и изδерете **See what's printing** (Вижте какво се печата), за да отворите опашката за печат.
- **в.** Уверете се, че в менюто **Printer** (Принтер) няма отметки до опцията **Pause Printing** (Пауза на печата) или Use Printer Offline (Използвай принтера офлайн).
- **г.** Ако сте направили някакви промени, опитайте да печатате отново.
- **4.** Проверете дали принтерът е зададен като принтер по подразбиране.

Проверка на това дали принтерът е зададен като принтер по подразбиране

- **а.** В зависимост от операционната система, направете едно от следните:
	- **Windows 8.1** и **Windows 8**: Посочете или натиснете върху горния десен ъгъл на екрана, за да отворите лентата с препратките, щракнете върху иконата **Settings** (Настройки), щракнете или натиснете върху **Control Panel** (Контролен панел) и след това щракнете или натиснете върху **View devices and printers** (Преглед на устройства и принтери).
	- **Windows 7**: От менюто **Start** (Старт) на Windows щракнете върху **Devices and Printers**  (Устройства и принтери).
	- **Windows Vista**: От менюто **Start** (Старт) на Windows изδерете **Control Panel** (Контролен панел), а след това щракнете върху **Printers** (Принтери).
	- **Windows XP**: От менюто **Start** (Старт) на Windows щракнете върху **Control Panel**  (Контролен панел), а след това щракнете върху **Printers and Faxes** (Принтери и факсове).
- **δ.** Уверете се, че като принтер по подразбиране е зададен правилният принтер.

До принтера по подразбиране има черно или зелено кръгче с отметка.

- в. Ако като принтер по подразбиране е зададен неправилен принтер, щракнете с десния бутон върху правилния принтер, а след това изδерете **Set as Default Printer** (Задай като принтер по подразбиране).
- **г.** Пробвайте да използвате отново вашия принтер.
- **5.** Рестартирайте спулера за печат.

#### **Рестартиране на спулера за печат**

**а.** В зависимост от операционната система, направете едно от следните:

#### **Windows 8.1 и Windows 8**

- **i.** Посочете или натиснете горния десен ъгъл на екрана, за да отворите лентата с препратки и след това щракнете върху иконата **Settings** (Настройки).
- **ii.** Щракнете или натиснете върху **Control Panel** (Контролен панел) и след това щракнете или натиснете върху **System and Security** (Система и сигурност).
- **iii.** Щракнете или натиснете върху **Administrative Tools** (Административни инструменти) и след това щракнете двукратно или натиснете двукратно върху **Services** (Услуги).
- **iv.** Щракнете с десен δутон на мишката върху или докоснете и задръжте **Print Spooler**  (Спулер за печат), след което щракнете върху **Properties** (Свойства).
- **v.** В раздела General (Общи) до Startup type (Тип на стартиране) се уверете, че сте избрали **Automatic** (Автоматично).
- **vi.** Ако услугата вече не се изпълнява, под **Service status** (Състояние на услугата) щракнете или натиснете върху **Start** (Старт), след което щракнете или натиснете върху **OK**.

#### **Windows 7**

- **i.** От менюто **Start** (Старт) на Windows изδерете **Control Panel** (Контролен панел), **System and Security** (Система и защита), а след това щракнете върху **Administrative Tools**  (Административни инструменти).
- **ii.** Щракнете двукратно върху **Services** (Услуги).
- **iii.** Щракнете с десния δутон на мишката върху **Print Spooler** (Спулер за печат), след което щракнете върху **Properties** (Свойства).
- **iv.** В раздела General (Общи) до Startup type (Тип на стартиране) се уверете, че сте избрали **Automatic** (Автоматично).
- **v.** Ако услугата вече не се изпълнява, под **Service status** (Състояние на услугата) щракнете върху **Start** (Старт), след което щракнете върху **OK**.

#### **Windows Vista**

- **i.** От менюто **Start** (Старт) на Windows изδерете **Control Panel** (Контролен панел), **System and Maintenance** (Система и поддръжка), **Administrative Tools** (Административни инструменти).
- **ii.** Щракнете двукратно върху **Services** (Услуги).
- **iii.** Щракнете с десния δутон на мишката върху **Print Spooler service** (Услуга за спулер за печат), след което щракнете върху **Properties** (Свойства).
- **iv.** В раздела General (Общи) до Startup type (Тип на стартиране) се уверете, че сте избрали **Automatic** (Автоматично).
- **v.** Ако услугата вече не се изпълнява, под **Service status** (Състояние на услугата) щракнете върху **Start** (Старт), след което щракнете върху **OK**.

#### **Windows XP**

- **i.** От менюто **Start** (Старт) на Windows щракнете с десния δутон върху **My Computer** (Моят компютър).
- **ii.** Щракнете върху **Manage** (Управление), а след това щракнете върху **Services and Applications** (Услуги и приложения).
- **iii.** Щракнете двукратно върху **Services** (Услуги), а след това изδерете **Print Spooler** (Спулер за печат).
- **iv.** Щракнете с десния δутон на мишката върху **Print Spooler** (Спулер за печат), след което щракнете върху **Restart** (Рестартиране), за да рестартирате услугата.
- **δ.** Уверете се, че като принтер по подразбиране е зададен правилният принтер.

До принтера по подразбиране има черно или зелено кръгче с отметка.

- в. Ако като принтер по подразбиране е зададен неправилен принтер, щракнете с десния бутон върху правилния принтер, а след това изδерете **Set as Default Printer** (Задай като принтер по подразбиране).
- **г.** Пробвайте да използвате отново вашия принтер.
- **6.** Рестартирайте компютъра.
- **7.** Изчистете опашката за печат.

#### **Изчистване на опашката за печат**

- **а.** В зависимост от операционната система, направете едно от следните:
	- **Windows 8.1** и **Windows 8**: Посочете или натиснете върху горния десен ъгъл на екрана, за да отворите лентата с препратките, щракнете върху иконата **Settings** (Настройки), щракнете или натиснете върху **Control Panel** (Контролен панел) и след това щракнете или натиснете върху **View devices and printers** (Преглед на устройства и принтери).
	- **Windows 7**: От менюто **Start** (Старт) на Windows щракнете върху **Devices and Printers**  (Устройства и принтери).
	- **Windows Vista**: От менюто **Start** (Старт) на Windows изδерете **Control Panel** (Контролен панел), а след това щракнете върху **Printers** (Принтери).
	- **Windows XP**: От менюто **Start** (Старт) на Windows щракнете върху **Control Panel**  (Контролен панел), а след това щракнете върху **Printers and Faxes** (Принтери и факсове).
- **δ** Щракнете двукратно върху иконата на принтера, за да се отвори опашката за печат.
- **в.** В меню **Printer** (Принтер) щракнете върху **Cancel all documents** (Отказване на всички документи) или **Purge Print Document** (Изхвърли документите за печат), след което щракнете върху δутон΄ **Yes** (Да) за потвърждение.
- **г.** Ако в опашката все още има документи, рестартирайте компютъра, след което опитайте да печатате отново.
- **д.** Проверете отново опашката за печат и се уверете, че тя е изчистена, а след това опитайте да печатате отново.

#### **Отстраняване на проδлеми при печат (OS X)**

- **1.** Проверете за съоδщения за грешки и разрешаване на проδлеми.
- **2. Изключете и включете отново USB кабела.**
- **3.** Уверете се, че продуктът не е поставен в пауза или е офлайн.

#### **Проверка дали продуктът не е поставен в пауза или е офлайн**

- **а.** В **System Preferences** (Системни предпочитания) щракнете върху **Print & Fax** (Печат и факс).
- **δ.** Щракнете върху бутона **Open Print Queue** (Отвори опашката за печат).
- **в.** Щракнете върху дадено задание за печат, за да го изδерете.

Използвайте следните бутони, за да управлявате избраното задание за печат:

- **Delete** (Изтрий): Отменя избраното задание за печат.
- **Hold** (Пауза): Временно спира избраното задание за печат.
- Resume (Възобнови): Възобновява временно спряно задание за печат.
- **Pause Printer** (Пауза на принтера): Временно спира всички задания за печат в опашката за печат.
- **г.** Ако сте направили някакви промени, опитайте да печатате отново.
- **4.** Рестартирайте компютъра.

### **Поправяне на проδлеми с качеството на печат**

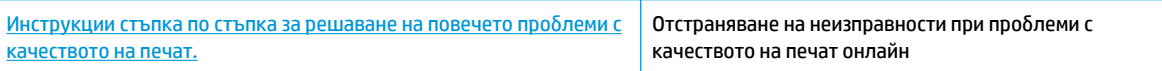

#### **Прочетете оδщите инструкции в помощта за решаване на проδлеми с качеството на печат**

<u>Э</u> забележка: За да предпазите касетите от изсъхване, винаги изключвайте принтера с бутона Захранване и изчаквайте, докато индикатора на бутона Захранване изгасне.

#### Подобряване на качеството на печат (Windows)

- **1.** Уверете се, че използвате оригинални касети с мастило на HP.
- **2.** Проверете софтуера на принтера, за да сте сигурни, че сте избрали подходящия тип хартия от падащия списък **Media** (Носители) и качество на печата от падащия списък **Quality Settings**  (Настройки за качество).

В Софтуер на принтера, щракнете върху **Печат и сканиране** , след което щракнете върху **Set Preferences** (Задаване на предпочитани) за достъп до свойствата за печат.

**3.** Проверете приδлизителните нива на мастилото, за да определите дали мастилото в касетите не е малко.

За допълнителна информация вж. Проверка на приблизителните нива на мастилото [на страница 60.](#page-65-0) Ако в касетите има малко мастило, планирайте да ги замените.

**4.** Проверка на типа на хартията.

За най-доδри резултати използвайте висококачествена хартия на HP или хартия, която отговаря на стандарта ColorLok®. За допълнителна информация вж. [Основна информация за хартията](#page-28-0)  [на страница 23.](#page-28-0)

Винаги проверявайте дали хартията, на която печатате, е гладка. За най-доδри резултати при печат на изображения използвайте фотохартия HP Advanced.

Съхранявайте специалната хартия само в оригиналната й опаковка, в запечатваща се пластмасова торбичка, на плоска повърхност и на хладно и сухо място. Когато сте готови за печат, извадете само хартията, която възнамерявате да използвате. Когато завършите печата, върнете неизползваната хартия обратно в найлоновия плик. По този начин ще предпазите фотохартията от намачкване.

**5.** Подравнете касетите с мастило.

#### **Подравняване на касетите с мастило**

- а. Заредете във входната тава неизползвана обикновена бяла хартия с формат A4 или Letter.
- **δ** Отворете Софтуер на принтера. За допълнителна информация вж. [Отваряне на софтуера на](#page-31-0) [принтера на HP \(Windows\)](#page-31-0) на страница 26.
- **в.** В Софтуер на принтера щракнете върху **Печат и сканиране** , след което щракнете върху **Maintain Your Printer** (Поддръжка на принтера) за достъп до кутията с инструменти за принтера.

Ще се покаже кутията с инструменти за принтера.

**г.** Щракнете върху **Align Ink Cartridges** (Подравняване на касетите с мастило) в раздела **Device Services** (Услуги за устройството).

Принтерът ще отпечата страница за подравняване.

**д.** Следвайте инструкциите на екрана, за да заредите страницата за подравняване на касетата със страната за печат надолу върху стъклото на скенера, след което щракнете върху **Scan**  (Сканиране), за да сканирате страницата за подравняване.

Принтерът подравнява касетите с мастило. Дайте за рециклиране или изхвърлете листа за подравняване на касетите.

**6.** Отпечатайте страница за диагностика, ако в касетите няма достатъчно мастило.

#### **Печат на страница за диагностика**

- **а.** Заредете във входната тава неизползвана обикновена бяла хартия с формат A4 или Letter.
- **δ** Отворете Софтуер на принтера. За допълнителна информация вж. [Отваряне на софтуера на](#page-31-0) [принтера на HP \(Windows\)](#page-31-0) на страница 26.
- **в.** В Софтуер на принтера щракнете върху **Печат и сканиране** , след което щракнете върху **Maintain Your Printer** (Поддръжка на принтера) за достъп до кутията с инструменти за принтера.
- **г.** Щракнете върху **Print Diagnostic Information** (Информация за диагностика на печат) в раздела **Device Reports** (Отчети за устройството), за да отпечатате страница за диагностика.

**д.** Прегледайте сините, червените, жълтите и черните полета на страницата за диагностика.

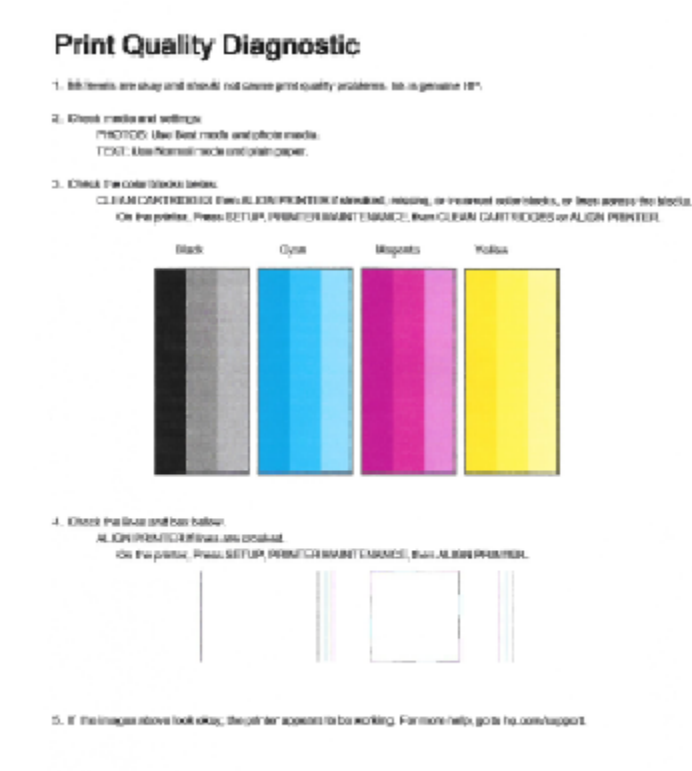

**7.** Почистете касетите с мастило, ако диагностичната страница показва ивици или липсващи части в цветните и черните полета.

#### **Почистване на касетите с мастило**

- а. Заредете във входната тава неизползвана обикновена бяла хартия с формат А4 или Letter.
- **δ** Отворете Софтуер на принтера. За допълнителна информация вж. [Отваряне на софтуера на](#page-31-0) [принтера на HP \(Windows\)](#page-31-0) на страница 26.
- **в.** В Софтуер на принтера щракнете върху **Печат и сканиране** , след което щракнете върху **Maintain Your Printer** (Поддръжка на принтера) за достъп до **Printer Toolbox** (Кутия с инструменти за принтера).
- **г.** Щракнете върху **Clean Ink Cartridges** (Почистване на касетите с мастило) в раздела **Device Services** (Услуги за устройството). Следвайте инструкциите на екрана.

#### Подобряване на качеството на печат (OS X)

- **1.** Уверете се, че използвате оригинални касети на HP.
- **2.** Уверете се, че сте избрали правилния тип хартия и качество на печат в диалоговия прозорец Print (Печат).

**3.** Проверете приδлизителните нива на мастилото, за да определите дали мастилото в касетите не е малко.

Предвидете замяна на печатните касети, ако мастилото в тях е малко.

**4.** Проверка на типа на хартията.

За най-доδри резултати използвайте висококачествена хартия на НР или хартия, която отговаря на стандарта ColorLok®. За допълнителна информация вж. [Основна информация за хартията](#page-28-0)  [на страница 23.](#page-28-0)

Винаги проверявайте дали хартията, на която печатате, е гладка. За най-доδри резултати при печат на изображения използвайте фотохартия HP Advanced.

Съхранявайте специалната хартия само в оригиналната й опаковка, в запечатваща се пластмасова торбичка, на плоска повърхност и на хладно и сухо място. Когато сте готови за печат, извадете само хартията, която възнамерявате да използвате. Когато завършите печата, върнете неизползваната хартия обратно в найлоновия плик. По този начин ще предпазите фотохартията от намачкване.

**5.** Подравнете печатащите касети.

#### **Подравняване на печатащите касети от софтуера**

- **а.** Поставете обикновена бяла хартия с формат Letter или A4 в тавата за хартия.
- **δ.** Отворете HP Utility (Помощна програма на HP).
- **<sup>3</sup> ЗАБЕЛЕЖКА:** HP Utility (Помощна програма на HP) се намира в папката **Hewlett-Packard** в папката **Applications** (Приложения) на най-горното ниво на твърдия диск.
- **в.** ͬзδерете HP DeskJet 4720 series от списъка с устройства вляво на прозореца.
- **г.** Щракнете върху **Align** (Подравняване).
- **д.** Щракнете върху **Align** (Подравняване), след което следвайте инструкциите на екрана.
- **е.** Щракнете върху **All Settings** (Всички настройки), за да се върнете на панела **Информация и поддръжка**.
- **6.** Отпечатване на тестова страница.

#### **Отпечатване на тестова страница**

- **а.** Поставете обикновена бяла хартия с формат Letter или A4 в тавата за хартия.
- **δ.** Отворете HP Utility (Помощна програма на HP).
- **<sup>2</sup> забележка:** НР Utility (Помощна програма на HP) се намира в папката **Hewlett-Packard** в папката **Applications** (Приложения) на най-горното ниво на твърдия диск.
- **в.** ͬзδерете HP DeskJet 4720 series от списъка с устройства вляво на прозореца.
- **г.** Щракнете върху **Test Page** (Тестова страница).
- **д.** Щракнете върху **Print Test Page** (Печат на тестова страница), след което изпълнете инструкциите на екрана.

Проверете тестовата страница за неравни линии или щрихи в текста и цветните полета. Ако виждате неравни линии или щрихи или ако няма мастило в полетата, тогава автоматично почистете касетите.

**7.** Почистете печатащите касети автоматично, ако страницата за диагностика показва ивици, липсващи части от текста или цветните полета.

#### **Автоматично почистване на печатащата глава**

- **а.** Поставете обикновена бяла хартия с формат Letter или A4 в тавата за хартия.
- **δ.** Отворете HP Utility (Помощна програма на HP).
- **ЗАБЕЛЕЖКА:** HP Utility (Помощна програма на HP) се намира в папката **Hewlett-Packard** в папката **Applications** (Приложения) на най-горното ниво на твърдия диск.
- **в.** ͬзδерете HP DeskJet 4720 series от списъка с устройства вляво на прозореца.
- **г.** Щракнете върху **Clean Printheads** (Почистване на печатащите глави).
- **д.** Щракнете върху **Clean** (Почистване), след което следвайте инструкциите на екрана.
- **ВНИМАНИЕ:** Почиствайте печатащата глава само когато това е неоδходимо. Ненужното почистване изхабява мастилото и съкращава живота на печатащата глава.
- **ЭЛБЕЛЕЖКА:** Ако след почистването качеството на печат отново е незадоволително, опитайте да подравните принтера. Ако проδлемите в качеството на печата продължават и след почистването и подравняването, се оδърнете към отдела за поддръжка за клиенти на HP.
- **е.** Щракнете върху **All Settings** (Всички настройки), за да се върнете на панела **Информация и поддръжка**.

# <span id="page-106-0"></span>**ͳроδлеми при копиране**

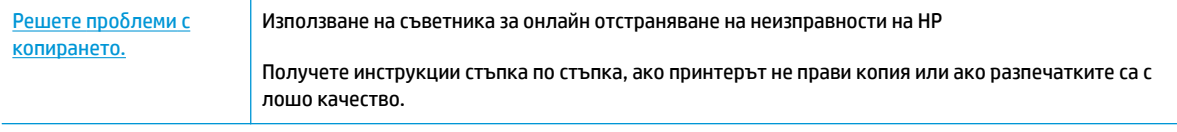

**ЗАБЕЛЕЖКА:** Съветниците за онлайн отстраняване на неизправности на HP може да не са налични на всички езици.

[Съвети за сполучливо копиране и сканиране на страница 58](#page-63-0)

# <span id="page-107-0"></span>**ͳроδлеми при сканиране**

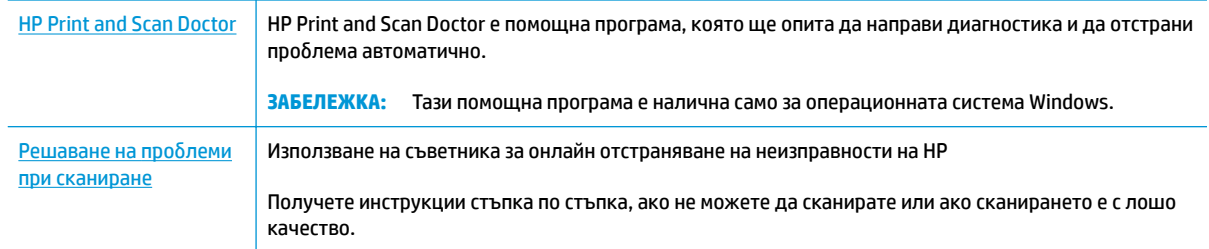

### **ЗАБЕЛЕЖКА:** HP Print and Scan Doctor и съветниците за онлайн отстраняване на неизправности на HP може да не са налични на всички езици.

[Съвети за сполучливо копиране и сканиране на страница 58](#page-63-0)
## **ͳроδлеми с връзката и мрежата**

Какво искате да направите?

## Поправка на безжична връзка

ͬзδерете една от опциите по-долу за отстраняване на неизправности.

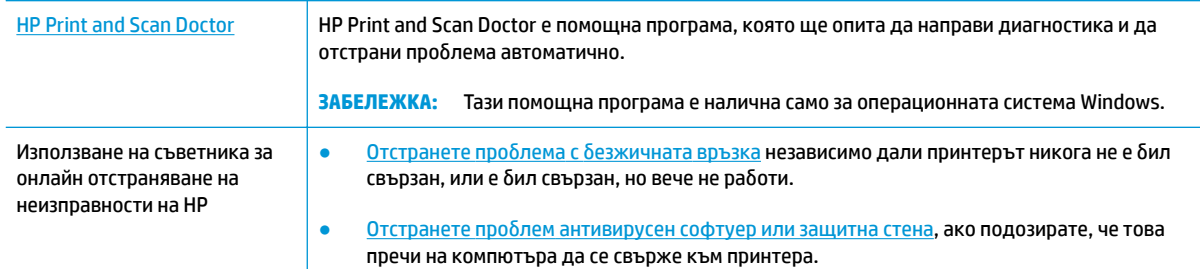

**ЗАБЕЛЕЖКА:** HP Print and Scan Doctor и съветниците за онлайн отстраняване на неизправности на HP може да не са налични на всички езици.

Прочетете общите инструкции в помощта за отстраняване на проблеми с безжичната връзка

**▲** Натиснете бутона **Безжична връзка (** $(\langle \phi \rangle)$ **)** и бутона **Информация ( )** едновременно, за да

отпечатате отчет от тест на безжичната мрежа и страница за конфигуриране на мрежата.

## Откриване на мрежови настройки за безжична връзка

Изберете една от опциите по-долу за отстраняване на неизправности.

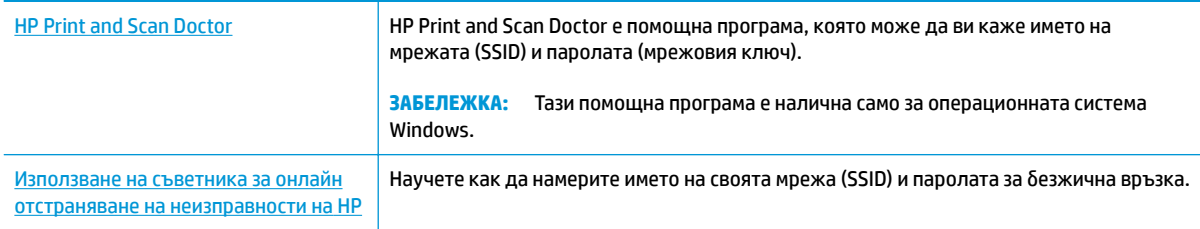

**37 ЗАБЕЛЕЖКА:** HP Print and Scan Doctor и съветниците за онлайн отстраняване на неизправности на HP може да не са налични на всички езици.

### **Поправяне на връзката на Wi-Fi Direct**

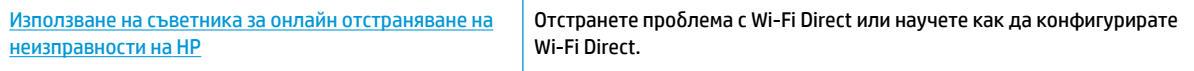

**Э забележка:** Съветниците за онлайн отстраняване на неизправности на HP може да не са налични на всички езици.

#### **Прочетете оδщите инструкции в помощта за отстраняване на проδлеми с Wi-Fi Direct**

- **1.** Уверете се, че индикаторът **Wi-Fi Direct** на контролния панел на принтера е включен Ако индикаторът е изключен, натиснете бутона Wi-Fi Direct ( [], за да го включите.
- **2.** От δезжичния компютър или моδилно устройство включете Wi-Fi връзката, след което потърсете за и се свържете с името на Wi-Fi Direct на принтера.
- **3.** Въведете паролата за Wi-Fi Direct при подкана за това.
- **4.** Ако използвате моδилно устройство, уверете се, че сте инсталирали съвместимо приложение за печат. За повече информация за моδилен печат посетете [www.hp.com/global/us/en/eprint/](http://www.hp.com/global/us/en/eprint/mobile_printing_apps.html) [mobile\\_printing\\_apps.html.](http://www.hp.com/global/us/en/eprint/mobile_printing_apps.html)

## **Конвертиране на USB връзка в δезжичн΄**

Изберете една от опциите по-долу за отстраняване на неизправности.

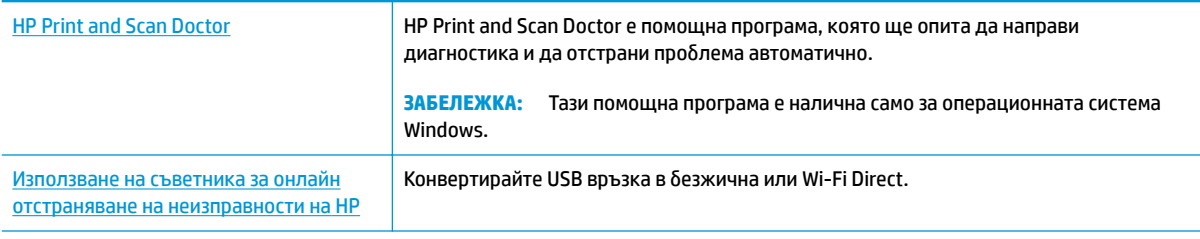

**ЗАБЕЛЕЖКА:** HP Print and Scan Doctor и съветниците за онлайн отстраняване на неизправности на HP може да не са налични на всички езици.

Промяна от USB връзка към безжична мрежа на страница 79

## <span id="page-110-0"></span>**ͳроδлеми с хардуера на принтера**

#### **Затваряне на вратичката за достъп до касетите**

Вратичката за достъп до касетите трябва да е затворена, преди да започнете да печатате.

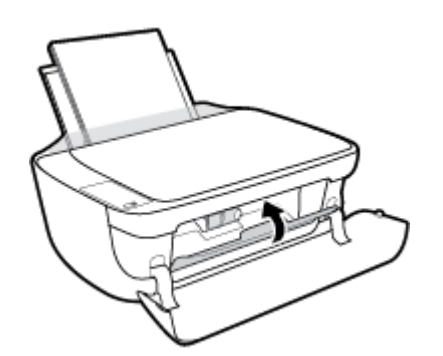

#### **Принтерът се изключва изведнъж**

- Проверете захранването и захранващите кабели.
- Уверете се, че принтерът е свързан към работещ електрически контакт с променливотоково напрежение.
- $\mathbb{R}^*$  ЗАБЕЛЕЖКА: Когато Автоматично изключване е разрешено, принтерът автоматично се изключва след 2 часа липса на активност, за да помогне за намаляване консумацията на енергия. За допълнителна информация вж. [Автоматично изключване на страница 29](#page-34-0).

#### **Отстраняване на неизправността в принтера**

Изключете и включете принтера. Ако това не разреши проблема, се свържете с HP.

## **Кодове за грешка на контролния панел**

Ако иконата **Брой на копията** на дисплея на принтера се сменя между буквата Е и дадено число, това указва, че принтерът е в състояние на грешка. Буквата Е и числото работят като кодове за грешка. Например, ако иконата **Брой на копията** се сменя между буквата Е и числото 4, това указва, че има засядане на хартия.

За да идентифицирате кода за грешка и съответните му решения, вижте информацията за иконите **Брой на копията** в [Индикатори на контролния панел и състояние на иконите на страница 8.](#page-13-0)

## **Поддръжка от HP**

За последните актуализации на продукта и информация за поддръжка посетете уеб сайта за [поддръжка за HP DeskJet 4720 series на адрес www.hp.com/support.](http://h20180.www2.hp.com/apps/Nav?&h_pagetype=s-001&h_product=7532064&h_client&s-h-e010-1&h_lang=bg&h_cc=bg) Онлайн поддръжката на НР предоставя различни опции, за да ви помогне с принтера:

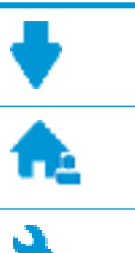

**Драйвери и файлове за изтегляне:** Изтеглете софтуерни драйвери и актуализации, както и ръководства и документация за продуктите, предоставени в кутията заедно с принтера.

**Форуми за поддръжка на HP:** Посетете форумите за поддръжка на НР за отговори на често срещани въпроси и проблеми. Можете видите въпросите, публикувани от други клиенти на НР, или да влезете и да публикувате свои собствени въпроси и коментари.

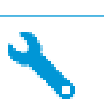

**Отстраняване на неизправности:** Използвайте онлайн инструментите на НР, за да откриете принтера си и да намерите препоръчани решения.

## **Свържете се с HP**

Ако ви трябва помощ от представител на техническата поддръжка на НР, за да разрешите даден проδлем, посетете [уеδ сайта за връзка с поддръжката](http://h20180.www2.hp.com/apps/Nav?&h_pagetype=s-017&h_product=7532064&h_client&s-h-e010-1&h_lang=bg&h_cc=bg). Следните опции за контакт са налични безплатно за клиенти с активна гаранция (за поддръжка от служител на НР за клиенти без активна гаранция може да се изисква такса):

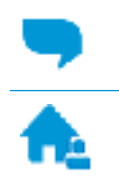

Проведете онлайн чат със служител от поддръжката на НР.

Обадете се на служител от поддръжката на НР.

Когато се свързвате с поддръжката на НР, δъдете подготвени да предоставите следната информация:

- Име на продукта (намира се върху принтера, като например HP DeskJet Ink Advantage Ultra 4729 )
- Номер на продукта (намира се вътре в предната вратичка)

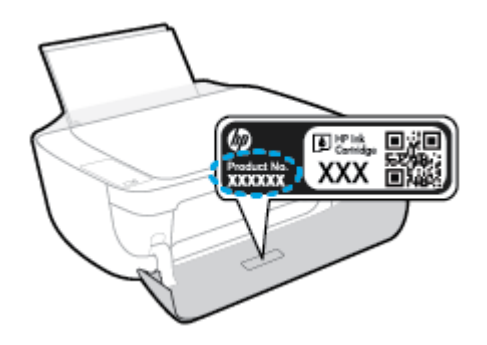

Сериен номер (отбелязан на долната или задната страна на принтера)

## <span id="page-113-0"></span>**Регистриране на принтер**

Като отделите само няколко минути за регистрацията, ще можете да се възползвате от по-δързо обслужване, по-ефективна поддръжка, както и от известия за поддръжка на продукта. Ако не регистрирате принтера, докато инсталирате софтуера, можете да направите регистрацията сега на адрес [http://www.register.hp.com.](http://www.register.hp.com)

#### **Допълнителни гаранционни опции**

Срещу допълнително заплащане са налични разширени планове за обслужване за HP DeskJet 4720 series. Отидете на [www.hp.com/support](http://h20180.www2.hp.com/apps/Nav?&h_pagetype=s-001&h_product=7532064&h_client&s-h-e010-1&h_lang=bg&h_cc=bg), изберете своята държава/регион и език, след което проучете опциите за удължена гаранция, налични за принтера ви.

# **а Техническа информация**

В този раздел са предоставени техническите спецификации, както и международна нормативна информация за HP DeskJet 4720 series.

За допълнителни спецификации вж. печатната документация, придружаваща HP DeskJet 4720 series.

Този раздел съдържа следните теми:

- [Бележки на HP Company](#page-115-0)
- [Спецификации](#page-116-0)
- [Програма за екологичен контрол на продуктите](#page-118-0)
- [Нормативни δележки](#page-125-0)

## <span id="page-115-0"></span>**Бележки на HP Company**

Информацията, съдържаща се в този документ, подлежи на промяна δез предизвестие.

Всички права запазени. Възпроизвеждането, адаптирането или преводът на този материал са забранени без предварително писмено разрешение от HP, освен по начин, разрешен от законите за авторското право. Единствените гаранции за продуктите и услугите на HP са посочени в изричните декларации за гаранция, придружаващи тези продукти и услуги. Нищо в настоящия документ не следва да се тълкува като представляващо допълнителна гаранция. HP не носи отговорност за технически или редакторски грешки или пропуски в настоящия документ.

© Copyright 2018 HP Development Company, L.P.

Microsoft and Windows are either registered trademarks or trademarks of Microsoft Corporation in the United States and/or other countries.

## <span id="page-116-0"></span>**Спецификации**

В този раздел е предоставена техническата спецификация за HP DeskJet 4720 series. За повече спецификации на продукта вж. Данните за продукта на [www.hp.com/support](http://h20180.www2.hp.com/apps/Nav?&h_pagetype=s-001&h_product=7532064&h_client&s-h-e010-1&h_lang=bg&h_cc=bg) .

#### **Изисквания към системата**

● За информация относно софтуера и системните изисквания или δъдещите издания и поддръжката на операционната система посетете уеδ сайта на HP за онлайн поддръжка на адрес [www.hp.com/support](http://h20180.www2.hp.com/apps/Nav?&h_pagetype=s-001&h_product=7532064&h_client&s-h-e010-1&h_lang=bg&h_cc=bg) .

#### **Спецификации на околната среда**

- Препоръчителен диапазон на работната температура: от 15ºC до 30ºC (от 59ºF до 86ºF)
- Допустим диапазон на работната температура: от 5°С до 40°С (от 41°F до 104°F)
- Влажност: от 15% до 80% относителна влажност δез кондензация; 28ºC максимална точка на кондензация
- Температурен диапазон за неработно състояние (на съхранение): от –40ºС до 60ºС (от –40ºF до 140ºF)
- При наличие на електромагнитни полета е възможно изходното напрежение от HP DeskJet 4720 series да δъде леко отклонено
- $\bullet$  НР препоръчва да се използва USB кабел с дължина не по-голяма от 3 м, за да бъдат намалени смущенията от евентуални силни електромагнитни полета

#### **Капацитет на входната тава**

- Листи обикновена хартия: (80 г/м2 [20 фунта]): до 60
- Пликове: До 5
- Каталожни картончета: До 20
- Листове фотохартия: До 20

#### **Капацитет на изходната тава**

- Листи обикновена хартия: (80 г/м2 [20 фунта]): до 25
- Пликове: До 5
- Каталожни картончета: До 10
- Листове фотохартия: До 10

#### **Размер на хартията**

● За пълен списък на поддържаните размери носители вж. софтуера на принтера.

#### **Тегло на хартията**

- Обикновена хартия: от 64 до 90 г/м<sup>2</sup> (от 16 до 24 фунта)
- Пликове: от 75 до 90 г/м² (от 20 до 24 фунта)
- <span id="page-117-0"></span>● Картички: До 200 г/м² (110-фунта индекс максимум)
- Фотохартия: До 280 г/м² (75 фунта)

#### **Спецификации за печат**

- Скоростта на печат зависи от сложността на документа
- Метод: drop-on-demand thermal inkjet ("пускане при поискване" термален мастилено-струен)
- **Език: PCL3 GUI**

#### **Спецификация на копиране**

- Цифрова обработка на изображението
- Скоростта на копиране варира в зависимост от сложността на документа и съответния модел.

#### **Спецификации на сканиране**

● Разделителна спосоδност: до 1200 x 1200 ppi оптична

За повече информация за разделителната спосоδност PPI вж. софтуера на скенера.

- Цветно: 24-бита цветно, 8-бита за степени на сивото (256 нива на сивото)
- Максимален размер на сканиране от стъкло: 21,6 x 29,7 см

#### **Капацитет на касетите**

● Посетете сайта [www.hp.com/go/learnaboutsupplies](http://www.hp.com/go/learnaboutsupplies) за допълнителна информация за приδлизителните капацитети на различните касети.

#### **Информация за звука**

 $\bullet$  Ако имате достъп до интернет, можете да осъществите достъп до звукова информация от уе $\delta$ сайта на HP.

## <span id="page-118-0"></span>**Програма за екологичен контрол на продуктите**

НР се ангажира да осигурява качествени продукти по екологично съобразен начин. Дизайнът на този продукт позволява неговото рециклиране. Броят на използваните материали е сведен до минимум като в същото време се гарантира необходимата функционалност и надеждност. Дизайнът на несходните материали позволява тяхното лесно разделяне. Заключващите и други връзки могат лесно да бъдат открити, използвани и премахнати с помощта на оδикновени инструменти. Важните части са с дизайн, който позволява δърз достъп до тях с цел по-лесното и δързо демонтиране и ремонт. За повече информация посетете уеδ сайта на HP's Commitment to the Environment (Грижата на HP за околната среда) на адрес:

[www.hp.com/hpinfo/globalcitizenship/environment](http://www.hp.com/hpinfo/globalcitizenship/environment/index.html)

- Екологични съвети
- Регламент 1275/2008 на Комисията на Европейския съюз
- [Използване на хартията](#page-119-0)
- **[Пластмаси](#page-119-0)**
- Информационни листове за безопасност на материалите
- [Програма за рециклиране](#page-119-0)
- [Програма за рециклиране на консумативите на мастиленоструйните принтери на HP](#page-119-0)
- [Консумация на енергия](#page-119-0)
- Изхвърляне на отпадъци от оборудване от потребители
- [Химически вещества](#page-120-0)
- [Декларация за условията за наличие на маркировка за ограничени вещества \(Тайван\)](#page-121-0)
- Таблица за опасни химикали/елементи и тяхното съдържание (Китай)
- [Ограничение на опасните вещества \(Украйна\)](#page-122-0)
- Ограничение на опасните вешества (Индия)
- **[EPEAT](#page-123-0)**
- Информация за SEPA Eco Label за потребители в Китай
- [Етикет за енергия на Китай за принтер, факс и копирана машина](#page-124-0)

#### **Екологични съвети**

HP има за цел да помогне на клиентите си да намалят тяхното въздействие върху околната среда. Посетете уеδ сайта на HP за екологични програми и инициативи за повече информация относно екологичните инициативи на HP.

[www.hp.com/hpinfo/globalcitizenship/environment/](http://www.hp.com/hpinfo/globalcitizenship/environment/)

### **Регламент 1275/2008 на Комисията на Европейския съюз**

За данните за електрическото захранване на продукта, включително потреδлението на енергия на продукта в състояние на мрежова готовност, ако всички жични мрежови портове са свързани и всички <span id="page-119-0"></span>δезжични мрежови портове са активирани, моля, направете справка в раздел P14 "Допълнителна информация" на продукта IT ECO Декларация на адрес: [www.hp.com/hpinfo/globalcitizenship/](http://www.hp.com/hpinfo/globalcitizenship/environment/productdata/itecodesktop-pc.html) [environment/productdata/itecodesktop-pc.html.](http://www.hp.com/hpinfo/globalcitizenship/environment/productdata/itecodesktop-pc.html)

#### **Използване на хартията**

С този продукт може да се използва рециклирана хартия в съответствие с DIN 19309 и EN 12281:2002.

### **Пластмаси**

Върху пластмасовите части над 25 грама има маркировка в съответствие с международните стандарти, която е с цел улесняване идентифицирането на пластмасите при рециклиране след края на живота на продукта.

## Информационни листове за безопасност на материалите

Удостоверенията за безопасност на материалите (MSDS) може да бъдат получени от уеб сайта на HP на адрес:

[www.hp.com/go/msds](http://www.hp.com/go/msds)

### **Програма за рециклиране**

HP предлага все по-голям δрой програми за връщане и рециклиране на продукти в много страни и региони, и е партньор на някои от най-големите центрове за рециклиране на електроника в света. HP опазва ресурсите, като обновява и препродава някои от своите най-известни продукти. За повече информация относно рециклирането на продукти на HP посетете следния уеδ сайт:

[www.hp.com/hpinfo/globalcitizenship/environment/recycle/](http://www.hp.com/hpinfo/globalcitizenship/environment/recycle/)

### **Програма за рециклиране на консумативите на мастиленоструйните принтери на HP**

HP се ангажира да опазва околната среда. Програмата за рециклиране на консумативи за мастиленоструйните принтери на HP е достъпна в много страни и региони, като дава възможност да рециклирате безплатно използвани печатащи касети и касети с мастило. За повече информация посетете следния уеδ сайт:

[www.hp.com/hpinfo/globalcitizenship/environment/recycle/](http://www.hp.com/hpinfo/globalcitizenship/environment/recycle/)

### **Консумация на енергия**

Оборудването за печатане и обработка на изображения на HP, отбелязано с емблемата на ENERGY STAR®, е сертифицирано от Агенцията за защита на околната среда на САЩ. Следният знак се показва на продуктите за обработка на изображения, които са сертифицирани от ENERGY STAR:

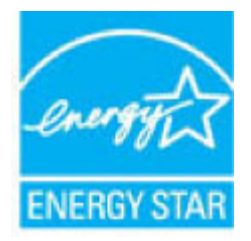

Допълнителна информация за модела за продукт за обработка на изображения, който е сертифициран от ENERGY STAR, можете да получите тук: [www.hp.com/go/energystar](http://www.hp.com/go/energystar)

## <span id="page-120-0"></span>Изхвърляне на отпадъци от оборудване от потребители

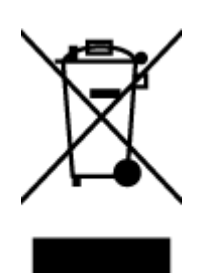

Този символ означава, че не трябва да изхвърляте вашия продукт заедно с другите битови отпадъци. Вместо това, вие трябва да защитите човешкото здраве и околната среда като предадете отпадъчното оборудване в определен пункт за събиране за рециклиране на отпадъците от електрическо и електронно оборудване. За повече информация се свържете с местната служба за изхвърляне на битови отпадъци или отидете на<http://www.hp.com/recycle>.

#### **Химически вещества**

НР се ангажира да предоставя на нашите клиенти необходимата информация за химическите вещества в продуктите ни, съобразно правните изисквания, напр. REACH (Регламент (ЕО) № 1907/2006 на *Европейския парламент и на Съвета)*. Доклад с химична информация за този продукт може да откриете на следния адрес: [www.hp.com/go/reach](http://www.hp.com/go/reach).

## <span id="page-121-0"></span>**Декларация за условията за наличие на маркировка за ограничени вещества (Тайван)**

#### 限用物質含有情況標示聲明書

Declaration of the Presence Condition of the Restricted Substances Marking

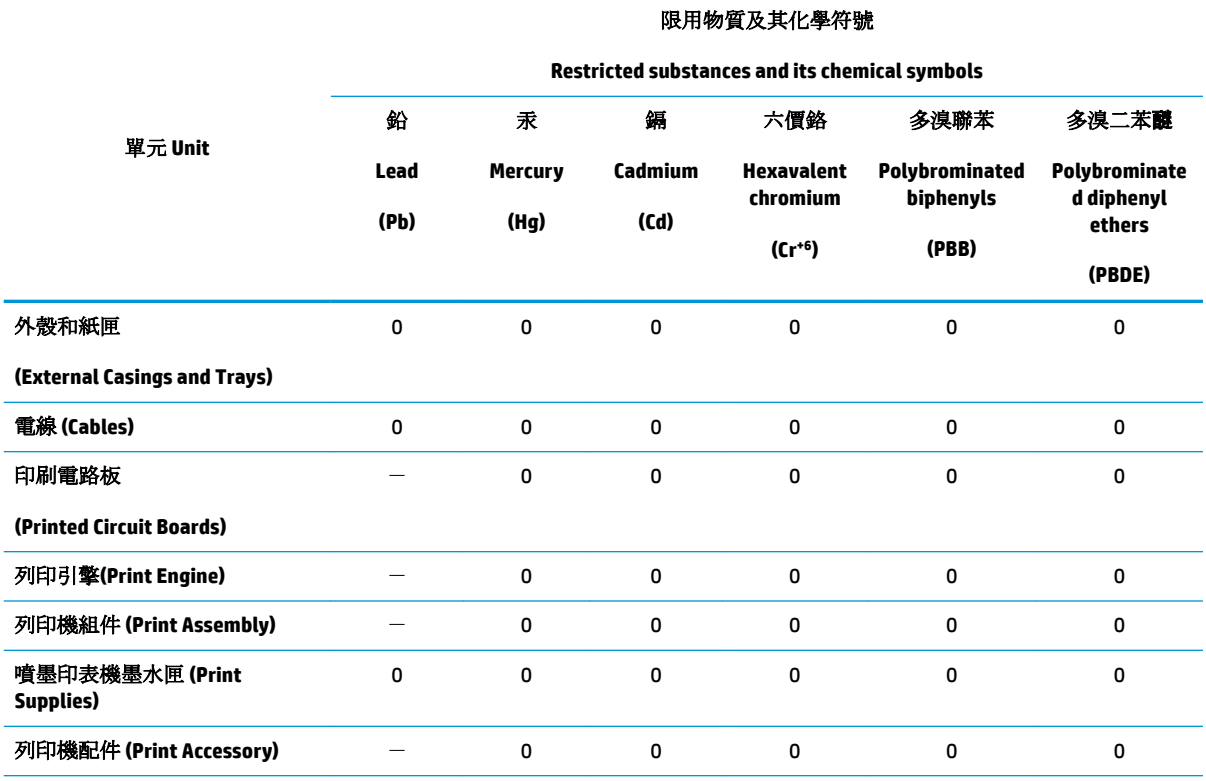

備考 1. 〝超出 0.1 wt %″及 〝超出 0.01 wt %″係指限用物質之百分比含量超出百分比含量基準值。

Note 1: "Exceeding 0.1 wt %" and "exceeding 0.01 wt %" indicate that the percentage content of the restricted substance exceeds the reference percentage value of presence condition.

備考 2. №0″ 係指該項限用物質之百分比含量未超出百分比含量基準值。

Note 2: "0" indicates that the percentage content of the restricted substance does not exceed the percentage of reference value of presence.

備考3. トー"係指該項限用物質為排除項目。

Note 3: The "−" indicates that the restricted substance corresponds to the exemption.

若要存取產品的最新使用指南或手冊,請前往 [www.support.hp.com](http://www.support.hp.com)。選取搜尋您的產品,然後依照 畫 面上的指示繼續執行。

To access the latest user guides or manuals for your product, go to [www.support.hp.com.](http://www.support.hp.com) Select **Find your product**, and then follow the onscreen instructions.

## <span id="page-122-0"></span>Таблица за опасни химикали/елементи и тяхното съдържание (Китай)

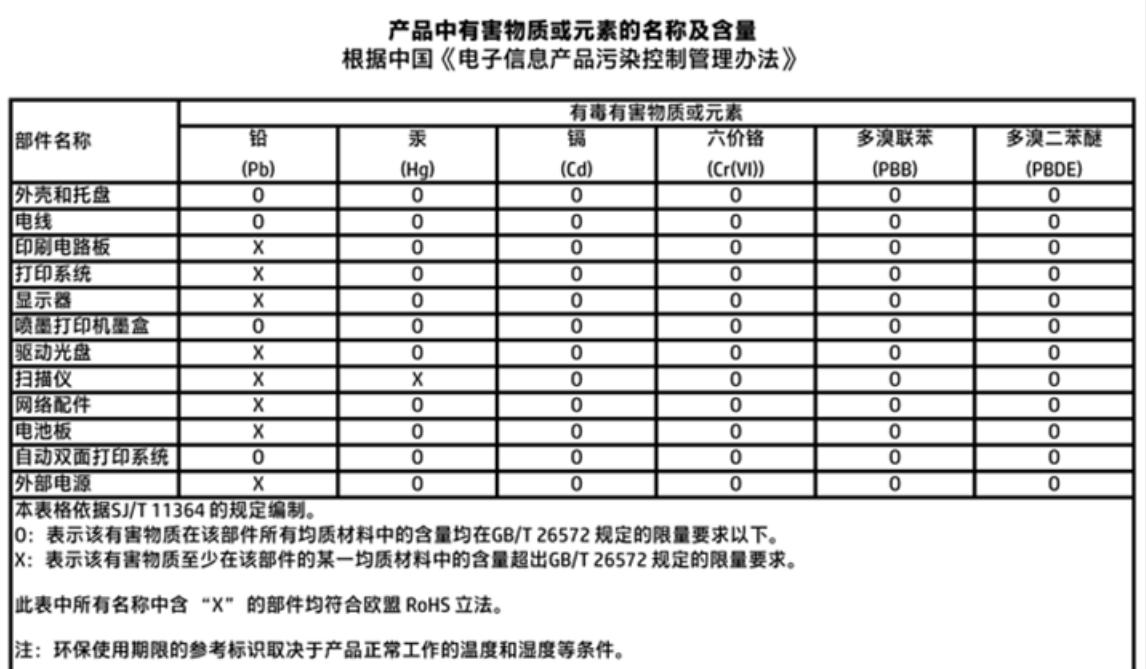

## **Ограничение на опасните вещества (Украйна)**

## Технічний регламент щодо обмеження використання небезпечних речовин (Україна)

Обладнання відповідає вимогам Технічного регламенту щодо обмеження використання деяких небезпечних речовин в електричному та електронному обладнанні, затвердженого постановою Кабінету Міністрів України від 3 грудня 2008 № 1057

## **Ограничение на опасните вещества (Индия)**

#### Restriction of hazardous substances (India)

This product complies with the "India E-waste (Management and Handling) Rule 2011" and<br>prohibits use of lead, mercury, hexavalent chromium, polybrominated biphenyls or polybrominated diphenyl ethers in concentrations exceeding 0.1 weight % and 0.01 weight % for cadmium, except for the exemptions set in Schedule 2 of the Rule.

## <span id="page-123-0"></span>**EPEAT**

## **EPEAT**

Most HP products are designed to meet EPEAT. EPEAT is a comprehensive environmental rating that helps identify greener electronics equipment. For more information on EPEAT go to www.epeat.net. For information on HP's EPEAT registered products go to

www.hp.com/hpinfo/globalcitizenship/environment/pdf/epeat\_printers.pdf.

## **Информация за SEPA Eco Label за потреδители в Китай**

中国环境标识认证产品用户说明

噪声大于63.0Db(A)的办公设备不宜放置于办公室内,请在独立的隔离区域使用。

如需长时间使用本产品或打印大量文件,请确保在通风良好的房间内使用。

如您需要确认本产品处于零能耗状态,请按下电源关闭按钮,并将插头从电源插 座断开。

您可以使用再生纸、以减少资源耗费。

<span id="page-124-0"></span>**Етикет за енергия на Китай за принтер, факс и копирана машина**

# 复印机、打印机和传真机能源效率标识 实施规则

依据"复印机、打印机和传真机能源效率标识实施规则",该打印机具有中国能效标识。标识上显示的能效等级 和操作模式值根据"复印机、打印机和传真机能效限定值及能效等级"标准("GB 21521")来确定和计算。

1. 能效等级

产品能效等级分为 3 级,其中 1 级能效最高。能效限定值根据产品类型和打印速度由标准确定。能效等级则根据 基本功耗水平以及网络接口和内存等附加组件和功能的功率因子之和来计算。

2. 能效信息

喷墨打印机

- 操作模式功率 睡眠状态的能耗按照 GB 21521 标准来衡量和计算。该数据以瓦特 (W) 表示。
- 待机功率 待机状态是产品连接到电网电源上功率最低的状态。该状态可以延续无限长时间,且使用者无法改变此 状态下产品的功率。对于"成像设备"产品,"待机"状态通常相当于"关闭"状态,但也可能相当于 "准备"状态或"睡眠"状态。该数据以瓦特(W)表示。
	- 睡眠状态预设延迟时间 出厂前由制造商设置的时间决定了该产品在完成主功能后进入低耗模式(例如睡眠、自动关机)的时间。 该数据以分钟表示。
	- 附加功能功率因子之和 网络接口和内存等附加功能的功率因子之和。该数据以瓦特(W)表示。

标识上显示的能耗数据是根据典型配置测量得出的数据,此类配置包含登记备案的打印机依据复印机、打印机和 传真机能源效率标识实施规则所选的所有配置。因此,该特定产品型号的实际能耗可能与标识上显示的数据有所 不同。

要了解规范的更多详情, 请参考最新版的 GB 21521 标准。

## <span id="page-125-0"></span>**Нормативни δележки**

HP DeskJet 4720 series отговаря на изискванията към продуктите на нормативните органи във вашата страна/регион.

Този раздел съдържа следните теми:

- Нормативен идентификационен номер на модел
- [Декларация на Федералната комисия по комуникации \(FCC\)](#page-126-0)
- [Бележка за потреδителите в Корея](#page-126-0)
- [Декларация за съответствие с VCCI \(клас Б\) за потреδителите в Япония](#page-126-0)
- Бележка за потребителите в Япония относно захранващия кабел
- [Декларация за емисиите на шум за Германия](#page-127-0)
- Декларация за работни места с екранно оборудване за Германия
- [Декларацията за нормативни положения на Европейския съюз](#page-127-0)
- [Декларация за съответствие](#page-129-0)
- Нормативни декларации за безжични устройства

#### **Нормативен идентификационен номер на модел**

За целите на нормативната идентификация вашият продукт има нормативен номер на модела. Нормативният номер на модела на вашия продукт е SNPRH-1501. Този нормативен номер не трябва да се бърка с пазарното име (напр. Принтер HP DeskJet Ink Advantage Ultra 4729 All-in-One) или с номерата на продуктите (напр. F5S65A, F5S66A).

## <span id="page-126-0"></span>**Декларация на Федералната комисия по комуникации (FCC)**

#### **FCC** statement

The United States Federal Communications Commission (in 47 CFR 15.105) has specified that the following notice be brought to the attention of users of this product.

This equipment has been tested and found to comply with the limits for a Class B digital device, pursuant to Part 15 of the FCC Rules. These limits are designed to provide reasonable protection against harmful interference in a residential installation. This equipment generates, uses and can radiate radio frequency energy and, if not installed and used in accordance with the instructions, may cause harmful interference to radio communications. However, there is no guarantee that interference will not occur in a particular installation. If this equipment does cause harmful interference to radio or television reception, which can be determined by turning the equipment off and on, the user is encouraged to try to correct the interference by one or more of the following measures:

- Reorient or relocate the receiving antenna.
- Increase the separation between the equipment and the receiver.
- Connect the equipment into an outlet on a circuit different from that to which the receiver is connected.
- Consult the dealer or an experienced radio/TV technician for help.
- For further information, contact:

Manager of Corporate Product Regulations Hewlett-Packard Company 3000 Hanover Street Palo Alto, Ca 94304 (650) 857-1501

#### Modifications (part 15.21)

The FCC requires the user to be notified that any changes or modifications made to this device that are not expressly approved by HP may void the user's authority to operate the equipment.

This device complies with Part 15 of the FCC Rules. Operation is subject to the following two conditions: (1) this device may not cause harmful interference, and (2) this device must accept any interference received, including interference that may cause undesired operation.

### **Бележка за потреδителите в Корея**

이 기기는 가정용(B급)으로 전자파적합등록을 한 B급기기 기기로서 주 로 가정에서 사용하는 것을 목적으로 하며, (가정용 방송통신기기) 모든 지역에서 사 용할 수 있습니다.

### **Декларация за съответствие с VCCI (клас Б) за потреδителите в Япония**

この装置は、クラスB情報技術装置です。この装置は、家庭環境で使用することを目的として いますが、この装置がラジオやテレビジョン受信機に近接して使用されると、受信障害を引き ここすことがあります。取扱説明書に従って正しい取り扱いをして下さい。

VCCI-B

#### **Бележка за потреδителите в Япония относно захранващия кабел**

製品には、同梱された電源コードをお使い下さい。 同梱された電源コードは、他の製品では使用出来ません。

## <span id="page-127-0"></span>**Декларация за емисиите на шум за Германия**

## Geräuschemission

LpA < 70 dB am Arbeitsplatz im Normalbetrieb nach DIN 45635 T. 19

### Декларация за работни места с екранно оборудване за Германия

#### GS-Erklärung (Doutschland)

Das Gerät ist nicht für die Benutzung im unmittelbaren Gesichtsfeld am Bildschirmarbeitsplatz. vorgesehen. Um störende Reflexionen am Bildschirmarbeitsplatz zu vermeiden, darf dieses Produkt nicht im unmittelbaren Gesichtsfeld platziert werden.

### **Декларацията за нормативни положения на Европейския съюз**

 $\epsilon$ 

Продукти с маркировката CE отговарят на изискванията на една или повече от следните директиви на ЕС, които може да се приложими: Директива за ниско напрежение 2006/95/EО, Директива за електромагнитна съвместимост 2004/108/EО, Директива за екодизайн 2009/125/EО, Директива за радио- и телекомуникационни крайни устройства 1999/5/EО, Директива за ограничаване на използването на опасни субстанции 2011/65/EC. Съответствието с тези директиви се оценява с помощта на приложими хармонизирани европейски стандарти. Пълната декларация за съответствие можете да намерите на следния уеб сайт: www.hp.com/go/certificates (Търсете с името на модела на продукта или неговия нормативен номер на модел (RMN), който може да се намери на нормативния етикет.)

Във връзка с въпроси за нормативни положение се обръщайте към:

HP Deutschland GmbH, HQ-TRE, Schickardstrasse 32, 71034 Boeblingen, Германия

#### Продукти с безжична функционалност

#### **Електромагнитни полета**

● Този продукт отговаря на международните насоки (ICNIRP) за излагане на радио честотно излъчване.

Ако той включва радиопредавателно и приемно устройство, което при нормална употреба при отстояние от 20 см осигурява нива на излагане на радиочестотно излъчване, които съответстват на изискванията на ЕС.

#### **Безжична функционалност в Европа**

• Този продукт е проектиран за употреба без ограничения във всички страни в ЕС плюс Исландия, Лихтенщайн, Норвегия и Швейцария.

## <span id="page-129-0"></span>**Декларация за съответствие**

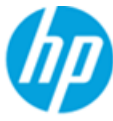

### **DECLARATION OF CONFORMITY**

according to ISO/IEC 17050-1 and EN 17050-1

DoC #: SNPRH-1501-R2

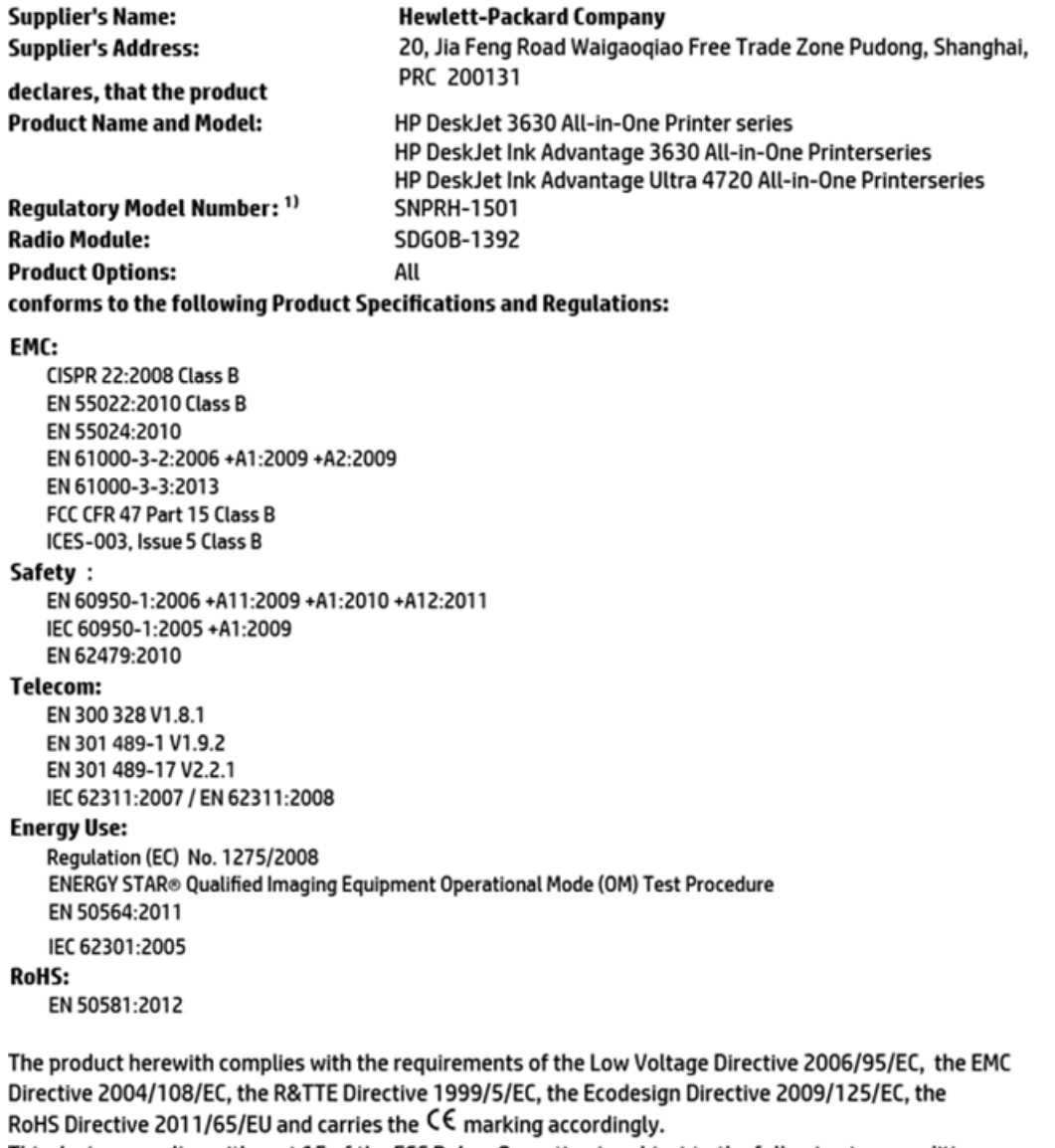

This device complies with part 15 of the FCC Rules. Operation is subject to the following two conditions: (1) This device may not cause harmful interference, and (2) this device must accept any interference received, including interference that may cause undesired operation.

#### **Additional Information:**

1) This product is assigned a Regulatory Model Number which stays with the regulatory aspects of the design. The Regulatory Model Number is the main product identifier in the regulatory documentation and test reports, this number should not be confused with the marketing name or the product numbers.

> Shen HongBo ICS Product Hardware Quality Engineering, Manager

2014 Local contact for regulatory topics only:

- EU: Hewlett-Packard GmbH, HQ-TRE, Herrenberger Strasse 140, 71034 Boeblingen, Germany
- **U.S.:** Hewlett-Packard, 3000 Hanover St., Palo Alto, CA 94304, U.S.A. 650-857-1501

www.hp.eu/certificates

## <span id="page-130-0"></span>**Нормативни декларации за δезжични устройства**

Този раздел съдържа следната нормативна информация за δезжични продукти:

- Излагане на радиочестотно излъчване
- Бележка за потребителите в Бразилия
- Бележка за потребителите в Канада
- Бележка за потребителите в Мексико
- Бележка за потребителите в Тайван
- Бележка за потребителите в Япония
- Бележка за потребителите в Корея

#### **Излагане на радиочестотно излъчване**

#### Exposure to radio frequency radiation

Caution The radiated output power of this device is far below the FCC radio frequency exposure limits. Nevertheless, the device shall be used in such a manner that the potential for human contact during normal operation is minimized. This product and any attached external antenna, if supported, shall be placed in such a manner to minimize the potential for human contact during normal operation. In order to avoid the possibility of exceeding the FCC radio frequency exposure limits, human proximity to the antenna shall not be less than 20 cm (8 inches) during normal operation.

#### **Бележка за потреδителите в Бразилия**

#### Aviso aos usuários no Brasil

Este equipamento opera em caráter secundário, isto é, não tem direito à proteção contra interferência prejudicial, mesmo de estações do mesmo tipo, e não pode causar interferência a sistemas operando em caráter primário.

#### <span id="page-131-0"></span>**Бележка за потреδителите в Канада**

#### Notice to users in Canada/Note à l'attention des utilisateurs canadiens

Under Industry Canada regulations, this radio transmitter may only operate using an antenna of a type and maximum (or lesser) gain approved for the transmitter by Industry Canada. To reduce potential radio interference to other users, the antenna type and its gain should be so chosen that the equivalent isotropically radiated power (e.i.r.p.) is not more than that necessary for successful communication.

This device complies with Industry Canada licence-exempt RSS standard(s). Operation is subject to the following two conditions: (1) this device may not cause interference, and (2) this device must accept any interference, including interference that may cause undesired operation of the device.

WARNING! Exposure to Radio Frequency Radiation The radiated output power of this device is below the Industry Canada radio frequency exposure limits. Nevertheless, the device should be used in such a manner that the potential for human contact is minimized during normal operation.

To avoid the possibility of exceeding the Industry Canada radio frequency exposure limits, human proximity to the antennas should not be less than 20 cm (8 inches).

Conformément au Règlement d'Industrie Canada, cet émetteur radioélectrique ne peut fonctionner qu'avec une antenne d'un type et d'un gain maximum (ou moindre) approuvé par Industrie Canada. Afin de réduire le brouillage radioélectrique potentiel pour d'autres utilisateurs, le type d'antenne et son gain doivent être choisis de manière à ce que la puissance isotrope rayonnée équivalente (p.i.r.e.) ne dépasse pas celle nécessaire à une communication réussie.

Cet appareil est conforme aux normes RSS exemptes de licence d'Industrie Canada. Son fonctionnement dépend des deux conditions suivantes : (1) cet appareil ne doit pas provoquer d'interférences nuisibles et (2) doit accepter toutes interférences reçues, y compris des interférences pouvant provoquer un fonctionnement non souhaité de l'appareil.

AVERTISSEMENT relatif à l'exposition aux radiofréquences. La puissance de rayonnement de cet appareil se trouve sous les limites d'exposition de radiofréquences d'Industrie Canada. Néanmoins, cet appareil doit être utilisé de telle sorte qu'il soit mis en contact le moins possible avec le corps humain.

Afin d'éviter le dépassement éventuel des limites d'exposition aux radiofréquences d'Industrie Canada, il est recommandé de maintenir une distance de plus de 20 cm entre les antennes et l'utilisateur.

#### **Бележка за потреδителите в Мексико**

#### Aviso para los usuarios de México

La operación de este equipo está sujeta a las siguientes dos condiciones: (1) es posible que este equipo o dispositivo no cause interferencia perjudicial y (2) este equipo o dispositivo debe aceptar cualquier interferencia, incluyendo la que pueda causar su operación no deseada.

Para saber el modelo de la tarjeta inalámbrica utilizada, revise la etiqueta regulatoria de la impresora.

#### <span id="page-132-0"></span>**Бележка за потреδителите в Тайван**

低功率電波輻射性電機管理辦法

第十二條

經型式認證合格之低功率射頻電機,非經許可,公司、商號或使用者均不得擅自變更頻 率、加大功率或變更設計之特性及功能。

第十四條

低功率射频電機之使用不得影響飛航安全及干擾合法通信;經發現有干擾現象時,應立 即停用,並改善至無干擾時方得繼續使用。

前项合法通信,指依電信法規定作業之無線電通信。低功率射频電機須忍受合法通信或 工業、科學及醫藥用電波輻射性電機設備之干擾。

#### **Бележка за потреδителите в Япония**

この機器は技術基準適合証明又は工事設計認証を受けた無線設備を搭載しています。

#### **Бележка за потреδителите в Корея**

해당 무선설비는 전파혼신 가능성이 있으므로 인명안전과 관련된 서비스는 할 수 없음

# **ͤзδучен указател**

#### **Б**

δутони, контролен панел [5](#page-10-0)

#### **В**

вграден уеδ сървър Webscan (Уеδ сканиране) [57](#page-62-0) отваряне [80](#page-85-0)

#### **Г**

гаранция [108](#page-113-0)

#### **З**

засядане почистване [84](#page-89-0) Захранване отстраняване на неизправности [105](#page-110-0)

#### **И**

изисквания към системата [111](#page-116-0) изкривяване, отстраняване на неизправности печат [88](#page-93-0) икони за състоянието [6](#page-11-0)

### **К**

каретка отстраняване на засядането на каретката [87](#page-92-0) контролен панел δутони [5](#page-10-0) икони за състоянието [6](#page-11-0) функции [5](#page-10-0) копиране спецификация [112](#page-117-0)

#### **М**

мрежи преглед и настройки за печат [77](#page-82-0)

мрежова връзка безжична връзка [70](#page-75-0)

#### **Н**

нормативни δележки декларации за δезжични устройства [125](#page-130-0) нормативен идентификационен номер на модел [120](#page-125-0) Нормативни δележки [120](#page-125-0)

### **О**

околна среда Програма за екологичен контрол на продуктите [113](#page-118-0) спецификации на околната среда [111](#page-116-0) отстраняване на неизправности захванати са няколко страници [88](#page-93-0) изкривени страници [88](#page-93-0) печат [105](#page-110-0) проδлеми с подаване на хартия [88](#page-93-0) хартията не се поема от тавата [88](#page-93-0) Отстраняване на неизправности захранване [105](#page-110-0)

### **П**

печат отстраняване на неизправности [105](#page-110-0) спецификации [112](#page-117-0) подаване на няколко страници, отстраняване на неизправности [88](#page-93-0) поддръжка на клиенти гаранция [108](#page-113-0)

поддържани операционни системи [111](#page-116-0) преглед настройки на мрежата [77](#page-82-0) проδлеми с подаване на хартия, отстраняване на неизправности [88](#page-93-0)

#### **Р**

рециклиране касети с мастило [114](#page-119-0)

#### **С**

сканиране от Webscan (Уеδ сканиране) [57](#page-62-0) спецификации на сканиране [112](#page-117-0) софтуер Webscan (Уеδ сканиране) [57](#page-62-0) софтуер на принтера (Windows) отваряне [26](#page-31-0) спецификации изисквания към системата [111](#page-116-0)

## **Т**

тави отстраняване на неизправности с подаването [88](#page-93-0) почистване на заседнала хартия [84](#page-89-0) техническа информация спецификации за печат [112](#page-117-0) спецификации на околната среда [111](#page-116-0) спецификации на сканиране [112](#page-117-0) спецификация на копиране [112](#page-117-0)

## **Х**

хартия HP, поръчка [25](#page-30-0) изкривени страници [88](#page-93-0) отстраняване на неизправности с подаването [88](#page-93-0) почистване на засядания [84](#page-89-0)

## **W**

Webscan (Уеδ сканиране) [57](#page-62-0) Windows изисквания към системата [111](#page-116-0)